# Lenovo

# ThinkPad<sub>®</sub>

# E580 User Guide

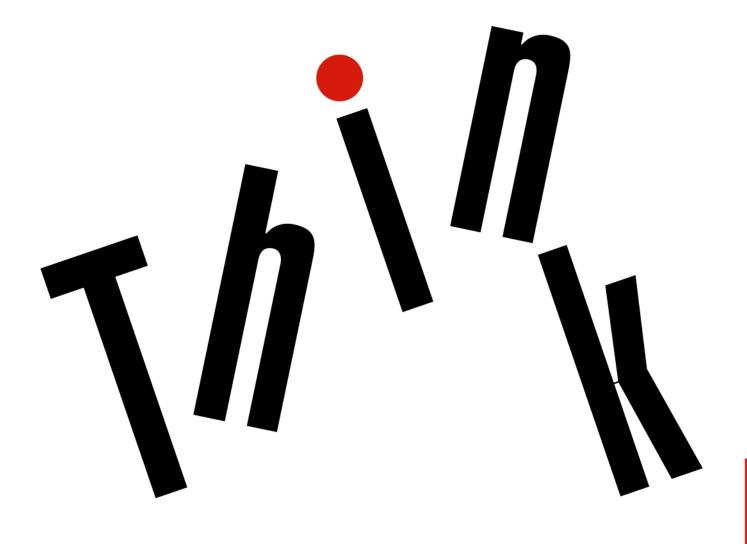

**Note**: Before using this information and the product it supports, ensure that you read and understand the following:

- Safety and Warranty Guide
- Setup Guide
- "Important safety information" on page iii

Lenovo makes constant improvement on the documentation of your computer, including this *User Guide*. To get all the latest documents, go to:

#### https://support.lenovo.com

Depending on the version of operating systems and programs, some user interface instructions might not be applicable to your computer.

#### Fifth Edition (November 2019)

#### © Copyright Lenovo 2017, 2019.

LIMITED AND RESTRICTED RIGHTS NOTICE: If data or software is delivered pursuant to a General Services Administration "GSA" contract, use, reproduction, or disclosure is subject to restrictions set forth in Contract No. GS-35F-05925.

# **Contents**

| Important safety information                    | iii    | ThinkPad pointing device overview                                | . 16 |
|-------------------------------------------------|--------|------------------------------------------------------------------|------|
| Read this first                                 | iii    | Using the TrackPoint pointing device                             | . 16 |
| Important information about using your computer | iii    | Using the trackpad                                               | . 17 |
| Conditions that require immediate action        | V      | Using the trackpad touch gestures                                | . 18 |
| Service and upgrades                            | vi     | Customizing the ThinkPad pointing device                         | . 19 |
| Power cords and power adapters                  | vii    | Replacing the cap on the pointing stick                          | . 19 |
| Extension cords and related devices             | vii    | Power management                                                 | . 20 |
| Plugs and outlets                               | . viii | Using the ac power adapter                                       | . 20 |
| Power supply statement                          | . viii | Using the battery                                                | . 20 |
| External devices                                | ix     | Managing the battery power                                       | . 22 |
| General battery notice                          | ix     | Power-saving modes                                               | . 22 |
| Notice for built-in rechargeable battery        | ix     | Cabled Ethernet connections                                      | . 22 |
| Notice for non-rechargeable coin-cell battery   | x      | Wireless connections                                             | . 23 |
| Heat and product ventilation                    | xi     | Using the wireless-LAN connection                                | . 23 |
| Electrical current safety information           | xii    | Using the Bluetooth connection                                   | . 23 |
| Liquid crystal display (LCD) notice             | . xiii | Using the Airplane mode                                          | . 24 |
| Using headphones or earphones                   | . xiii | Using audio features                                             | . 24 |
| Choking hazard notice                           | . xiii | Using the camera                                                 | . 25 |
| Plastic bag notice                              | . xiii | Using a media card                                               | . 25 |
| Glass parts notice                              | . xiv  | Using an external display                                        | . 26 |
|                                                 |        | Traveling with your computer                                     | . 27 |
| Chapter 1. Product overview                     |        |                                                                  |      |
| Computer controls, connectors, and indicators . |        | Chapter 3. Enhancing your                                        |      |
| Front view                                      | 1      | computer                                                         |      |
| Left-side view                                  |        | Finding ThinkPad options                                         | . 29 |
| Right-side view                                 |        | Chapter 4 Accessibility example                                  |      |
| Bottom view                                     |        | Chapter 4. Accessibility, ergonomic, and maintenance information | 21   |
| Status indicators                               |        |                                                                  |      |
| Important product information                   |        | Accessibility information                                        |      |
| Machine type and model label                    |        | Ergonomic information                                            |      |
| FCC ID and IC Certification number              |        | Cleaning and maintenance                                         | . 34 |
| Labels for the Windows operating systems .      |        | Chapter 5. Security                                              | 37   |
| Computer features                               | 8      | Using passwords                                                  |      |
| Statement on USB transfer rate                  | 9      | Passwords introduction                                           |      |
| Computer specifications                         | . 10   | Setting, changing, or removing a password                        |      |
| Operating environment                           | . 10   | Hard disk security                                               |      |
| Lenovo programs                                 | . 11   | Setting the security chip                                        |      |
| Accessing Lenovo programs                       | . 11   | Using the fingerprint reader                                     |      |
| An introduction to Lenovo programs              | . 11   | Deleting data from your storage drive                            |      |
| Obt 0                                           | 40     | Using firewalls                                                  |      |
| Chapter 2. Using your computer                  |        | Protecting data against viruses                                  |      |
| Registering your computer                       |        | i rototting data against viiuses                                 | . +2 |
| Frequently asked questions                      | . 13   | Chapter 6. Advanced                                              |      |
| Getting help about the Windows operating        | . 14   | configuration                                                    | . 43 |
| system                                          |        | Installing a Windows 10 operating system                         |      |
| Using the Special keys                          |        | Installing device drivers                                        |      |
| Using the ThinkPad pointing device              | . 10   |                                                                  |      |

| Using the ThinkPad Setup program 44     | Recovering your operating system if Windows 10 fails to |
|-----------------------------------------|---------------------------------------------------------|
| Configuring ThinkPad Setup 44           | start                                                   |
| Changing the startup sequence 45        | Creating and using a recovery USB drive 74              |
| Updating the UEFI BIOS 45               | Chapter 9. Replacing devices 75                         |
| BIOS menu                               | Customer Replaceable Units                              |
| Using system management 55              | Static electricity prevention                           |
| A                                       |                                                         |
| Chapter 7. Troubleshooting              | 3 ,                                                     |
| computer problems 57                    | Replacing the microSD card                              |
| General tips for preventing problems 57 | Replacing the keyboard                                  |
| Diagnosing problems 57                  | Replacing the base cover assembly 84                    |
| Troubleshooting                         | Replacing the memory module                             |
| Computer stops responding 58            | Replacing the hard disk drive                           |
| Spills on the keyboard 58               | Replacing the speaker assembly                          |
| Error messages 58                       | Replacing the fingerprint reader                        |
| Beep errors 60                          | Replacing the M.2 solid-state drive 94                  |
| Memory module problems 61               | Chapter 10. Getting support                             |
| Ethernet problems 62                    | Before you contact Lenovo                               |
| Wireless-LAN problem 63                 | Getting help and service                                |
| Bluetooth problem 63                    | Lenovo Support Web site                                 |
| ThinkPad pointing device problems 63    | Calling Lenovo                                          |
| Keyboard problems 64                    | Purchasing additional services                          |
| Computer screen problems 64             | i dichasing additional services                         |
| External monitor problems 66            | Appendix A. Regulatory                                  |
| Audio problems 67                       | information                                             |
| Fingerprint reader problems 69          |                                                         |
| Battery problems 69                     | Appendix B. WEEE and recycling                          |
| ac power adapter problem 69             | statements of countries and                             |
| Power problems 70                       | regions                                                 |
| Power button problem 70                 | A 11 0 D 11 11 1                                        |
| Boot problems 70                        | Appendix C. Restriction of                              |
| Sleep and hibernation problems 70       | Hazardous Substances (RoHS) Directive                   |
| Hard disk drive problems 71             | of countries and regions                                |
| Solid-state drive problem 72            | Appendix D. ENERGY STAR model                           |
| Software problem 72                     | information                                             |
| USB problem                             |                                                         |
| Observation 70                          | Appendix E. Notices                                     |
| Chapter 8. Recovery information 73      | • •                                                     |
| Resetting your computer                 | Appendix F. Trademarks                                  |
| Using advanced startup options          |                                                         |

# Important safety information

**Note:** Read the important safety information first.

#### Read this first

This information can help you safely use your notebook computer. Follow and retain all information included with your computer. The information in this document does not alter the terms of your purchase agreement or the Limited Warranty. For more information, see "Warranty Information" in the Safety and Warranty Guide that comes with your computer.

Customer safety is important. Our products are developed to be safe and effective. However, personal computers are electronic devices. Power cords, power adapters, and other features can create potential safety risks that can result in physical injury or property damage, especially if misused. To reduce these risks, follow the instructions included with your product, observe all warnings on the product and in the operating instructions, and review the information included in this document carefully. By carefully following the information contained in this document and provided with your product, you can help protect yourself from hazards and create a safer computer work environment.

**Note:** This information includes references to power adapters and batteries. In addition to notebook computers, some products (such as speakers and monitors) ship with external power adapters. If you have such a product, this information applies to your product. In addition, computer products contain a coin-sized internal battery that provides power to the system clock even when the computer is unplugged, so the battery safety information applies to all computer products.

# Important information about using your computer

Ensure that you follow the important tips given here to get the most use and enjoyment out of your computer. Failure to do so might lead to discomfort or injury, or cause the computer to fail.

#### Protect yourself from the heat that your computer generates.

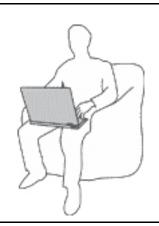

When your computer is turned on or the battery is charging, the base, the palm rest, and some other parts may become hot. The temperature they reach depends on the amount of system activity and the level of charge in the battery.

Extended contact with your body, even through clothing, could cause discomfort or even a skin burn.

- Avoid keeping your hands, your lap, or any other part of your body in contact with a hot section of the computer for any extended time.
- Periodically take your hands away from the keyboard by lifting your hands from the palm rest.

#### Protect yourself from the heat generated by the ac power adapter.

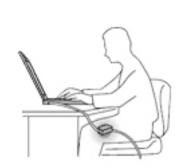

When the ac power adapter is connected to an electrical outlet and your computer, it generates heat.

Extended contact with your body, even through clothing, may cause a skin burn.

- Do not place the ac power adapter in contact with any part of your body while it is in use.
- · Never use it to warm your body.
- Do not wrap the cords around the ac power adapter while in use.

#### Prevent your computer from getting wet.

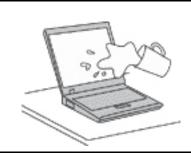

To avoid spills and the danger of electrical shock, keep liquids away from your computer.

#### Protect the cables from being damaged.

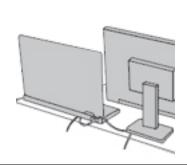

Applying strong force to cables may damage or break them.

Route communication lines, or the cables of an ac power adapter, a mouse, a keyboard, a printer, or any other electronic device, so that they cannot be walked on, tripped over, pinched by your computer or other objects, or in any way subject to treatment that could interfere with the operation of your computer.

#### Protect your computer and data when moving it.

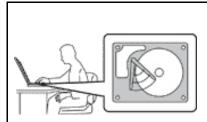

Before moving a computer equipped with a hard disk drive, do one of the following:

- Turn it off.
- Put it in sleep mode.
- Put it in hibernation mode.

This helps to prevent damage to the computer, and possible loss of data.

#### Handle your computer gently.

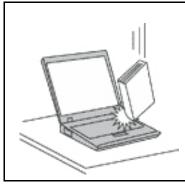

Do not drop, bump, scratch, twist, hit, vibrate, push, or place heavy objects on your computer, display, or external devices.

#### Carry your computer carefully.

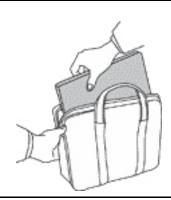

- Use a quality carrying case that provides adequate cushioning and protection.
- Do not pack your computer in a tightly packed suitcase or bag.
- Before putting your computer in a carrying case, make sure that it is off, in sleep mode, or in hibernation mode. Do not put a computer in a carrying case while it is turned on.

# Conditions that require immediate action

Products can become damaged due to misuse or neglect. Some product damage is serious enough that the product should not be used again until it has been inspected and, if necessary, repaired by an authorized servicer.

As with any electronic device, pay close attention to the product when it is turned on. On very rare occasions, you might notice an odor or see a puff of smoke or sparks vent from your product. Or you might hear sounds like popping, cracking, or hissing. These conditions might merely mean that an internal electronic component has failed in a safe and controlled manner. Or, they might indicate a potential safety issue. However, do not take risks or attempt to diagnose the situation yourself. Contact the Customer Support Center for further guidance. For a list of Service and Support phone numbers, see the following Web site:

#### https://pcsupport.lenovo.com/supportphonelist

Frequently inspect your computer and its components for damage or wear or signs of danger. If you have any question about the condition of a component, do not use the product. Contact the Customer Support Center or the product manufacturer for instructions on how to inspect the product and have it repaired, if necessary.

In the unlikely event that you notice any of the following conditions, or if you have any safety concerns with your product, stop using the product and unplug it from the power source and telecommunication lines until you can speak to the Customer Support Center for further guidance.

- Power cords, plugs, power adapters, extension cords, surge protectors, or power supplies that are cracked, broken, or damaged.
- Signs of overheating, smoke, sparks, or fire.
- Damage to a battery (such as cracks, dents, or creases), discharge from a battery, or a buildup of foreign substances on the battery.
- A cracking, hissing, or popping sound, or strong odor that comes from the product.
- Signs that liquid has been spilled or an object has fallen onto the computer product, the power cord, or power adapter.
- The computer product, power cord, or power adapter has been exposed to water.
- The product has been dropped or damaged in any way.
- The product does not operate normally when you follow the operating instructions.

Note: If you notice these conditions with a product (such as an extension cord) that is not manufactured for or by Lenovo®, stop using that product until you can contact the product manufacturer for further instructions, or until you get a suitable replacement.

## Service and upgrades

Do not attempt to service a product yourself unless instructed to do so by the Customer Support Center or vour documentation. Only use a Service Provider who is approved to repair your particular product.

Note: Some computer parts can be upgraded or replaced by the customer. Upgrades typically are referred to as options. Replacement parts approved for customer installation are referred to as Customer Replaceable Units, or CRUs. Lenovo provides documentation with instructions when it is appropriate for customers to install options or replace CRUs. You must closely follow all instructions when installing or replacing parts. The Off state of a power indicator does not necessarily mean that voltage levels inside a product are zero. Before you remove the covers from a product equipped with a power cord, always make sure that the power is turned off and that the product is unplugged from any power source. If you have any questions or concerns, contact the Customer Support Center.

Although there are no moving parts in your computer after the power cord has been disconnected, the following warnings are required for your safety.

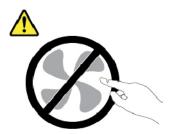

Hazardous moving parts. Keep fingers and other body parts away.

#### **CAUTION:**

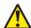

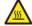

Before you open the computer cover, turn off the computer and wait several minutes until the computer is cool.

# Power cords and power adapters

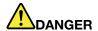

Use only the power cords and power adapters supplied by the product manufacturer.

The power cords shall be safety approved. For Germany, it shall be H03VV-F, 3G, 0.75 mm<sup>2</sup>, or better. For other countries, the suitable types shall be used accordingly.

Never wrap a power cord around a power adapter or other object. Doing so can stress the cord in ways that can cause the cord to fray, crack, or crimp. This can present a safety hazard.

Always route power cords so that they will not be walked on, tripped over, or pinched by objects.

Protect power cords and power adapters from liquids. For instance, do not leave your power cord or power adapter near sinks, tubs, toilets, or on floors that are cleaned with liquid cleansers. Liquids can cause a short circuit, particularly if the power cord or power adapter has been stressed by misuse. Liquids also can cause gradual corrosion of power cord terminals and/or the connector terminals on a power adapter, which can eventually result in overheating.

Ensure that all power cord connectors are securely and completely plugged into receptacles.

Do not use any power adapter that shows corrosion at the ac input pins or shows signs of overheating (such as deformed plastic) at the ac input pins or anywhere on the power adapter.

Do not use any power cords where the electrical contacts on either end show signs of corrosion or overheating or where the power cord appears to have been damaged in any way.

To prevent possible overheating, do not cover the power adapter with clothing or other objects when the power adapter is plugged into an electrical outlet.

#### Extension cords and related devices

Ensure that extension cords, surge protectors, uninterruptible power supplies, and power strips that you use are rated to handle the electrical requirements of the product. Never overload these devices. If power strips are used, the load should not exceed the power strip input rating. Consult an electrician for more information if you have questions about power loads, power requirements, and input ratings.

# Plugs and outlets

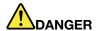

If a receptacle (power outlet) that you intend to use with your computer equipment appears to be damaged or corroded, do not use the outlet until it is replaced by a qualified electrician.

Do not bend or modify the plug. If the plug is damaged, contact the manufacturer to obtain a replacement.

Do not share an electrical outlet with other home or commercial appliances that draw large amounts of electricity; otherwise, unstable voltage might damage your computer, data, or attached devices.

Some products are equipped with a three-pronged plug. This plug fits only into a grounded electrical outlet. This is a safety feature. Do not defeat this safety feature by trying to insert it into a non-grounded outlet. If you cannot insert the plug into the outlet, contact an electrician for an approved outlet adapter or to replace the outlet with one that enables this safety feature. Never overload an electrical outlet. The overall system load should not exceed 80 percent of the branch circuit rating. Consult an electrician for more information if you have questions about power loads and branch circuit ratings.

Be sure that the power outlet you are using is properly wired, easily accessible, and located close to the equipment. Do not fully extend power cords in a way that will stress the cords.

Be sure that the power outlet provides the correct voltage and current for the product you are installing.

Carefully connect and disconnect the equipment from the electrical outlet.

# Power supply statement

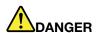

Never remove the cover on a power supply or any part that has the following label attached.

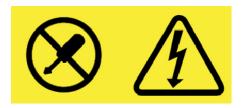

Hazardous voltage, current, and energy levels are present inside any component that has this label attached. There are no serviceable parts inside these components. If you suspect a problem with one of these parts, contact a service technician.

#### **External devices**

#### **CAUTION:**

Do not connect or disconnect any external device cables other than Universal Serial Bus (USB) and 1394 cables while the computer power is on; otherwise, you might damage your computer. To avoid possible damage to attached devices, wait at least five seconds after the computer is shut down to disconnect external devices.

# General battery notice

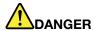

Batteries supplied by Lenovo for use with your product have been tested for compatibility and should only be replaced with approved parts. A battery other than the one specified by Lenovo, or a disassembled or modified battery is not covered by the warranty.

Battery abuse or mishandling can cause overheat, liquid leakage, or an explosion. To avoid possible injury, do the following:

- Do not open, dissemble, or service any battery.
- . Do not crush or puncture the battery.
- Do not short-circuit the battery, or expose it to water or other liquids.
- Keep the battery away from children.
- · Keep the battery away from fire.

Stop using the battery if it is damaged, or if you notice any discharge or the buildup of foreign materials on the battery leads.

Store the rechargeable batteries or products containing the rechargeable batteries at room temperature, charged to approximately 30 to 50% of capacity. We recommend that the batteries be charged about once per year to prevent overdischarge.

Do not put the battery in trash that is disposed of in landfills. When disposing of the battery, comply with local ordinances or regulations.

# Notice for built-in rechargeable battery

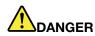

Do not attempt to remove or replace the built-in rechargeable battery. Replacement of the battery must be done by a Lenovo-authorized repair facility or technician.

Only recharge the battery strictly according to instructions included in the product documentation.

The Lenovo-authorized repair facilities or technicians recycle Lenovo batteries according to local laws and regulations.

# Notice for non-rechargeable coin-cell battery

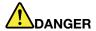

Do not attempt to replace the non-rechargeable coin-cell battery. Replacement of the battery must be done by a Lenovo-authorized repair facility or technician.

The Lenovo-authorized repair facilities or technicians recycle Lenovo batteries according to local laws and regulations.

The following statement applies to users in the state of California, U.S.A.

**California Perchlorate Information:** 

Products containing manganese dioxide lithium coin-cell batteries may contain perchlorate.

Perchlorate Material - special handling may apply, See <a href="https://www.dtsc.ca.gov/hazardouswaste/">https://www.dtsc.ca.gov/hazardouswaste/</a> perchlorate/

# **Heat and product ventilation**

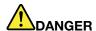

Computers, ac power adapters, and many accessories can generate heat when turned on and when batteries are charging. Notebook computers can generate a significant amount of heat due to their compact size. Always follow these basic precautions:

- When your computer is turned on or the battery is charging, the base, the palm rest, and some other parts may become hot. Avoid keeping your hands, your lap, or any other part of your body in contact with a hot section of the computer for any extended length of time. When you use the keyboard, avoid keeping your palms on the palm rest for a prolonged period of time. Your computer generates some heat during normal operation. The amount of heat depends on the amount of system activity and the battery charge level. Extended contact with your body, even through clothing, could cause discomfort or even a skin burn. Periodically take breaks from using the keyboard by lifting your hands from the palm rest; and be careful not to use the keyboard for any extended length of time.
- Do not operate your computer or charge the battery near flammable materials or in explosive environments.
- Ventilation slots, fans and/or heat sinks are provided with the product for safety, comfort, and
  reliable operation. These features might inadvertently become blocked by placing the product on
  a bed, sofa, carpet, or other flexible surface. Never block, cover, or disable these features.
- When the ac power adapter is connected to an electrical outlet and your computer, it generates
  heat. Do not place the adapter in contact with any part of your body while using it. Never use the
  ac power adapter to warm your body. Extended contact with your body, even through clothing,
  may cause a skin burn.

For your safety, always follow these basic precautions with your computer:

- Keep the cover closed whenever the computer is plugged in.
- Regularly inspect the outside of the computer for dust accumulation.
- Remove dust from vents and any perforations in the bezel. More frequent cleanings might be required for computers in dusty or high-traffic areas.
- Do not restrict or block any ventilation openings.
- Do not operate your computer inside furniture, as this might increase the risk of overheating.
- Airflow temperatures into the computer should not exceed 35°C (95°F).

# **Electrical current safety information**

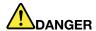

Electric current from power, telephone, and communication cables is hazardous.

#### To avoid a shock hazard:

- Do not use your computer during a lightning storm.
- Do not connect or disconnect any cables or perform installation, maintenance, or reconfiguration of this product during an electrical storm.
- Connect all power cords to a properly wired and grounded electrical outlet.
- Connect to properly wired outlets any equipment that will be attached to this product.
- Whenever possible, use one hand only to connect or disconnect signal cables.
- · Never turn on any equipment when there is evidence of fire, water, or structural damage.
- · Disconnect the attached power cords, battery, and all the cables before you open the device covers, unless instructed otherwise in the installation and configuration procedures.
- . Do not use your computer until all internal parts enclosures are fastened into place. Never use the computer when internal parts and circuits are exposed.

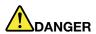

Connect and disconnect cables as described in the following procedures when installing, moving, or opening covers on this product or attached devices.

#### To connect:

- 1. Turn everything OFF.
- 2. First, attach all cables to devices.
- 3. Attach signal cables to connectors.
- 4. Attach power cords to outlets.
- 5. Turn devices ON.

#### To disconnect:

- 1. Turn everything OFF.
- 2. First, remove power cords from outlets.
- 3. Remove signal cables from connectors.
- 4. Remove all cables from devices.

The power cord must be disconnected from the wall outlet or receptacle before installing all other electrical cables connected to the computer.

The power cord may be reconnected to the wall outlet or receptacle only after all other electrical cables have been connected to the computer.

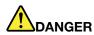

During electrical storms, do not perform any replacement and do not connect the telephone cable to or disconnect it from the telephone outlet on the wall.

# Liquid crystal display (LCD) notice

#### CAUTION:

The liquid crystal display (LCD) is made of glass, and rough handling or dropping the computer can cause the LCD to break. If the LCD breaks and the internal fluid gets into your eyes or on your hands, immediately wash the affected areas with water for at least 15 minutes; if any symptoms are present after washing, get medical care.

**Note:** For products with mercury-containing fluorescent lamps (for example, non-LED), the fluorescent lamp in the liquid crystal display (LCD) contains mercury; dispose of according to local, state, or federal laws.

# Using headphones or earphones

#### CAUTION:

Excessive sound pressure from earphones and headphones can cause hearing loss. Adjustment of the equalizer to maximum increases the earphone and headphone output voltage and the sound pressure level. Therefore, to protect your hearing, adjust the equalizer to an appropriate level.

Excessive use of headphones or earphones for a long period of time at high volume can be dangerous if the output of the headphone or earphone connectors do not comply with specifications of EN 50332-2. The headphone output connector of your computer complies with EN 50332-2 Sub clause 7. This specification limits the computer's maximum wide band true RMS output voltage to 150 mV. To help protect against hearing loss, ensure that the headphones or earphones you use also comply with EN 50332-2 (Clause 7 limits) for a wide band characteristic voltage of 75 mV. Using headphones that do not comply with EN 50332-2 can be dangerous due to excessive sound pressure levels.

If your Lenovo computer came with headphones or earphones in the package, as a set, the combination of the headphones or earphones and the computer already complies with the specifications of EN 50332-1. If different headphones or earphones are used, ensure that they comply with EN 50332-1 (Clause 6.5 Limitation Values). Using headphones that do not comply with EN 50332-1 can be dangerous due to excessive sound pressure levels.

# Choking hazard notice

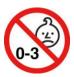

CHOKING HAZARD - Product contains small parts.

Keep away from children under three years.

# Plastic bag notice

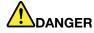

Plastic bags can be dangerous. Keep plastic bags away from babies and children to avoid danger of suffocation.

# **Glass parts notice**

#### **CAUTION:**

Some parts of your product may be made of glass. This glass could break if the product is dropped on a hard surface or receives a substantial impact. If glass breaks, do not touch or attempt to remove it. Stop using your product until the glass is replaced by trained service personnel.

# Chapter 1. Product overview

This chapter provides basic information to help you get familiar with your computer.

# Computer controls, connectors, and indicators

This section introduces hardware features of the computer.

#### Front view

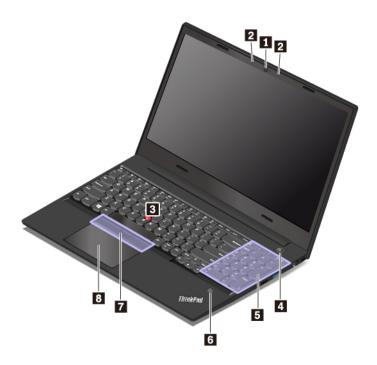

| 1 Camera                     | 2 Microphones                                   |
|------------------------------|-------------------------------------------------|
| ■ TrackPoint® pointing stick | 4 Power button                                  |
| 5 Numeric keypad             | 6 Fingerprint reader (available on some models) |
|                              | 8 Trackpad                                      |

#### 11 Camera

The camera enables you to take pictures or hold a video conference. For more information, see "Using the camera" on page 25.

#### 2 Microphones

The microphones capture sound and voice when used with a program capable of handling audio.

#### 4 Power button

You can press the power button to turn on the computer or put the computer into sleep mode.

To turn off the computer, open the Start menu, click **O Power**, and then click **Shut down**.

If your computer is unresponsive, you can turn off the computer by pressing and holding the power button for four or more seconds. If the computer cannot be turned off, see "Computer stops responding" on page

You also can define what the power button does. For example, by pressing the power button, you can turn off the computer or put the computer into sleep or hibernation mode. To change what the power button does, do the following:

- 1. Go to Control Panel, and then change the view of Control Panel from Category to Large icons or Small icons.
- 2. Click Power Options → Choose what the power buttons do.
- 3. Follow the instructions on the screen.

#### Numeric keypad

The numeric keypad enables you to quickly input numbers.

#### Fingerprint reader (available on some models)

Fingerprint authentication provides simple and secure user access by associating your fingerprint with a password. For more information, see "Using the fingerprint reader" on page 40.

#### ThinkPad® pointing device

- TrackPoint pointing stick
- TrackPoint buttons
- 8 Trackpad

Your computer is equipped with the Lenovo-unique ThinkPad pointing device. For more information, see "ThinkPad pointing device overview" on page 16.

#### Left-side view

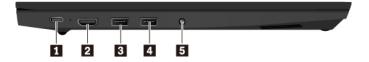

| <b>1</b> USB-C <sup>™</sup> connector | <b>2</b> HDMI <sup>™</sup> connector |
|---------------------------------------|--------------------------------------|
| Always On USB 3.1 connector Gen 1     | ■ USB 3.1 connector Gen 1            |
| Audio connector                       |                                      |

#### ■ USB-C connector

The USB-C connector on your computer supports the USB Type-C™ standard. With an appropriate USB-C cable connected, you can use the connector to transfer data, charge your device, or connect your computer to external displays. Your computer is shipped with a USB-C ac power adapter which is used to provide ac power to your computer and charge the battery.

Lenovo provides various USB-C accessories to help you expand your computer functionality. For more information, go to:

https://www.lenovo.com/accessories

#### Notes:

- When transferring data to or from a smart phone through a USB-C to USB-C cable, do not put your computer into hibernation mode before the data transfer is completed. Otherwise, data transfer could get interrupted.
- When the battery power is below 10%, the USB-C accessories connected to the USB-C connector might not work correctly.

#### 2 HDMI connector

The High-Definition Multimedia Interface (HDMI) connector is a digital audio and video interface. It enables you to connect your computer to a compatible digital audio device or video monitor, such as a DVD player or an HDTV.

#### Always On USB 3.1 connector Gen 1

To charge the USB-compatible devices when your computer is off, in sleep mode, or in hibernation mode, enable the Always On USB feature on your computer.

To configure the Always On USB settings, open Lenovo Vantage, and then follow the on-screen instructions.

#### ■ USB 3.1 connector Gen 1

The USB 3.1 connector Gen 1 is used for connecting USB-compatible devices, such as a USB mouse, a USB storage drive, a USB printer, or, a digital camera.

**Attention:** When you attach a USB cable to this connector, ensure that the USB mark is facing upward. Otherwise the connector might get damaged.

#### Audio connector

You can connect headphones or a headset with a 3.5-mm (0.14-inch), 4-pole plug to the audio connector to listen to the sound from the computer.

If you are using a headset with a function switch, do not press this switch while using the headset. If you press the switch, the headset microphone is disabled, and the integrated microphones on the computer are enabled instead.

**Note:** The audio connector does not support a conventional microphone. For more information, see "Using audio features" on page 24.

# Right-side view

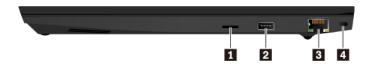

| MicroSD card slot    | 2 USB 2.0 connector  |
|----------------------|----------------------|
| 3 Ethernet connector | 4 Security-lock slot |

#### MicroSD card slot

You can insert a microSD card into the microSD card slot for data access or storage. For more information, see "Using a media card" on page 25.

#### **USB 2.0 connector**

The USB 2.0 connector is used for connecting USB-compatible devices, such as a USB mouse, a USB storage drive, a USB printer, or, a digital camera.

**Attention:** When you attach a USB cable to this connector, ensure that the USB mark is facing upward. Otherwise the connector might get damaged.

#### **E** Ethernet connector

Connect the computer to a local area network (LAN) with the Ethernet connector.

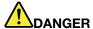

To avoid the risk of electrical shock, do not connect the telephone cable to the Ethernet connector. You can only connect an Ethernet cable to this connector.

The Ethernet connector has two indicators that show the status of the network connection. When the green indicator is on, it indicates that the computer is connected to a LAN and a session with the network is available. When the indicator blinks yellow, data is being transmitted.

#### 4 Security-lock slot

To protect your computer from theft, lock your computer to a desk, table, or other fixture through a security cable lock designed to fit the security-lock slot on your computer.

**Note:** You are responsible for evaluating, selecting, and implementing the locking device and security feature. Lenovo makes no comments, judgments, or warranties about the function, quality, or performance of the locking device and security feature. Cable locks for your product are available from Lenovo at <a href="https://www.lenovoquickpick.com/">https://www.lenovoquickpick.com/</a>.

#### **Bottom view**

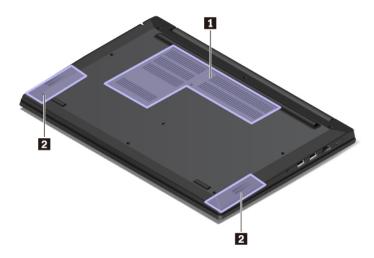

# ∏ Fan louvers

Fan louvers

The fan louvers and internal fan enable air to circulate in the computer to ensure proper cooling, especially the cooling of the microprocessor.

2 Speakers

**Note:** To ensure proper airflow, do not place any obstacles in front of the fan louvers.

#### 2 Speakers

Your computer is equipped with a pair of stereo speakers.

## **Status indicators**

This topic provides information about locating and identifying the various status indicators on your computer.

**Note:** Depending on the model, your computer might look different from the following illustrations.

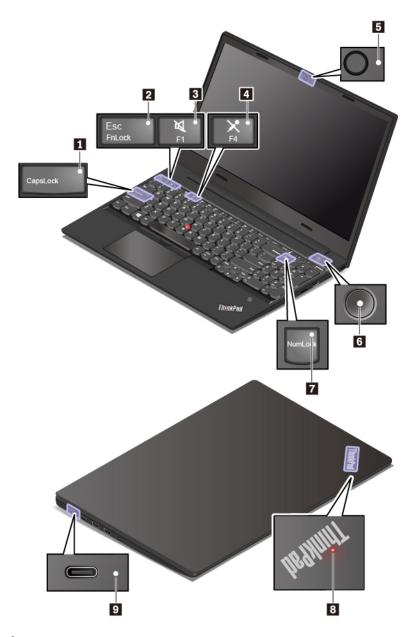

#### Caps Lock indicator

When this indicator is on, you can type uppercase letters by directly pressing the letter keys.

# Fn Lock indicator

This indicator shows the status of Fn Lock function. For more information, see "Using the special keys" on page 14.

#### **■** Speaker-mute indicator

When this indicator is on, the speakers are muted.

#### 4 Microphone-mute indicator

When this indicator is on, the microphones are muted.

#### Camera status indicator

When this indicator is on, the camera is in use.

#### **6** System status indicators

The indicator in the ThinkPad logo on the computer lid and the indicator in the power button show the system status of your computer.

- Blinks for three times: The computer is initially connected to power.
- On: The computer is on (in normal mode).
- Off: The computer is off or in hibernation mode.
- Blinks quickly: The computer is entering sleep or hibernation mode.
- Blinks slowly: The computer is in sleep mode.

#### Numeric Lock indicator

When this indicator is on, you can use the numeric keypad to type numbers.

#### g ac power status indicator

This indicator shows the ac power and battery power status of the computer.

- White: connected to ac power (battery power 90%–100%)
- Amber: connected to ac power (battery power 0%–90%)
- Off: not connected to ac power

# Important product information

This section provides information to help you locate the following:

- Machine type and model information
- FCC ID and IC Certification information
- Windows operating systems information

# Machine type and model label

When you contact Lenovo for help, the machine type and model information helps the technicians to identify your computer and provide faster service.

The following illustration shows where to find the label that contains the machine type and model information of your computer.

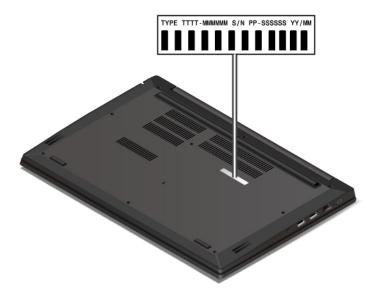

## **FCC ID and IC Certification number**

The FCC and IC Certification information is identified by a label on the computer as shown in the following illustration.

**Note:** Depending on the model, your computer might look different from the following illustration.

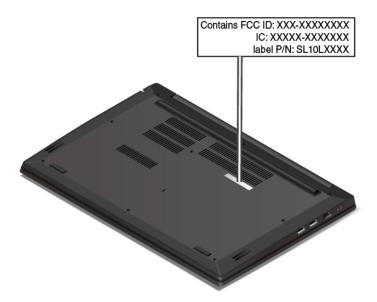

For a factory-preinstalled wireless module, this label identifies the actual FCC ID and IC certification number for the wireless module installed by Lenovo.

**Note:** Do not remove or replace a factory-preinstalled wireless module by yourself. For replacement, you must contact Lenovo service first. Lenovo is not responsible for any damage caused by unauthorized replacement.

# Labels for the Windows operating systems

**Windows® 10 Genuine Microsoft® label:** Your computer might have a Genuine Microsoft label affixed to its cover depending on the following factors:

- · Your geographic location
- Date when your computer was manufactured
- Version of Windows 10 that is preinstalled

Go to <a href="https://www.microsoft.com/en-us/howtotell/Hardware.aspx">https://www.microsoft.com/en-us/howtotell/Hardware.aspx</a> for illustrations of the various types of Genuine Microsoft labels.

- In the People's Republic of China, the Genuine Microsoft label is required on all computer models preinstalled with any version of Windows 10.
- In other countries and regions, the Genuine Microsoft label is required only on computer models licensed for Windows 10 Pro.

The absence of a Genuine Microsoft label does not indicate that the preinstalled Windows version is not genuine. For details on how to tell whether your preinstalled Windows product is genuine, refer to the information provided by Microsoft at:

https://www.microsoft.com/en-us/howtotell/default.aspx

There are no external, visual indicators of the Product ID or Windows version for which the computer is licensed. Instead, the Product ID is recorded in the computer firmware. Whenever a Windows 10 product is installed, the installation program checks the computer firmware for a valid, matching Product ID to complete the activation.

In some cases, an earlier Windows version might be preinstalled under the terms of the Windows 10 Pro license downgrade rights.

# **Computer features**

The computer features introduced in this topic cover various models. Some computer features might be available only on specific models.

#### Microprocessor

To view the microprocessor information of your computer, right-click the Start button and then click System.

#### Memory

Double data rate 4 (DDR4) small outline dual in-line memory module (SODIMM), up to 32 GB

#### Storage device

- 2.5-inch form factor, 7-mm (0.28-inch) height hard disk drive
- M.2 solid-state drive with the Intel<sup>®</sup> Optane<sup>™</sup> technology (available on some models)
- M.2 solid-state drive without the Intel Optane technology (available on some models)

#### **Display**

- Brightness control
- Color display with Thin Film Transistor (TFT) technology
- Color display with In-Plane Switching (IPS) or Twisted Nematic (TN) technology
- Display size: 396.2 mm (15.6 inches)

- Display resolution: 1920 x 1080 pixels or 1366 x 768 pixels
- AMD® hybrid graphics or discrete graphic

#### Keyboard

- Six-row keyboard (conventional or backlight)
- Function keys
- Numeric keypad
- ThinkPad pointing device (including the TrackPoint pointing device and trackpad)

#### **Connectors and slots**

- USB-C connector
- Audio connector
- Ethernet connector
- Always On USB 3.1 connector Gen 1
- USB 3.1 connector Gen 1
- USB 2.0 connector
- HDMI connector
- MicroSD card slot

#### **Security features**

- Fingerprint reader (available on some models)
- Password
- Security-lock slot
- Trusted Platform Module (TPM) (available on some models)

#### **Wireless features**

- Bluetooth
- Wireless LAN

#### **Others**

- Camera
- Microphones

#### Statement on USB transfer rate

Depending on many factors such as the processing capability of the host and peripheral devices, file attributes, and other factors related to system configuration and operating environments, the actual transfer rate using the various USB connectors on this device will vary and will be slower than the data rate listed below for each corresponding device.

| USB device | Data rate (Gbit/s) |
|------------|--------------------|
| 3.1 Gen 1  | 5                  |
| 3.1 Gen 2  | 10                 |
| 3.2        | 20                 |

# Computer specifications

#### Size

- Width: 369 mm (14.5 inches)
- Depth: 252.5 mm (9.94 inches)
- Thickness:
  - 20.7 mm (0.81 inches) to 24.9 mm (0.98 inches)

#### Maximum heat output (depending on the model)

- 45 W (154 Btu/hr)
- 65 W (222 Btu/hr)

#### Power source (ac power adapter)

- Sine-wave input at 50 Hz to 60 Hz
- Input rating of the ac power adapter: 100 V to 240 V ac, 50 Hz to 60 Hz

# **Operating environment**

#### Maximum altitude (without pressurization)

• 3048 m (10 000 ft)

#### **Temperature**

- At altitudes up to 2438 m (8000 ft)
  - Operating: 5°C to 35°C (41°F to 95°F)
  - Storage and transportation: 5°C to 43°C (41°F to 109°F)
- At altitudes above 2438 m (8000 ft)
  - Maximum temperature when operating under the unpressurized condition: 31.3°C (88°F)

**Note:** When you charge the battery, its temperature must be at least 10°C (50°F).

#### **Relative humidity**

- Operating: 8% to 95% at wet-bulb temperature 23°C (73°F)
- Storage and transportation: 5% to 95% at wet-bulb temperature 27°C (81°F)

If possible, place your computer in a well-ventilated and dry area without direct exposure to sunshine.

#### Attention:

- Keep electrical appliances such as electric fans, radio, air conditioners, and microwave ovens away from the computer. The strong magnetic fields generated by these appliances can damage the monitor and data on the internal storage drive.
- Do not place any beverages on top of or beside the computer or other attached devices. If liquid is spilled on or in the computer or an attached device, a short circuit or other damage might occur.
- Do not eat or smoke over your keyboard. Particles that fall into your keyboard can cause damage.

# Lenovo programs

Your computer comes with Lenovo programs to help you work easily and securely.

# **Accessing Lenovo programs**

To access Lenovo programs on your computer, do the following:

- 1. Open the Start menu and locate a program by the program name.
- 2. If you do not find the program in the program list, search for the program in the search box.

# An introduction to Lenovo programs

This topic provides a brief introduction to Lenovo programs. Depending on your computer model, some of the programs might not be available.

The available programs are subject to change without notice. To learn more about the programs and other computing solutions offered by Lenovo, go to:

#### https://support.lenovo.com

| Hotkey Features Integration | This software enables F1–F12 special keys and buttons on your computer. For example, when the microphone mute key or button is pressed, the microphone state switches between mute and unmute. The mute state indicator is displayed on the screen whenever the mute state is changed. |
|-----------------------------|----------------------------------------------------------------------------------------------------|
| Lenovo Vantage              | Your computer's best features and capabilities should be easy to access and understand. With Lenovo Vantage, they are.                                                                                                    |
|                             | Lenovo Vantage enables you to:                                                                                                    |
|                             | <ul> <li>Know the device status easily and customize device settings.</li> </ul>                                                                                                    |
|                             | <ul> <li>Download and install UEFI BIOS, firmware, and driver updates to keep your<br/>computer up-to-date.</li> </ul>                                                                                                    |
|                             | <ul> <li>Monitor your computer health, and secure your computer against outside<br/>threats.</li> </ul>                                                                                                    |
|                             | Look up warranty status (online).                                                                                                    |
|                             | Access User Guide and helpful articles.                                                                                                    |
|                             | Notes:                                                                                                    |
|                             | The available features vary depending on the computer model.                                                                                                    |
|                             | <ul> <li>Lenovo Vantage makes periodic updates of the features to keep improving<br/>your experience with your computer. The description of features might be<br/>different from that on your actual user interface.</li> </ul>                                                        |
|                             | This app is filled with exclusive Lenovo content to help you learn more about what you can do with your Lenovo computer.                                                                                                    |
|                             |                                                                                                    |

# Chapter 2. Using your computer

This chapter provides information to help you use the various features provided by your computer.

# Registering your computer

When you register your computer, information is entered into a database, which enables Lenovo to contact you if there is a recall or other severe problem. In addition, some locations offer extended privileges and services to registered users.

When you register your computer with Lenovo, you also will receive the following benefits:

- · Quicker service when you call Lenovo for help
- Automatic notification of free software and special promotional offers

To register your computer with Lenovo, go to <a href="https://support.lenovo.com/productregistration">https://support.lenovo.com/productregistration</a> and follow the instructions on the screen.

# Frequently asked questions

This topic provides a few tips to help you optimize the use of your ThinkPad notebook computers.

#### Can I get my user guide in another language?

To download the user guide in another language, go to <a href="https://support.lenovo.com">https://support.lenovo.com</a>. Then follow the instructions on the screen.

#### **How do I access Control Panel?**

Click the **Start** button to open the Start menu, and then click **Windows System → Control Panel**.

#### How to turn off my computer?

Open the Start menu, click **OPower**, and then click **Shut down**.

#### How to partition my storage drive?

To partition the storage drive of your computer in the Windows operating system, refer to <a href="https://support.lenovo.com/solutions/ht503851">https://support.lenovo.com/solutions/ht503851</a>.

#### How do I use battery power more effectively when I am on the go?

- To conserve power, or to suspend operation without exiting programs or saving files, see "Power-saving modes" on page 22.
- To achieve the best balance between performance and power saving, create and apply an appropriate power plan. See "Managing the battery power" on page 22.

#### How do I securely dispose of data stored on the internal storage drive?

- Study Chapter 5 "Security" on page 37 to find out how you can protect your computer from theft and unauthorized use.
- Before you dispose of the data on the internal storage drive, ensure that you read "Deleting data from your storage drive" on page 41.

#### How do I attach an external display?

- Refer to "Using an external display" on page 26.
- With the Extend desktop function, you can display output on both the computer display and an external display.

#### How do I attach or replace a device?

Refer to the appropriate topic in Chapter 9 "Replacing devices" on page 75.

#### I have been using the computer for some time already, and is getting slower. What should I do?

- Follow the "General tips for preventing problems" on page 57.
- Diagnose problems yourself by using the preinstalled diagnostic software. See "Diagnosing problems" on page 57.
- Check for recovery solutions in Chapter 8 "Recovery information" on page 73.

# Print the following topics and keep them with your computer in case you are unable to access this electronic user guide when necessary.

- "Installing a Windows 10 operating system" on page 43
- "Computer stops responding" on page 58
- "Power problems" on page 70

# Getting help about the Windows operating system

The Windows help information system provides you with detailed information about using the Windows operating system so that you can get the most of your computer. To access the Windows help information system, click the **Start** button to open the Start menu, and then click **Get Help** or **Tips**. Additionally, you can use the Cortana® personal assistant to search for help, apps, files, settings, and so on.

# Using the special keys

Your computer has several special keys to help you work more easily and effectively.

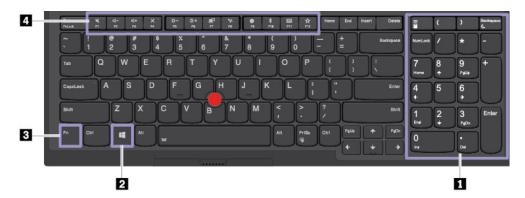

#### Numeric keypad

You can use this numeric keypad to input numbers quickly.

#### 2 Windows logo key

Press the Windows logo key to open the Start menu. For information about using the Windows logo key with other keys, see the help information system of the Windows operating system.

#### **13** In key and function keys

You can configure the Fn key and function keys by doing the following:

- 1. Go to Control Panel, and then change the view of Control Panel from Category to Large icons or Small icons.
- 2. Click Keyboard or Lenovo Keyboard Manager and the Keyboard Manager window is displayed.
- 3. Select the options of your preference.
- Switch the key function between the standard F1–F12 function and the special function printed as an icon on each key. When the Fn Lock indicator is off, you can use the default function. You can change the default function in the Keyboard Properties window.
- Mute or unmute the speakers.

If you mute the sound and turn off your computer, the sound will remain muted when you turn on your computer. To turn on the sound, press or or or less or less or les

- Decrease the speaker volume.
- Increase the speaker volume.
- Mute or unmute the microphones.
- Darken the computer display.
- Brighten the computer display.
- Manage external displays.
- Enable or disable the built-in wireless features.
- Open the Settings window.
- Enable or disable the built-in Bluetooth features.
- Open a keyboard setting page.
- Invoke the function defined by yourself.

Open Lenovo Vantage, you can define different functions for the F12 key.

#### **Key combinations**

- The calculator.
- Backspace: Put your computer into sleep mode.
- Upen the Snipping Tool program.
- **Fn+Spacebar**: If your computer supports keyboard backlight, press Fn+Spacebar to switch between the different keyboard backlight status.
- Fn+B: This key combination has the same function as the Break key on a conventional external keyboard.
- **Fn+K**: This key combination has the same function as the ScrLK or Scroll Lock key on a conventional external keyboard.

- Fn+P: This key combination has the same function as the Pause key on a conventional external keyboard.
- Fn+S: This key combination has the same function as the SysRq key on a conventional external keyboard.
- Fn+4: Press Fn+4 to put the computer into sleep mode. To wake up the computer, press Fn key or the power button.
- Fn+Left arrow key: This key combination has the same function as the Home key on a conventional external keyboard.
- Fn+Right arrow key: This key combination has the same function as the End key on a conventional external keyboard.

# Using the ThinkPad pointing device

This section provides information about using the ThinkPad pointing device.

# ThinkPad pointing device overview

The ThinkPad pointing device enables you to perform all the functions of a traditional mouse, such as pointing, clicking, and scrolling. With the ThinkPad pointing device, you also can perform various touch gestures, such as rotating and zooming in or out.

The ThinkPad pointing device consists of the following devices:

- TrackPoint pointing device
- 2 Trackpad

Note: Depending on the model, your TrackPoint pointing device and the trackpad might look different from the illustration in this topic.

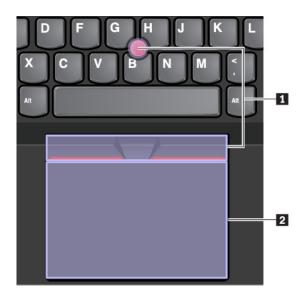

By default, both the TrackPoint pointing device and the trackpad are active with the touch gestures enabled. To change the settings, see "Customizing the ThinkPad pointing device" on page 19.

# Using the TrackPoint pointing device

The TrackPoint pointing device enables you to perform all the functions of a traditional mouse, such as pointing, clicking, and scrolling.

The TrackPoint pointing device consists of the following components:

- Pointing stick
- Left-click button (primary-click button)
- 3 Right-click button (secondary-click button)
- 4 Middle button

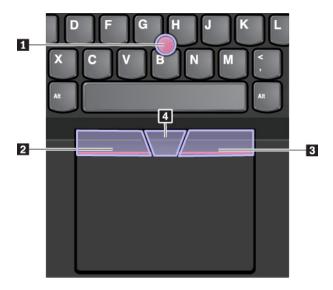

To use the TrackPoint pointing device, see the following instructions:

**Note:** Place your hands in the typing position and use your index finger or middle finger to apply pressure to the pointing-stick nonslip cap. Use either thumb to press the left-click button or right-click button.

#### Point

Use the pointing stick \( \bullet \) to move the pointer on the screen. To use the pointing stick, apply pressure to the pointing-stick nonslip cap in any direction parallel to the keyboard. The pointer moves accordingly but the pointing stick itself does not move. The speed at which the pointer moves depends on the amount of pressure you apply to the pointing stick.

#### Left-click

Press the left-click button 2 to select or open an item.

#### Right-click

Press the right-click button 1 to display a shortcut menu.

#### Scroll

Press and hold the dotted middle button **4** while applying pressure to the pointing stick in the vertical or horizontal direction. Then you can scroll through the document, Web site, or apps.

# Using the trackpad

The entire trackpad surface is sensitive to finger touch and movement. You can use the trackpad to perform all the pointing, clicking, and scrolling functions of a traditional mouse.

The trackpad can be divided into two zones:

■ Left-click zone (primary-click zone)

#### 2 Right-click zone (secondary-click zone)

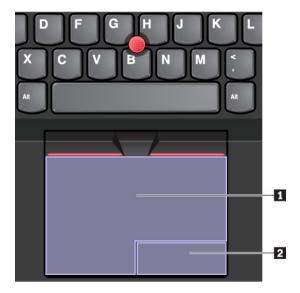

To use the trackpad, see the following instructions:

#### Point

Slide one finger across the surface of the trackpad to move the pointer accordingly.

#### Left-click

Press the left-click zone I to select or open an item.

You also can tap anywhere on the surface of the trackpad with one finger to perform the left-click action.

#### Right-click

Press the right-click zone 2 to display a shortcut menu.

You also can tap anywhere on the surface of the trackpad with two fingers to perform the right-click action.

#### Scroll

Put two fingers on the trackpad and move them in the vertical or horizontal direction. This action enables you to scroll through the document, Web site, or apps. Ensure that you position your two fingers slightly apart from each other.

With the trackpad, you also can perform a variety of touch gestures. For information about using the touch gestures, see "Using the trackpad touch gestures" on page 18.

If the trackpad surface is stained with oil, turn off the computer first. Then gently wipe the trackpad surface with a soft and lint-free cloth moistened with lukewarm water or computer cleaner.

# Using the trackpad touch gestures

The entire trackpad surface is sensitive to finger touch and movement. You can use the trackpad to perform the same point and click actions as you would use a traditional mouse. You also can use the trackpad to perform various touch gestures.

The following section introduces some frequently used touch gestures such as tapping, dragging, and scrolling. For more gestures, see the help information system of the ThinkPad pointing device.

#### Notes:

- · When using two or more fingers, ensure that you position your fingers slightly apart.
- Some gestures are not available if the last action was done from the TrackPoint pointing device.
- Some gestures are only available when you are using certain apps.
- Depending on the model, the trackpad on your computer might look different from the illustrations in this topic.

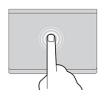

#### Tap

Tap anywhere on the trackpad with one finger to select or open an item.

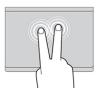

#### Two-finger tap

Tap anywhere on the trackpad with two fingers to display a shortcut menu.

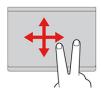

#### Two-finger scroll

Put two fingers on the trackpad and move them in the vertical or horizontal direction. This action enables you to scroll through the document, Web site, or apps.

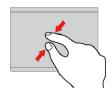

#### Two-finger zoom out

Put two fingers on the trackpad and move them closer together to zoom out.

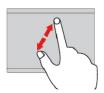

#### Two-finger zoom in

Put two fingers on the trackpad and move them farther apart to zoom in.

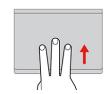

#### Swipe three fingers up

Put three fingers on the trackpad and move them up to open the task view to see all your open windows.

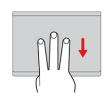

#### Swipe three fingers down

Put three fingers on the trackpad and move them down to show the desktop.

# **Customizing the ThinkPad pointing device**

You can customize the ThinkPad pointing device so you can use it more comfortably and efficiently. For example, you can choose to enable the TrackPoint pointing device, the trackpad, or both. You also can disable or enable the touch gestures.

To customize the TrackPoint pointing device, do the following:

- 1. Open the Start menu, and then click **Settings** → **Devices** → **Mouse**.
- 2. Follow the on-screen instructions to customize TrackPoint.

To customize the trackpad, do the following:

- 1. Open the Start menu, and then click **Settings** → **Devices** → **Touchpad**.
- 2. Follow the on-screen instructions to customize the trackpad.

# Replacing the cap on the pointing stick

The cap \sum on the end of the pointing stick is removable. After you use the cap for a period of time, you might consider replacing the cap with a new one.

#### Notes:

• Ensure that you use a cap with grooves a as shown in the following illustration.

• Depending on the model, your keyboard might look different from the illustration in this topic.

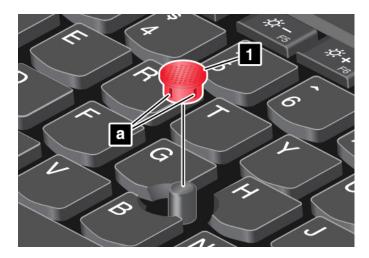

# **Power management**

This section provides information about how to use ac power and battery power to achieve the best balance between performance and power management.

# Using the ac power adapter

The power to run your computer can come either from the battery or from ac power. While you use ac power, the battery charges automatically.

Your computer comes with a USB-C type ac power adapter and a power cord.

- ac power adapter: Converts ac power for notebook computer use.
- Power cord: Connects the ac outlet and the ac power adapter.

#### Connecting the ac power adapter

To connect the computer to ac power, ensure that you follow the steps in order:

**Attention:** Using an improper power cord might severely damage your computer.

- 1. Connect the power cord to the ac power adapter.
- 2. Connect the ac power adapter to one of the USB-C connectors of the computer.
- 3. Connect the power cord to an electrical outlet.

#### Tips on using the ac power adapter

- When the ac power adapter is not in use, disconnect it from the electrical outlet.
- Do not bind the power cord tightly around the ac power adapter transformer pack when it is connected to the transformer.

# Using the battery

When you use your computer away from electrical outlets, you depend on battery power to keep your computer running. Different computer components consume power at different rates. The more you use the power-intensive components, the faster you consume battery power.

Spend more time unplugged with ThinkPad batteries. Mobility has revolutionized business by enabling you to take your work wherever you go. With ThinkPad batteries, you are able to work longer without being tied to an electrical outlet.

#### Checking the battery status

Move your pointer to the battery-status icon in the Windows notification area to check the battery status. The battery-status icon displays the percentage of battery power remaining and how long you can use your computer before you must charge the battery.

The rate at which you use battery power determines how long you can use the battery of your computer between charges. Because every computer user has individual habits and needs, it is difficult to predict how long a battery charge lasts. There are two main factors:

- How much energy is stored in the battery when you begin to work
- The way you use your computer, for example:
  - How often you access the storage drive
  - How bright you make the computer display
  - How often you use the wireless feature

#### Charging the battery

When you find that the remaining battery power is low, charge your battery or replace the battery with a charged battery.

If an ac outlet is convenient, connect the computer to ac power. The battery is fully charged in about four to eight hours. The actual charging time depends on the battery size, the physical environment, and whether you are using the computer. You can check the battery charging status at any time through the batterystatus icon in the Windows notification area.

**Note:** To maximize the life of the battery, the computer does not start recharging the battery if the remaining power is greater than 95%.

#### When to charge the battery

 Battery charging is affected by its temperature. The recommended temperature range for charging the battery is between 10°C (50°F) and 35°C (95°F).

Note: To check the battery temperature, open Lenovo Vantage, and then follow the on-screen instructions to view battery details.

- Charge the battery in any of the following conditions:
  - A new battery is installed.
  - The percentage of power remaining is low.
  - The battery has not been used for a long time.

#### Maximizing the battery life

To maximize the life of the battery, do the following:

- Use the battery until the charge is depleted.
- Recharge the battery completely before using it. You can see whether the battery is fully charged from the battery-status icon in the Windows notification area.
- Always use power management features such as power-saving modes.

### Managing the battery power

To achieve the best balance between performance and power saving, adjust your power plan settings. To adjust power plan settings, do the following:

- 1. Go to Control Panel, and then change the view of Control Panel from Category to Large icons or Small icons.
- 2. Click Power Options.
- 3. Follow the instructions on the screen.

For more information, see the Windows help information system.

### Power-saving modes

There are several modes that you can use at any time to conserve power. This section introduces each mode and gives tips on the effective use of battery power.

#### Sleep mode

In sleep mode, your work is saved to memory, and then the storage drive and the computer display are turned off. When your computer wakes up, your work is restored within seconds.

To put your computer to sleep mode, open the Start menu, click **O Power**, and then click **Sleep**.

#### Hibernation mode

By using this mode, you can turn off your computer completely without saving files or exiting any programs that are running. When the computer enters hibernation mode, all open programs, folders, and files are saved to the storage drive, and then the computer turns off.

To put the computer to hibernation mode, define what the power button does first, and then press the power button to put the computer to hibernation mode.

If you put your computer to hibernation mode with the wake-up function disabled, the computer does not consume any power. The wake-up function is disabled by default. If you put your computer to hibernation mode with the wake-up function enabled, the computer consumes a small amount of power.

To enable the wake-up function, do the following:

- 1. Open Control Panel, view Control Panel by Category, and then click System and Security.
- 2. Click Administrative Tools.
- 3. Double-click Task Scheduler. If you are prompted for an administrator password or confirmation, type the password or provide confirmation.
- 4. From the left pane, select the task folder for which you want to enable the wake-up function. The scheduled tasks are displayed.
- 5. Click a scheduled task, and then click the **Conditions** tab.
- 6. Under Power, select Wake the computer to run this task.

#### Wireless off

When you are not using the wireless features, such as Bluetooth or wireless LAN, turn them off to help conserve power.

#### Cabled Ethernet connections

With an Ethernet cable, you can connect your computer to a local network through the Ethernet connector on your computer.

The Ethernet connector has two network status indicators. When the green indicator is on, the computer is connected to a LAN. When the yellow indicator blinks, data is being transmitted.

Note: If the computer is connected to a supported docking station or a supported dock, use the Ethernet connector on the docking station or the dock instead of the one on the computer.

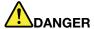

Your computer has an Ethernet connector. To avoid the risk of electrical shock, do not connect the telephone cable to the Ethernet connector.

#### Wireless connections

Wireless connection is the transfer of data without the use of cables but by means of radio waves only.

### Using the wireless-LAN connection

A wireless local area network (LAN) covers a relatively small geographic area, such as an office building or a house. Devices based on the 802.11 standards can connect to this type of network.

Your computer comes with a built-in wireless network card to help you establish wireless connections and monitor the connection status.

To establish a wireless-LAN connection, do the following:

- 1. Turn on the wireless feature. See "Using the special keys" on page 14.
- 2. Click the wireless-network-connection-status icon in the Windows notification area. A list of available wireless networks is displayed.
- 3. Select a network to connect to it. Provide required information if needed.

The computer automatically connects to an available and remembered wireless network when the location changes. If the available wireless network is secured, provide the password as required. For more information, see the Windows help information system.

#### Tips on using the wireless-LAN feature

To achieve the best connection, use the following guidelines:

- Place your computer so that there are as few obstacles as possible between the wireless-LAN access point and the computer.
- Open your computer cover to an angle of slightly more than 90 degrees.

#### Checking the wireless-LAN connection status

You can check the wireless-LAN connection status through the wireless-network-connection-status icon in the Windows notification area. The more bars encompassed, the better the signal is.

# Using the Bluetooth connection

Bluetooth can connect devices that are within a short distance from one another. Bluetooth is commonly used in the following scenarios:

- Connecting peripheral devices to a computer
- Transferring data between hand-held devices and a personal computer
- Remotely controlling and communicating with devices such as mobile phones

Depending on the model, your computer might support the Bluetooth feature. To transfer data through the Bluetooth feature, do the following:

Note: It is not recommended to use the wireless feature (the 802.11 standards) of your computer simultaneously with a Bluetooth option. The data transmission speed can be delayed and the performance of the wireless feature can be degraded.

- 1. Do one of the following:
  - Press the Bluetooth-control key
     and turn on the Bluetooth feature.
  - Open the Start menu, and then click Settings → Devices → Bluetooth & other devices. Turn on the Bluetooth switch to enable the Bluetooth feature.
- 2. Right-click the data that you want to send.
- 3. Select Send to → Bluetooth device.
- 4. Select a Bluetooth device, and then follow the instructions on the screen.

For more information, see the Windows help information system and the help information system of the Bluetooth device.

### Using the Airplane mode

If the Airplane mode is enabled, all wireless features are disabled.

To enable or disable the Airplane mode, do the following:

- 1. Open the Start menu.
- 2. Click Settings → Network & Internet → Airplane mode.
- 3. Slide the control for **Airplane mode** to turn it on or off.

# Using audio features

Your computer is equipped with the following items:

- Audio connector, 3.5 mm (0.14 inches) in diameter
- Microphones
- Speakers

Your computer also has an audio chip that enables you to enjoy various multimedia audio features, such as the following:

- Compliant with High Definition Audio
- Playback of MIDI and MP3 files
- Recording and playback of PCM and WAV files
- · Recording from various sound sources, such as a headset attached

The following list provides information about supported functions of the audio devices attached to the connectors on your computer or the docking station.

- Headset with a 3.5-mm (0.14-inch), 4-pole plug: Headphone and microphone functions
- Conventional headphone: Headphone function

Note: The conventional microphone is not supported.

#### Using the smart audio feature

The smart audio feature is supported on some computer models. To help protect against hearing loss, the feature limits the computer's maximum wide band true RMS output voltage to 130 mV when a headset or headphone is connected.

To change the setting, do the following:

- 1. Go to Control Panel and view by Large icons.
- 2. Click SmartAudio. In the window displayed, click the Disable Headphone Limiter icon. Then follow the on-screen instructions.

### Using the camera

If your computer has a camera, you can use the camera to preview your video image and take a snapshot of your current image.

To start the camera, open the Start menu and click Camera.

When the camera is started, the indicator is turned on in white, indicating that the camera is in use.

You also can use the integrated camera with other programs that provide features such as photographing, video capturing, and video conferencing. To use the integrated camera with other programs, open one of the programs and start the photographing, video capturing, or video conferencing function. Then, the camera starts automatically and the green camera status indicator turns on. For more information about using the camera with a program, see the help information system of the program.

### Using a media card

Your computer has one media-card slot.

The media-card slot supports the following types of cards:

Note: Your computer does not support the content protection for recordable media (CPRM) feature for the SD card.

- · Secure Digital (SD) card
- · Secure Digital eXtended-Capacity (SDXC) card
- Secure Digital High-Capacity (SDHC) card

Attention: While transferring data to or from a media card, such as an SD card, do not put your computer into sleep or hibernation mode before the data transfer is completed. Otherwise, your data could get damaged.

#### Installing a media card

To install a media card, do the following:

- 1. Locate the appropriate type of slot for your card. See "Computer controls, connectors, and indicators" on page 1.
- 2. Ensure that the metal contacts are facing down and toward the card slot.
- 3. Press the card firmly into the card slot.

If the plug-and-play feature is not enabled, do the following:

1. Go to Control Panel.

- 2. View Control Panel by Category. Click Hardware and Sound.
- 3. Click Device Manager. If you are prompted for an administrator password or confirmation, type the password or provide confirmation.
- 4. From the Action menu, select Add legacy hardware. The Add Hardware Wizard starts.
- 5. Follow the instructions on the screen.

#### Removing a media card

#### Attention:

- Stop all the activities involving the card before removing it. Otherwise, data on the card might get damaged or lost.
- Do not remove a card while the computer is in sleep or hibernation mode. Otherwise, the system might not respond when you try to resume operation.

To remove a media card, do the following:

- 1. Click the triangular icon in the Windows notification area to show hidden icons.
- 2. Right-click the Safely Remove Hardware and Eject Media icon.
- 3. Select the corresponding item to eject the card from the Windows operating system.
- 4. Press the card to eject it from your computer.
- 5. Remove the card and store it safely for future use.

Note: If you do not remove the card from your computer after you eject the card from the Windows operating system, the card can no longer be accessed. To access the card, you must remove it first, and then insert it again.

### Using an external display

This section provides instructions on how to connect an external display, choose display modes, and change display settings.

You can use an external display such as a projector or a monitor to give presentations or to expand your workspace.

Your computer supports the following video resolution, if the external display also supports that resolution.

- Up to 4096 x 2160 pixels / 30 Hz, with an external display connected to the HDMI connector
- Up to 3840 x 2160 pixels / 60 Hz, with an external display connected to the USB-C connector

For more information about the external display, see the manuals that come with it.

#### Connecting an external display

You can use either a wired display or a wireless display. The wired display can be connected to a video connector such as the USB-C connector or HDMI connector by a cable. The wireless display can be added through the Miracast® function.

#### Connecting a wired display

Note: When you connect an external monitor, a video interface cable with a ferrite core is required.

- 1. Connect the external display to an appropriate video connector on your computer, such as the USB-C connector or HDMI connector.
- 2. Connect the external display to an electrical outlet.

3. Turn on the external display.

If your computer cannot detect the external display, right-click on the desktop, and then click Screen resolution/Display settings → Detect.

Connecting a wireless display

Note: To use a wireless display, ensure that both your computer and the external display support the Miracast feature.

Do one of the following:

- Open the Start menu, and then click Settings → Devices → Bluetooth & other devices → Add Bluetooth or other device. In the Add a device window, click Wireless display or dock. Then, follow the instructions on the screen.
- Click the action center icon ♥ in the Windows notification area. Click **Connect**. Select the wireless display and follow the instructions on the screen.

For more information, see the Windows help information system.

#### Choosing a display mode

You can display your desktop and apps on the computer display, the external display, or both. To choose how to display the video output, press the display-mode switching key and then select a display mode you prefer.

There are four display modes:

- Duplicate these displays: Display the same video output on both your computer screen and an external display.
- Extend these displays: Extend the video output from your computer display to an external display. You can drag and move items between the two displays.
- **Show only on 1**: Display the video output only on your computer screen.
- Show only on 2: Display the video output only on an external display.

If you show programs using DirectDraw or Direct3D® in full-screen mode, only the main display shows the video output.

#### Changing display settings

You can change the settings for both the computer display and the external display. For example, you can define which one is the main display and which one is the secondary display. You also can change the resolution and orientation.

To change display settings, do the following:

- 1. Right-click on the desktop and select **Display settings**.
- 2. Select the display that you want to configure.
- 3. Change display settings as you want.

Note: If you set a higher resolution for the computer display than the external display, only part of the screen can be shown on the external display.

# Traveling with your computer

This topic provides information to help you work with your computer when you are traveling.

Use the following travel tips to travel more confidently and efficiently with your computer.

- When your computer goes through the x-ray machines at airport security stations, it is important to keep your eyes on the computer at all times to prevent theft.
- Consider bringing an electrical adapter for use on an airplane or automobile.
- If you carry an ac power adapter, detach the ac cord from it to avoid damaging the cord.

#### Travel tips on airplanes

If you carry your computer onto an airplane, observe the following tips:

- Be careful about the seat in front of you on airplanes. Angle your computer display so that it does not get caught when the person in front of you leans back.
- When taking off, remember to turn off your computer or put it to hibernation mode.
- If you intend to use your computer or wireless services (such as Internet and Bluetooth), check with the airline for restrictions and availability of services before boarding the airplane. If there are restrictions on the use of computers with wireless features on the airplane, you must abide by those restrictions.

The Airplane mode is supported on the Windows 10 operating system. In the Airplane mode, all wireless features are disabled.

To enable the Airplane mode, do the following:

- 1. Open the Start menu, and then click **Settings** → **Network & Internet** → **Airplane mode**.
- 2. Slide the Airplane mode control to turn it on.

#### **Travel accessories**

If you are traveling to another country or region, you might want to consider an appropriate ac power adapter for the country or region to which you are traveling.

To purchase travel accessories, go to:

https://www.lenovo.com/accessories

# Chapter 3. Enhancing your computer

This chapter provides instructions on how to use hardware devices to expand your computer capabilities.

# **Finding ThinkPad options**

If you want to expand the capabilities of your computer, Lenovo has a number of hardware accessories and upgrades to meet your needs. Options include memory modules, storage devices, network cards, port replicators or docking stations, batteries, power adapters, keyboards, mice, and more.

To shop at Lenovo, go to:

https://www.lenovo.com/accessories

© Copyright Lenovo 2017, 2019 29

# Chapter 4. Accessibility, ergonomic, and maintenance information

This chapter provides information about accessibility, ergonomic, and cleaning and maintenance.

### **Accessibility information**

Lenovo is committed to providing users who have hearing, vision, and mobility limitations with greater access to information and technology. This section provides information about the ways these users can get the most out of their computer experience. You also can get the most up-to-date accessibility information from the following Web site:

https://www.lenovo.com/accessibility

#### **Keyboard shortcuts**

The following list contains keyboard shortcuts that can help make your computer easier to use.

Note: Depending on your keyboard, some of the following keyboard shortcuts might not be available.

- Windows logo key + U: Open Ease of Access Center
- Right Shift for eight seconds: Turn on or turn off Filter Keys
- Shift five times: Turn on or turn off Sticky Keys
- Num Lock for five seconds: Turn on or turn off Toggle Keys
- Left Alt+Left Shift+Num Lock: Turn on or turn off Mouse Keys
- Left Alt+Left Shift+PrtScn (or PrtSc): Turn on or turn off High Contrast

For more information, go to <a href="https://windows.microsoft.com/">https://windows.microsoft.com/</a>, and then search using any of the following keywords: keyboard shortcuts, key combinations, shortcut keys.

#### **Ease of Access Center**

Ease of Access Center on the Windows operating system enables you to configure your computers to suit their physical and cognitive needs.

To access Ease of Access Center, do the following:

- 1. Go to Control Panel, and ensure that you view Control Panel using Category.
- 2. Click Ease of Access → Ease of Access Center.
- 3. Choose the appropriate tool by following the instructions on the screen.

Ease of Access Center mainly includes the following tools:

Magnifier

Magnifier is a useful utility that enlarges the entire screen or part of the screen so that you can see the items better.

Narrator

Narrator is a screen reader that reads what is displayed on the screen aloud and describes events such as error messages.

On-Screen Keyboard

If you prefer to type or enter data into your computer using a mouse, joystick, or other pointing device instead of a physical keyboard, you can use On-Screen Keyboard. On-Screen Keyboard displays a visual keyboard with all the standard keys. You can select keys using the mouse or another pointing device, or you can tap to select the keys if your computer supports multi-touch screen.

High Contrast

High Contrast is a feature that heightens the color contrast of some text and images on your screen. As a result, those items are more distinct and easier to identify.

Personalized keyboard

Adjust keyboard settings to make your keyboard easier to use. For example, you can use your keyboard to control the pointer and make the keyboard easier to type certain key combinations.

· Personalized mouse

Adjust mouse settings to make your mouse easier to use. For example, you can change the pointer appearance and make your mouse easier to manage windows.

#### Speech Recognition

Speech Recognition enables you to control your computer by voice.

Using only your voice, you can start programs, open menus, click objects on the screen, dictate text into documents, and write and send e-mails. Everything you do with the keyboard and mouse can be done with only your voice.

To use Speech Recognition, do the following:

- 1. Go to Control Panel, and ensure that you view Control Panel by Category.
- 2. Click Ease of Access → Speech Recognition.
- 3. Follow the instructions on the screen.

#### Screen-reader technologies

Screen-reader technologies are primarily focused on software program interfaces, help systems, and various online documents. For additional information about screen readers, see the following:

Using PDFs with screen readers:

https://www.adobe.com/accessibility.html?promoid=DJGVE

Using the JAWS screen reader:

https://www.freedomscientific.com/Products/Blindness/JAWS

• Using the NVDA screen reader:

https://www.nvaccess.org/

#### Screen resolution

You can make the text and images on your screen easier to read by adjusting the screen resolution of your computer.

To adjust the screen resolution, do the following:

- 1. Right-click an empty area of the desktop and then click **Display settings** → **Display**.
- 2. Follow the instructions on the screen.

Note: Setting a resolution too low might prevent some items from fitting on the screen.

#### Customizable item size

You can make the items on your screen easier to read by changing the item size.

- To change the item size temporarily, use the Magnifier tool in Ease of Access Center.
- To change the item size permanently, do the following:
  - Change the size of all the items on your screen.
    - 1. Right-click an empty area of the desktop and then click **Display settings** → **Display**.
    - 2. Change the item size by following the instructions on the screen. For some applications, your configuration might not take effect until you sign out and then sign in again.
  - Change the size of the items on a Web page.

Press and hold Ctrl, and then press the plus-sign key (+) to enlarge or the minus-sign key (-) to reduce the text size.

Change the size of the items on the desktop or a window.

**Note:** This function might not work on some windows.

If your mouse has a wheel, press and hold Ctrl, and then scroll the wheel to change the item size.

#### **Industry-standard connectors**

Your computer provides industry-standard connectors that enable you to connect assistive devices.

#### **Documentation in accessible formats**

Lenovo provides electronic documentation in accessible formats, such as properly tagged PDF files or HyperText Markup Language (HTML) files. Lenovo electronic documentation is developed to ensure that visually impaired users can read the documentation through a screen reader. Each image in the documentation also includes adequate alternative text so that visually impaired users can understand the image when they use a screen reader.

### **Ergonomic information**

Good ergonomic practice is important to get the most from your personal computer and to avoid discomfort. Arrange your workplace and the equipment you use to suit your individual needs and the kind of work that you perform. In addition, use healthy work habits to maximize your performance and comfort when using your computer.

Working in the virtual office might mean adapting to frequent changes in your environment. Adapting to the surrounding light sources, active seating, and the placement of your computer hardware, can help you improve your performance and achieve greater comfort.

This example shows someone in a conventional setting. Even when not in such a setting, you can follow many of these tips. Develop good habits, and they will serve you well.

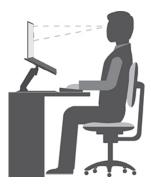

General posture: Make minor modifications in your working posture to deter the onset of discomfort caused by long periods of working in the same position. Frequent short breaks from your work also help to prevent minor discomfort associated with your working posture.

Display: Position the display to maintain a comfortable viewing distance of 510 mm to 760 mm (20 inches to 30 inches). Avoid glare or reflections on the display from overhead lighting or outside sources of light. Keep the display screen clean and set the brightness to levels that enable you to see the screen clearly. Press the brightness control keys to adjust display brightness.

**Head position**: Keep your head and neck in a comfortable and neutral (vertical, or upright) position.

Chair: Use a chair that gives you good back support and seat height adjustment. Use chair adjustments to best suit your comfort posture.

Arm and hand position: If available, use chair arm rests or an area on your working surface to provide weight support for your arms. Keep your forearms, wrists, and hands in a relaxed and neutral (horizontal) position. Type with a soft touch without pounding the keys.

**Leg position**: Keep your thighs parallel to the floor and your feet flat on the floor or on a footrest.

#### What if you are traveling?

It might not be possible to observe the best ergonomic practices when you are using your computer while on the move or in a casual setting. Regardless of the setting, try to observe as many of the tips as possible. Sitting properly and using adequate lighting, for example, helps you maintain desirable levels of comfort and performance. If your work area is not in an office setting, ensure to take special note of employing active sitting and taking work breaks. Many ThinkPad product solutions are available to help you modify and expand your computer to best suit your needs. You can find some of these options at https:// www.lenovo.com/accessories. Explore your options for docking solutions and external products that provide the adjustability and features that you want.

#### Questions about vision?

The visual display screens of ThinkPad notebook computers are designed to meet the highest standards. These visual display screens provide you with clear, crisp images and large, bright displays that are easy to see, yet easy on the eyes. Any concentrated and sustained visual activity can be tiring. If you have questions on eye fatigue or visual discomfort, consult a vision-care specialist for advice.

# Cleaning and maintenance

With appropriate care and maintenance your computer will serve you reliably. The following topics offer information to help you keep your computer in top working order.

#### **Basic maintenance tips**

Here are some basic points about keeping your computer functioning properly:

- Store packing materials safely out of the reach of children to prevent the risk of suffocation from plastic bags.
- Keep your computer away from magnets, activated cellular phones, electrical appliances, or speakers (more than 13 cm or 5 inches).
- Avoid subjecting your computer to extreme temperatures (below 5°C/41°F or above 35°C/95°F).
- Avoid placing any objects (including paper) between the display and the keyboard or the palm rest.
- Your computer display is designed to be opened and used at an angle slightly greater than 90 degrees. Do not open the display beyond 180 degrees. Otherwise, the computer hinge might get damaged.

- Do not turn your computer over when the ac power adapter is plugged in, otherwise, it could break the adapter plug.
- Before moving your computer, be sure to remove any media, turn off attached devices, and disconnect cords and cables.
- When picking up your open computer, hold it by the bottom. Do not pick up or hold your computer by the display.
- Only an authorized ThinkPad repair technician should disassemble and repair your computer.
- Do not modify or tape the latches to keep the display open or closed.
- Avoid directly exposing your computer and peripherals to the air from an appliance that can produce negative ions. Wherever possible, ground your computer to facilitate safe electrostatic discharge.

#### Cleaning your computer

It is a good practice to clean your computer periodically to protect the surfaces and ensure trouble-free operation.

**Cleaning the computer cover**: Wipe it with a lint-free cloth dampened in mild soap and water. Avoid applying liquids directly to the cover.

Cleaning the keyboard: Wipe the keys one by one with a lint-free cloth dampened in mild soap and water. If you wipe several keys at a time, the cloth might hook onto an adjacent key and possibly damage it. Avoid spraying cleaner directly onto the keyboard. To remove any crumbs or dust from beneath the keys, you can use a camera blower with a brush or use cool air from a hair dryer.

Cleaning the computer screen: Scratches, oil, dust, chemicals, and ultraviolet light can affect the performance of your computer screen. Use a dry, soft lint-free cloth to wipe the screen gently. If you see a scratchlike mark on your screen, it might be a stain. Wipe or dust the stain gently with a soft, dry cloth. If the stain remains, moisten a soft, lint-free cloth with water or eyeglass cleaner, but do not apply liquids directly to your computer screen. Ensure that the computer screen is dry before closing it.

# **Chapter 5. Security**

This chapter provides information about how to protect your computer from unauthorized use.

### Using passwords

This topic provides information about how to use the power-on password, supervisor password, and hard disk password.

### **Passwords introduction**

You can help prevent your computer from unauthorized use by using passwords. After you set a password, a prompt is displayed on the screen each time you turn on the computer. Enter your password at the prompt. You cannot use the computer unless you type the correct password.

If you have set a power-on password, a supervisor password, or a hard disk password, it unlocks automatically when the computer resumes from sleep mode.

**Note:** If a Windows password has been set, you are prompted to enter it when the computer resumes from sleep mode.

#### Power-on password

You can set a power-on password to help protect your computer against unauthorized access.

If you set a power-on password, the password prompt is displayed on the screen whenever you turn on the computer. You must enter the correct password to start using the computer.

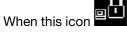

is displayed, type a power-on password or a supervisor password.

#### Supervisor password

The supervisor password protects the system information stored in the ThinkPad Setup program. It provides the following security features:

- If only a supervisor password is set, a password prompt is displayed when you try to start the ThinkPad Setup program. Unauthorized users cannot change most of the system configuration options in the ThinkPad Setup program without the password.
- The system administrator can use the supervisor password to access a computer even if the user of that computer has set a power-on password. The supervisor password overrides the power-on password.
- The system administrator can set the same supervisor password on many ThinkPad notebook computers to make administration easier.

#### Hard disk passwords

Setting a hard disk password prevents unauthorized access to the data on the hard disk drive. When a hard disk password is set, you are prompted to type a valid password each time you try to access the hard disk drive.

The following two types of hard disk passwords can help protect the information stored on the storage drive:

User hard disk password

© Copyright Lenovo 2017, 2019 37

If a user hard disk password has been set, but no master hard disk password has been set, the user must enter the user hard disk password to access files and applications on the storage drive.

#### Master hard disk password

The master hard disk password also requires a user hard disk password. The master hard disk password is set and used by a system administrator. It enables the administrator to access any storage drive in a system like a master key. The administrator sets the master password; then assign a user password for each computer in the network. The user can then change the user password as desired, but the administrator still can get access by using the master password.

When a master hard disk password is set, only the administrator can remove the user hard disk password.

When this icon is displayed, type a user hard disk password. To type a master hard disk password.

press F1. When the icon changes to type the master hard disk password. To return to the icon press F1 again.

#### Tips on using the hard disk passwords:

- You can set the minimum length of a hard disk password.
- If you set a hard disk password of over seven characters, the storage drive can be used only with a
  computer that can recognize a hard disk password of over seven characters. If you then install the storage
  drive in a computer that cannot recognize a hard disk password that contains more than seven
  characters, you cannot access the drive.

**Notes:** The eDrive storage drives or Trusted Computing Group (TCG) Opal-compliant storage drives provide self-encryption capabilities to secure your data.

- If a TCG Opal-compliant storage drive and a TCG Opal management software program are installed, and the TCG Opal management software program is activated, the hard disk password is not available.
- If an eDrive storage drive is installed in your computer, and your computer is preinstalled with the Windows 10 operating system, the hard disk password is not available.

# Setting, changing, or removing a password

Before you start, print these instructions.

To set, change, or remove a password, do the following:

- 1. Restart the computer. When the logo screen is displayed, press F1 to start the ThinkPad Setup program.
- 2. Select **Security** → **Password** by using the directional keys.
- 3. Select the password type. Then, follow the on-screen instructions to set, change, or remove a password.

You should record all your passwords and store them in a safe place. If you forget any of your passwords, any potential repair actions required are not covered under warranty.

#### What to do if you forget your power-on password

If you forget your power-on password, do the following to remove the power-on password:

- If you have set a supervisor password and remember it:
  - 1. Restart the computer. When the logo screen is displayed, immediately press F1.
  - 2. Type the supervisor password to enter the UEFI BIOS menu.
  - 3. Select **Security** → **Password** → **Power-On Password** by using the arrow keys.

- 4. Type the current supervisor password in the Enter Current Password field. Then, leave the Enter New Password field blank, and press Enter twice.
- 5. In the Changes have been saved window, press Enter.
- 6. Press F10 to save changes and exit the UEFI BIOS menu.
- If you have not set a supervisor password, contact a Lenovo authorized service provider to have the power-on password removed.

#### What to do if you forget your hard disk password

If you forget your user hard disk password or both user and master hard disk passwords, Lenovo cannot reset your passwords or recover data from the storage drive. You can contact a Lenovo authorized service provider to have the storage drive replaced. A fee will be charged for parts and service. If the storage drive is a CRU (Customer Replaceable Unit), you can also contact Lenovo to purchase a new storage drive to replace the old one by yourself. To check whether the storage drive is a CRU and the relevant replacement procedure, see Chapter 9 "Replacing devices" on page 75.

#### What to do if you forget your supervisor password

If you forget your supervisor password, there is no service procedure to remove the password. You have to contact a Lenovo authorized service provider to have the system board replaced. A fee will be charged for parts and service.

### Hard disk security

To protect the computer from unauthorized security attacks, refer to the following tips to enhance security:

- Set a power-on password as well as a hard disk password. For security, a longer password is recommended.
- The hard disk drive built into your computer can be protected by UEFI BIOS. To provide reliable security, use the security chip and a security program with the Trusted Platform Module (TPM) management feature. See "Setting the security chip" on page 40.
- If a Disk Encryption storage drive is installed in your computer, ensure to protect the contents of your computer from unauthorized access by use of drive encryption software, such as Microsoft Windows BitLocker® Drive Encryption.
- Before you dispose of, sell, or hand over your computer, delete the data stored on it. For more information, see "Deleting data from your storage drive" on page 41.

#### **Using Windows BitLocker Drive Encryption**

To help protect your computer against unauthorized access, use the drive encryption software, such as Windows BitLocker Drive Encryption.

Windows BitLocker Drive Encryption (referred to as BitLocker) is an integral security feature of some editions of the Windows operating system. It can help you protect the operating system and data stored on your computer, even if your computer is lost or stolen. BitLocker can encrypt all user and system files, including the swap and hibernation files.

BitLocker uses the TPM to provide enhanced protection for your data and to ensure early boot component integrity. A compatible TPM is defined as a V2.0 TPM.

To check the BitLocker status, go to Control Panel, view Control Panel by Category, and click System and Security → BitLocker Drive Encryption.

For more information, see the help system of the Windows operating system, or search for "Microsoft Windows BitLocker Drive Encryption Step-by-Step Guide" on the Microsoft Web site.

#### Disk Encryption hard disk drive and Encryption solid-state drive

Some models contain the Disk Encryption hard disk drive, Encryption solid-state drive, or Encryption hybrid drive. This encryption technology helps to protect your computer against security attacks on media, NAND flash, or device controllers by use of a hardware encryption chip. For the efficient use of the encryption feature, set a hard disk password for the internal storage drive.

### Setting the security chip

Strict security requirements are imposed on network client computers that transfer confidential information electronically. Depending on the options you ordered, your computer might have an embedded security chip (a cryptographic microprocessor). With the security chip, you can do the following:

- Protect your data and system
- Strengthen access controls
- Secure communications

Before you start, print these instructions.

To set an item on the **Security Chip** submenu, do the following:

- 1. Restart the computer. When the logo screen is displayed, press F1 to start the ThinkPad Setup program.
- 2. Select **Security** → **Security Chip** by using the directional keys.
- 3. Press Enter. The **Security Chip** submenu opens.
- 4. Move to an item you want to set by using the directional keys. When the item is highlighted, press Enter.
- 5. Set other items that you want to set.
- 6. Press F10. A Setup Confirmation window is displayed. Select **Yes** to save the configuration changes and exit.

#### Notes:

- Ensure that the supervisor password has been set in ThinkPad Setup. Otherwise anyone can change the settings for the security chip.
- When you clear the security chip, turn off your computer and then turn it on again after you set the security chip to **Active**. Otherwise, the **Clear Security Chip** option is not displayed.

# Using the fingerprint reader

Depending on the model, your computer might have a fingerprint reader. Fingerprint authentication can replace your passwords, such as the Windows password. In this way, you can log in to your computer simply and securely.

#### **Enrolling your fingerprints**

To enable fingerprint authentication, enroll your fingerprints first. During the enrollment, the fingerprints are associated with the Windows password automatically. It is recommended that you enroll more than one fingerprint in case of any injuries to your fingers.

To enroll your fingerprints, do the following:

- 1. Open the Start menu and then click **Settings** → **Accounts** → **Sign-in options**.
- 2. Follow the instructions on the screen to finish the enrollment.

#### Scanning your finger

To scan your finger, tap the fingerprint reader with the top joint of your finger and hold your finger there for one or two seconds with a little pressure. Then lift the finger to complete one scan.

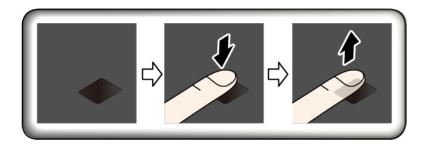

#### Maintaining the fingerprint reader

The following actions could damage the fingerprint reader or cause it not to work correctly:

- Scratching the surface of the reader with a hard, pointed object
- · Scraping the surface of the reader with your fingernail or anything hard
- Using or touching the reader with a dirty finger

If you notice any of the following conditions, gently clean the surface of the reader with a dry, soft, lint-free cloth:

- The surface of the reader is dirty or stained.
- The surface of the reader is wet.
- The reader often fails to enroll or authenticate your fingerprint.

If your finger has any of the following conditions, you might not be able to register or authenticate it:

- Your finger is wrinkled.
- Your finger is rough, dry, or injured.
- · Your finger is stained with dirt, mud, or oil.
- The surface of your finger is different from the one when you enrolled your fingerprint.
- Your finger is wet.
- Your finger that you are currently using has not been enrolled before.

To improve the situation, try the following:

- Clean or wipe your hands to remove any excess dirt or moisture from the fingers.
- Enroll and use a different finger for authentication.

# Deleting data from your storage drive

Some of the data stored on the storage drive might be sensitive. Handing your computer over to someone else without deleting the installed software, such as operating systems and programs, might even violate the license agreements. Be sure to delete data stored on the storage drive before you dispose of, sell, or hand over your computer.

You can use the following methods to delete data from the storage drive:

- Move the data to the Recycle Bin, and then empty the Recycle Bin.
- Format your storage drive, using the software to initialize it.

 Use the recovery program provided by Lenovo to bring the storage drive back to the factory default settings.

These operations, however, only change the file location of the data; they do not delete the data itself. The data is still there, even though it seems to be lost. Thus, it is sometimes possible to read the data by use of special software for data recovery. There is a risk that people of bad faith might read and misuse the critical data on storage drives for unexpected purposes.

To prevent leakage of data, it is important that you delete all the data from the hard disk drive when you dispose of, sell, or hand over your computer. You can destroy the data physically by smashing the hard disk drive with a hammer, or magnetically by means of strong magnetic power, thus making the data unreadable. But it is recommended that you use the software (payware) or service (pay service) developed for that purpose. The process might take several hours.

For disposing of data on the solid-state drive, Lenovo provides the Drive Erase Utility for Resetting the Cryptographic Key and Erasing the Solid State Drive tool.

Some computers might support a Disk Encryption hard disk drive or Encryption solid-state drive and have such a drive installed. You can logically dispose of all the data on the drive in a short time by erasing the cryptographic key. The data encrypted with the old key is not physically erased but remains on the drive; however, it cannot be decrypted without the old key. This feature is also available with the Drive Erase Utility for Resetting the Cryptographic Key and Erasing the Solid State Drive tool.

# **Using firewalls**

If your system is preinstalled with a firewall program, it protects against computer Internet security threats, unauthorized access, intrusions, and Internet attacks. It also protects your privacy.

For more information about how to use the firewall program, see the help system that comes with the program.

# Protecting data against viruses

Lenovo provides a full version of antivirus software on your computer with a free 30-day subscription. After 30 days, you must renew the license to continue receiving the antivirus software updates.

For more information about your antivirus software, see the help system of your antivirus software.

# Chapter 6. Advanced configuration

This chapter provides information to help you further configure the computer:

### Installing a Windows 10 operating system

Microsoft constantly makes updates to the Windows 10 operating system. Before installing a particular Windows 10 operating system, check the compatibility list of the Windows versions supported on the your computer. For details, go to <a href="https://support.lenovo.com/us/en/solutions/windows-support">https://support.lenovo.com/us/en/solutions/windows-support</a>.

#### Attention:

- It is recommended that you update your operating system through official channels. Any unofficial update might cause security risks.
- The process of installing a new operating system deletes all the data on your internal storage drive, including the data that were stored in a hidden folder.

To install a Windows 10 operating system, do the following:

- 1. Ensure that you set the security chip to TPM 2.0. For more information, see "Setting the security chip" on page 40.
- 2. For computer models that are installed with Intel Optane technology, start the ThinkPad Setup program and select **Config → Storage → Controller Mode**. Ensure that **RST mode** is selected.
- 3. Connect the drive that contains the operating system installation program to the computer.
- 4. Start the ThinkPad Setup program. See "Using the ThinkPad Setup program" on page 44.
- 5. Select Startup → Boot to display the Boot Priority Order submenu.
- 6. Select the drive that contains the operating system installation program, for example, **USB HDD**. Then press Esc.
- 7. Select **Restart** and ensure that **OS Optimized Defaults** is enabled. Then press F10 to save the settings and exit the ThinkPad Setup program.
- 8. Follow the on-screen instructions to install the device drivers and necessary programs. See "Installing device drivers" on page 44.
- After installing the device drivers, apply Windows Update to get the latest modules, for example the security patches.
- 10. Depending on your preference, install Lenovo programs. For information about Lenovo programs, see "Lenovo programs" on page 11.

**Note:** After installing the operating system, do not change the initial **UEFI/Legacy Boot** setting in the ThinkPad Setup program. Otherwise, the operating system will not start correctly.

For computer models that are installed with Intel Optane technology, continue to enable the Intel Optane memory by doing the following:

- 1. Go to <a href="https://support.lenovo.com">https://support.lenovo.com</a>. Download and install the Intel Rapid Storage Technology (iRST) Console with Device Driver on your computer.
- 2. Run the iRST Console with Device Driver.
- 3. Click Intel® Optane™ Memory and then follow the instructions on the screen to enable it.

When you install a Windows 10 operating system, you might need one of the following country or region codes:

© Copyright Lenovo 2017, 2019 43

| Country or region | Code | Country or region    | Code |
|-------------------|------|----------------------|------|
| Mainland China    | SC   | Netherlands          | NL   |
| Denmark           | DK   | Norway               | NO   |
| Finland           | FI   | Spain                | SP   |
| France            | FR   | Sweden               | SV   |
| Germany           | GR   | Taiwan and Hong Kong | TC   |
| Italy             | IT   | United States        | US   |
| Japan             | JP   |                      |      |

### Installing device drivers

Device drivers are programs that contain instructions for the operating system about how to operate or "drive" a certain piece of hardware. Each hardware component on your computer has its own specific driver. If you add a component, the operating system must be instructed on how to operate that piece of hardware. After you install the driver, the operating system can recognize the hardware component and understand how to use it.

Note: Because drivers are programs, like any other file on your computer, they are susceptible to corruption and might not perform properly if corruption occurs.

It is not always necessary to download the latest drivers. However, you should download the latest driver for a component when you notice poor performance from that component or when you added a component. This action might eliminate the driver as the potential cause of a problem. Download and install the latest driver by one of the following methods:

- Open Lenovo Vantage to check the available update packages. Select the update packages you want, and then follow the on-screen instructions to download and install the packages.
- Go to https://support.lenovo.com and select the entry for your computer. Then, follow the on-screen instructions to download and install necessary drivers and software.

# Using the ThinkPad Setup program

The ThinkPad Setup program enables you to select the preferred settings for your computer through configuring the BIOS.

# Configuring ThinkPad Setup

The ThinkPad Setup program menu lists various items about system configuration.

Attention: The default configurations are already optimized for you. Improper change of the configurations might cause unexpected results.

To configure ThinkPad Setup, do the following:

1. Restart the computer. When the logo screen is displayed, press F1. The ThinkPad Setup program starts.

Note: If you are required to enter the supervisor password, enter the correct password. You also can press Enter to skip the password prompt and start the ThinkPad Setup program. If you do not enter the password, you cannot change the configurations that are protected by the supervisor password.

2. Use the arrow keys to select a tab; or use the arrow keys to locate an item and press Enter to select it. Then the supported submenu is displayed.

- 3. Default values are in **boldface**. Set the value of an item by doing one of the following:
  - Press F6 to change to a higher value.
  - Press F5 to change to a lower value.
- 4. Press the Esc key to exit the submenu and return to the parent menu. Then use the same method mentioned above to change other configurations.
- 5. When you complete the configuration, press F10 to save and exit. You also can select the **Restart** tab in the ThinkPad Setup menu, and restart your computer with one of the provided options.

You can press F9 to restore to the default settings.

### Changing the startup sequence

In some cases, you might have to change the startup sequence so that the computer starts from a desired device when powered on. Read this topic to learn how to change the computer startup sequence.

#### Attention:

- After you change the startup sequence, ensure that you select the correct device during a copy, a save, or a format operation. If you select the wrong device, the data on that device might be erased or overwritten.
- If you are using the Windows BitLocker Drive Encryption feature and your computer has a Trusted Platform Module, do not change the startup sequence. BitLocker Drive Encryption locks the computer when it detects the change of startup sequence.

To change the startup sequence, do the following:

- Access the ThinkPad Setup program and select Startup → Boot. Then press Enter. The default device order list is displayed.
- 2. Set the startup sequence as you desired.
- 3. Press F10 to save the changes and restart the system.

You also can change the startup sequence temporarily by doing the following:

- 1. Turn off the computer.
- 2. Turn on the computer. When the logo screen is displayed, press the F12 key.
- 3. Select the device that you want the computer to start from. Then press Enter.

**Note:** The **Boot** menu will be displayed if the computer cannot start from any devices or the operating system cannot be found.

# **Updating the UEFI BIOS**

The UEFI BIOS is the first program that the computer runs when the computer is turned on. The UEFI BIOS initializes the hardware components, and loads the operating system and other programs.

When you install a new program, device driver, or hardware component, you might be informed to update the UEFI BIOS. You can update the UEFI BIOS by starting your computer from a flash update disc or a flash update program running in the Windows environment.

The requirements for flash update are as follows:

- The computer must be started over LAN.
- The computer must be engaged in the Preboot eXecution Environment (PXE).
- A network-management program must be installed on the computer of the network administrator.

For instructions on how to update the UEFI BIOS, go to https://support.lenovo.com.

### **BIOS** menu

This topic introduces the following BIOS menus of your computer:

- Main menu
- · Config menu
- Date/Time menu
- · Security menu
- Startup menu
- · Restart menu

Note: Depending on the model and operating system, the menu items and the default value might change without notice.

#### Main menu

When you enter the ThinkPad Setup program, you first see the Main menu as follows:

Note: The BIOS menu items might change without notice. Depending on the model, the default value might vary.

- UEFI BIOS Version
- UEFI BIOS Date
- Embedded Controller Version
- ME Firmware Version
- Machine Type Model
- System-unit serial number
- System board serial number
- Asset Tag
- CPU Type
- CPU Speed
- Installed Memory
- UUID
- MAC Address (Internal LAN)
- Preinstalled operating system license
- UEFI Secure Boot
- OA3 ID
- OA2

#### Config menu

Note: The BIOS menu items might change without notice. Depending on the model, the default value might vary.

#### Network

Wake On LAN

Values: Disabled, AC only, AC and Battery

Description: The network administrator can turn on a computer from a management console by using the Wake on LAN feature. If you select **AC Only**, the Wake on LAN feature is enabled only when the ac power adapter is attached. If you select **AC and Battery**, the Wake on LAN feature is enabled with any power sources.

#### Notes:

- The magic packet type Wake on LAN requires that the ac power is attached.
- The Wake on LAN feature does not work when the hard disk password is set.

#### Wake On LAN from Dock

Values: Disabled. Enabled

Description: Enable or disable Wake On LAN from Dock function works only when ThinkPad USB-C Dock is attached. Note that Wake On LAN from Dock function does not work if Hard Disk Password is set.

#### Ethernet LAN Option ROM

Values: Disabled, Enabled

Description: The Ethernet LAN Option ROM enables the startup from an integrated network device. This menu is displayed only in **Legacy Only** boot mode or **Both** boot mode with **Legacy first**.

#### UEFI IPv4 Network Stack

Values: Disabled, Enabled

Description: Enable or disable Internet Protocol Version 4 (IPv4) network stack for UEFI environment. This menu is displayed only in **UEFI Only** boot mode or **Both** boot mode with **UEFI first**.

#### UEFI IPv6 Network Stack

Values: Disabled, Enabled

Description: Enable or disable Internet Protocol Version 6 (IPv6) network stack for UEFI environment. This menu is displayed only in **UEFI Only** boot mode or **Both** boot mode with **UEFI first**.

#### • UEFI PXE Boot Priority

Values: IPv6 First, IPv4 First

Description: Select network stack priority for UEFI PXE boot. This menu is displayed only in **UEFI Only** boot mode or **Both** boot mode with **UEFI first**, when IPv6 and IPv4 stacks are both enabled.

#### MAC address Pass Through

Values: Disabled, Enabled

Description: The MAC address for the LENOVO USB Dock will be changed to the Internal MAC address. If you select **Disabled**, the MAC address for the LENOVO USB Dock will remain the original MAC address. If you select **Enabled**, the MAC address for the LENOVO USB Dock will be changed to the Internal MAC address.

#### **USB**

#### USB UEFI BIOS Support

Values: Disabled. Enabled

Description: Enable or disable the boot support for USB storage devices.

### Always On USB

Values: Disabled, Enabled

Description: Select **Enabled** to charge devices through the Always On USB connectors even when the computer is turned off, in sleep mode, or in hibernation mode.

Note: USB-wake-up function is not supported on Always On USB connectors.

#### - Charge in Battery Mode

Values: Disabled, Enabled

Description: This option is supported only when Always On USB is enabled. Select Enabled to charge devices through the Always On USB connector even when the computer is in hibernation mode, or powered off and in battery operation.

#### Keyboard/Mouse

#### TrackPoint

Values: Disabled. Enabled

Description: Enable or disable the built-in TrackPoint pointing device.

**Note:** If you want to use an external mouse, select **Disabled**.

#### Trackpad

Values: Disabled. Enabled

Description: Enable or disable the built-in trackpad.

Note: If you want to use an external mouse, select Disabled.

#### · Fn and Ctrl Key swap

Values: Disabled, Enabled

Description: If you select **Enabled**, the Fn key works as the Ctrl key and the Ctrl key works as the Fn key.

#### Fn Sticky key

Values: Disabled, Enabled

Description: If you select Enabled, you can press the Fn key (instead of press and hold) to keep it in a pressed condition. Then press the function key you want. The action is equivalent to pressing the function key simultaneously with the Fn key.

#### • F1-F12 as Primary Function

Values: Disabled, Enabled

Description: If you select Enabled, pressing the function keys directly inputs F1-F12. If you select Disabled, pressing the function keys directly initiates the special function printed as an icon on each key. To temporarily switch the above two functions, press Fn+Esc.

#### Display

#### Boot Display Device

Values: ThinkPad LCD, USB Type-C, HDMI, Display on dock

Description: Select the display device that you want to activate at boot time. This selection is effective for boot time, password prompt, and ThinkPad Setup. USB Type-C corresponds to the USB Type-C connector on your computer. HDMI corresponds to the HDMI connector on your computer. Display on dock corresponds to the video connectors (such as the DVI or VGA connectors) on a docking station. Boot screen is cloned to all displays on dock.

#### **Total Graphics Memory**

Values: **256 MB**, 512 MB

Description: Allocate the total memory which Intel® internal graphics shares.

Note: If you select 512 MB, the maximum usable memory might be reduced on the 32-bit operating system.

#### Boot Time Extension

Values: Disabled, 1 second, 2 seconds, 3 seconds, 5 seconds, 10 seconds

Description: During the boot process, the computer might not detect the external monitors that need more time to get ready. Select how long you want to extend the boot process.

#### **Power**

#### Intel (R) SpeedStep technology

Values: Disabled, Enabled

Description: Select the mode of Intel SpeedStep® technology at runtime.

#### Mode for AC

Values: Maximum Performance, Battery Optimized

Description: Maximum Performance: Always the highest speed

#### - Mode for Battery

Values: Maximum Performance, Battery Optimized

Description: Battery Optimized: Always the lowest speed

#### CPU Power Management

Values: Disabled, Enabled

Description: Enable or disable the power-saving feature that stops the microprocessor clock automatically when there are no system activities. Normally, it is not necessary to change the setting.

#### Power On with AC Attach

Values: Disabled, Enabled

Description: Enable or disable a feature that turns on the computer when the ac power adapter is attached.

#### Disable Built-in Battery

Values: Yes, No

Description: Temporary disable battery for servicing the system. After selecting this item, the system will be automatically powered off, then ready to be serviced.

**Note:** The battery will be automatically enabled when the ac power adapter is reconnected.

#### Beep and Alarm

#### Password Beep

Values: Disabled, Enabled

Description: Enable or disable a beep when the computer is waiting for a power-on, hard disk, or supervisor password. Different beeps remind you that the password you entered is right or wrong.

#### Keyboard Beep

Values: **Enabled**, Disabled

Description: Enable or disable a beep when unmanageable key combinations are pressed.

#### Storage

**Note:** This menu is displayed when Intel Optane memory is installed.

#### Controller Mode

Values: AHCI mode. RST mode,

Description: If your computer has an Intel Optane memory installed, select **RST mode** so that you can enable the Intel Optane memory in the Windows operating system.

Note: If a hard disk password has been set, you cannot change this setting until you delete the hard disk password.

#### Intel (R) Rapid Storage Technology

Description: Enter Intel (R) Rapid Storage Technology Configuration Utility to manage volumes on Intel (R) RAID Controller.

#### Date/Time menu

Note: The BIOS menu items might change without notice. Depending on the model, the default value might vary.

#### System Date

Description: Set or change the date of the system.

#### System Time

Description: Set or change the time of the system.

#### Security menu

Note: The BIOS menu items might change without notice. Depending on the model, the default value might vary.

#### **Password**

#### Supervisor Password

Values: Disabled, Enabled

Descriptions: Set a supervisor password to prevent unauthorized users from changing the startup sequence, network-related settings, and system date and time. For more information, see "Passwords introduction" on page 37.

#### Lock UEFI BIOS Settings

Values: Disabled, Enabled

Descriptions: Enable this option to prevent unauthorized users from changing any settings in ThinkPad Setup. To use this function, a supervisor password is required.

#### Password at Unattended Boot

Values: Disabled, Enabled

Descriptions: When this option is enabled, a password prompt is displayed when the computer is turned on by an unattended event such as a Wake on LAN attempt. To prevent unauthorized access, set the user authentication on the operating system.

#### Password at Restart

Values: Disabled, Enabled

Descriptions: When this option is enabled, a password prompt is displayed when you restart the computer. To prevent unauthorized access, set the user authentication on the operating system.

#### Password at Boot Device List

Values: Disabled, Enabled

Descriptions: If you enable this option, the supervisor password is required when you try to enter the Boot menu by repeatedly pressing F12. To use this function, a supervisor password must be set.

#### Password Count Exceeded Error

Values: Disabled, Enabled

Descriptions: Enable this option to display the POST 0199 error message when you enter a wrong supervisor password more than three times.

#### • Set Minimum Length

Values: **Disabled**, x characters  $(4 \le x \le 12)$ 

Descriptions: Specify a minimum length for power-on passwords and hard disk passwords. If a supervisor password is set, you cannot change the minimum length until you log in as a supervisor.

#### Power-On Password

Values: Disabled, Enabled

Descriptions: Set a power-on password to protect the computer from unauthorized access. For more information, see "Passwords introduction" on page 37.

#### Hard Disk x Password

Values: Disabled, Enabled

Descriptions: Set a hard disk password to prevent unauthorized users from accessing data on the internal storage drive. For more information, see "Passwords introduction" on page 37.

#### **Security Chip**

#### Security Chip Type

Values: TPM 2.0

Descriptions: You can use a discrete TPM chip with TPM 2.0 mode.

**Note:** This item is not displayed on the models with the discrete TPM chip.

#### Security Chip Type

Values: Intel PTT

Descriptions: You can use Intel PTT with TPM 2.0 mode.

**Note:** This item is not displayed on the models without the discrete TPM chip.

#### Security Chip

Values: Enabled, Disabled

Descriptions: Enable or disable the security chip.

#### Security Reporting Options

#### - SMBIOS Reporting

Values: Enabled, Disabled

Descriptions: When enabled, changes to corresponding UEFI BIOS data are logged in a location, (PCR1, defined in the TCG standards), which other authorized programs can monitor, read and analyze.

#### Clear Security Chip

Descriptions: Use this option to clear the encryption key. It will not be possible to access alreadyencrypted data after these keys are cleared.

#### • Physical Presence for Clear

Values: Disabled, Enabled

Descriptions: If this option is enabled, a confirmation message is displayed when you clear the security chip.

#### **UEFI BIOS Update Option**

#### Flash BIOS Updating by End-Users

Values: Disabled, Enabled

Descriptions: When this option is enabled, all users can update the UEFI BIOS. If you disable this option, only the person who knows the supervisor password can update the UEFI BIOS.

#### Secure RollBack Prevention

Values: Disabled, Enabled

Descriptions: When this option is disabled, you can flash the UEFI BIOS to earlier version.

#### • Windows UEFI Firmware Update

Values: Enabled, Disabled

Descriptions: Enable or disable the Windows UEFI Firmware Update feature. If you select Disabled, BIOS will skip Windows UEFI Firmware Update and you can flash the UEFI BIOS to an earlier version.

### **Memory Protection**

#### Execution Prevention

Values: Disabled, Enabled

Descriptions: Some computer viruses and worms cause memory buffers to overflow. By enabling this option, you can protect your computer against attacks from such viruses and worms. If the option is enabled but you find that a program does not run properly, disable this option first and then reset the settings.

#### Virtualization

### • Intel Virtualization Technology

Values: Disabled, Enabled

Descriptions: If this option is enabled, a Virtual Machine Monitor (VMM) can utilize the additional hardware capabilities provided by Intel Virtualization Technology. This setting should be set to disabled to prevent security risks if operating system does not support a VMM.

Note: This item is set as Disabled by default when the OS Optimized Defaults on the Restart menu is set as Disabled. This item is set as Enabled by default when the OS Optimized Defaults is set as Enabled.

#### Intel VT-d Feature

Values: Disabled, Enabled

Descriptions: Intel VT-d stands for Intel Virtualization Technology for Directed I/O. When enabled, a VMM can utilize the platform infrastructure for I/O virtualization. This setting should be set to disabled to prevent security risks if operating system does not support a VMM.

Note: This item is set as Disabled by default when the OS Optimized Defaults on the Restart menu is set as Disabled. This item is set as Enabled by default when the OS Optimized Defaults is set as Enabled.

#### I/O Port Access

Descriptions: Use this submenu to enable or disable the following hardware features:

- Ethernet LAN
- Wireless LAN
- Bluetooth
- USB port
- Memory module slot
- Integrated camera
- Microphone
- Fingerprint reader

#### **Internal Device Access**

#### • Internal Storage Tamper Detection

Values: Disabled, Enabled

Descriptions: When this option is enabled, removing any internal storage device when your computer is in sleep mode will be detected. If you remove the internal storage device while the computer is in sleep mode, the computer will shut down when you wake it up, and any unsaved data will be lost.

#### **Anti-Theft**

#### Computrace Module Activation

Values: Disabled, Enabled, Permanently Disabled

Descriptions: Enable the UEFI BIOS interface to activate the computrace module. Computrace is an optional monitoring service from Absolute Software. If you select **Permanently Disabled**, you cannot enable this setting again.

#### **Secure Boot**

#### Secure Boot

Values: Disabled, Enabled

Descriptions: Enable this option to prevent unauthorized operating systems from loading when you turn on the computer.

#### Platform Mode

Values: Setup Mode, User Mode

Descriptions: Specify the system operating mode.

#### Secure Boot Mode

Values: Standard Mode, Custom Mode

Descriptions: Specify the Secure Boot mode.

#### Reset to Setup Mode

Descriptions: Use this option to clear the current platform key and reset **Platform Mode** to **Setup Mode**.

#### Restore Factory Keys

Descriptions: Use this option to restore all keys and certificates in **Secure Boot** databases to the factory defaults.

#### Clear All Secure Boot Keys

Descriptions: Use this option to clear all keys and certificates in **Secure Boot** databases and install your own keys and certificates.

#### Intel (R) SGX

#### • Intel (R) SGX Control

Values: Disabled, Enabled, Software Controlled

Descriptions: Enable or disable the Intel Software Guard Extensions (SGX) function. If you select **Software Controlled**, SGX will be controlled by the operating system.

#### Owner EPOCH Change

Value: Enter

Descriptions: Change Owner EPOCH to a random value. Use this option to clear SGX user data.

#### **Device Guard**

#### Device Guard

Values: Disabled, Enabled

Descriptions: This option is used to support Microsoft Device Guard.

When this option is enabled, Intel Virtualization Technology, Intel VT-d Feature, Secure Boot, and OS Optimized Defaults are automatically enabled. Boot order is not selectable. To complete the configuration of Device Guard, you have to set a supervisor password.

When this option is disabled, the setup options are configurable and you can choose any boot options to start the computer.

#### Startup menu

Note: The BIOS menu items might change without notice. Depending on the model, the default value might vary.

#### Boot

Descriptions: Define the startup sequence.

#### Network Boot

Descriptions: Select the boot device when the system wakes from LAN. If Wake On LAN is enabled, the network administrator can turn on all of the computers in a LAN remotely through network management software.

#### UEFI/Legacy Boot

Values: Both, UEFI Only, Legacy Only

Descriptions: Define the system boot capability.

#### - UEFI/Legacy Boot Priority

Values: Legacy First, **UEFI First** 

Description: Select the boot priority between UEFI and Legacy.

#### CSM Support (for UEFI only)

Values: Yes, No

Description: Compatibility Support Module (CSM) is required for starting the legacy operating system. If you select UEFI only, CSM Support is selectable. For Both or Legacy Only mode, CSM Support is not selectable.

#### Boot Mode

Values: Quick, Diagnostics

Descriptions: Define which screen is displayed during the POST, the logo screen or the text message screen.

#### Option Key Display

Values: Disabled, Enabled

Descriptions: If you disable this option, the "To interrupt normal startup, press Enter." message will not be displayed during the POST.

#### Boot Device List F12 Option

Values: Disabled, Enabled

Descriptions: If you enable this option, you can open the Boot Menu window by continuously pressing F12 when the computer is powered on.

#### **Boot Order Lock**

Values: Disabled, Enabled

Descriptions: Enable this option to lock the boot device priority order.

#### Restart menu

Note: The BIOS menu items might change without notice. Depending on the model, the default value might vary.

#### Exit Saving Changes

Description: Save the changes and restart the computer.

#### Exit Discarding Changes

Description: Discard the changes and restart the computer.

#### Load Setup Defaults

Description: Restore to the factory default settings.

Note: Enable OS Optimized Defaults to meet the Windows 10 certification requirements. When you change this setting, some other settings are changed automatically, such as CSM Support, UEFI/Legacy Boot, Secure Boot, Secure RollBack Prevention, Intel Virtualization Technology, and Intel VT-d Feature.

#### Discard Changes

Description: Discard the changes.

#### Save Changes

Description: Save the changes.

### **Using system management**

This topic is primarily intended for the network administrators.

Your computer is designed for manageability, so that you can redirect more resources to better meet your business objectives.

This manageability, known as total cost of ownership (TCO), enables you to remotely operate client computers in the same way as you operate your own computer, such as turning on a client computer, formatting a storage drive, and installing a program.

Once the computer is configured and operational, you can manage it by using the software and the manageability features that are already integrated into the client computer and the network.

#### **Desktop Management Interface**

The UEFI BIOS of your computer supports an interface called System Management BIOS (SMBIOS) Reference Specification, version 2.8 or later, SMBIOS provides information about the hardware components of your computer. It is the responsibility of the UEFI BIOS to provide information about itself and the devices on the system board. This specification documents the standards for getting access to this BIOS information.

#### **Preboot eXecution Environment**

The Preboot eXecution Environment (PXE) technology makes the computer more manageable by enabling the computer to start from a server. Your computer supports the personal computer functions that PXE requires. For example, with the appropriate LAN card, your computer can be started from the PXE server.

Note: The Remote Initial Program Load (RIPL or RPL) function cannot be used with your computer.

#### Wake on LAN

The network administrator can turn on a computer from a management console by using the Wake on LAN feature.

When the Wake on LAN feature is enabled, many operations, such as data transfer, software updates, and flash updates of the UEFI BIOS, can be done remotely without remote attendance. The updating process can perform after normal working hours and on weekends, so that the users are not interrupted during work, and the LAN traffic is kept to a minimum. It saves time and increases productivity.

If the computer is turned on through Wake on LAN, the computer starts follow the **Network Boot** sequence.

#### Asset ID EEPROM

The Asset ID EEPROM contains information about the computer configuration and the serial numbers of the key components. It also includes a number of blank fields where you can record information about the end users in your network.

To enable a network administrator to remotely control your computer, set the following system-management features in the ThinkPad Setup program:

- Wake on LAN
- Network Boot sequence

Note: If a supervisor password has been set, you are required to enter the supervisor password when you start the ThinkPad Setup program.

#### **Enabling or disabling the Wake on LAN feature**

When the Wake on LAN feature is enabled and the computer is connected to a LAN, the network administrator can start the computer remotely from a management console, using a remote networkmanagement program.

To enable or disable the Wake on LAN feature, do the following:

- 1. Restart the computer. When the logo screen is displayed, press F1 to start the ThinkPad Setup program.
- 2. Select Config → Network. The Network submenu is displayed.
- 3. Select a corresponding option for the Wake on LAN feature.
- 4. Press F10 to save the settings and exit.

#### **Defining a Network Boot sequence**

When the computer wakes on LAN, the computer boots from the device as specified on the Network Boot menu, and then follow the boot order list on the Boot menu.

To define a Network Boot sequence, do the following:

- 1. Restart the computer. When the logo screen is displayed, press F1 to start the ThinkPad Setup program.
- 2. Select **Startup** → **Network Boot**. The boot device list is displayed.
- 3. Select a boot device to make it as the top boot priority.
- 4. Press F10 to save the settings and exit.

You can press F9 to restore to the factory default settings.

# **Chapter 7. Troubleshooting computer problems**

This chapter provides information about what to do if you experience a problem with your computer.

### **General tips for preventing problems**

This topic provides the following tips to help you prevent computing problems:

- Empty your recycle bin on a regular basis.
- Use a disk defragment tool regularly on your storage drive to improve data seek and read times.
- To free up disk space, uninstall unused programs. You also might want to look for program duplication or overlapping versions.
- Clean out your Inbox, Sent, and Trash folders from your e-mail client program.
- Back up your data at least once a week. If critical data is present, it is a good idea to back up the data daily. Lenovo has many backup options available for your computer.
- Schedule system restore operations to take a system snapshot periodically. For information about system restore, see Chapter 8 "Recovery information" on page 73.
- Go to <a href="https://support.lenovo.com">https://support.lenovo.com</a> to download and install updates for the device drivers and UEFI BIOS when needed.
- Keep up to date for device drivers on other non-Lenovo hardware. Before updating device drivers, read the device driver information release notes for compatibility or known issues.
- Keep a log book. Entries might include major hardware or software changes, driver updates, minor issues you have experienced, and how you resolved the minor issues.
- If you ever need to run a recovery on your computer to return the preinstalled contents onto the machine, the following tips might help along the way:
  - 1. Remove all external devices such as the printer and keyboard.
  - 2. Ensure that your battery is charged and your computer has the ac power connected.
  - 3. Access ThinkPad Setup and load the default settings.
  - 4. Restart the computer and start the recovery operation.
  - 5. If your computer uses discs as the recovery media, do not remove the disc from the drive until prompted to do so.

# **Diagnosing problems**

Many computer problems can be solved without outside assistance. If you experience a problem with your computer, the first place to start is the troubleshooting information in your computer documentation. If you suspect a software problem, see the documentation, including readme files and help information systems, that come with the operating system or program. ThinkPad notebook computers come with a set of diagnostic programs that you can use to help you identify hardware problems.

**Note:** If you are unable to isolate and repair the problem yourself after running Lenovo Vantage, save and print the log files created by the program. You need the log files when you speak to a Lenovo technical support representative.

Lenovo Vantage supports the hardware scan function. It combines diagnostic tests, system information collection, security status, and support information, along with hints and tips for optimal system performance. To run Lenovo Vantage, see "Accessing Lenovo programs" on page 11.

© Copyright Lenovo 2017, 2019 57

The troubleshooting information or the diagnostic programs might tell you that you need additional or updated device drivers or other software. You can get the latest technical information and download device drivers and updates from the Lenovo Support Web site at:

https://support.lenovo.com

For additional information, see the help system of the program.

### **Troubleshooting**

If your computer has an error, it typically displays a message or an error code, or makes a beep when you turn it on. When you experience a problem, see the corresponding symptom and solution in this topic to try to solve the problem by yourself.

### Computer stops responding

Print these instructions now and keep them with your computer for reference later.

Problem: My computer is unresponsive (I cannot use the ThinkPad pointing device or the keyboard).

**Solution**: Do the following:

1. Press and hold the power button for four seconds or more to turn off the computer, and then restart the computer by pressing the power button.

Note: If you cannot turn off your computer, or if you cannot restart it, continue with step 2.

- 2. Remove all power sources from the computer, and reset the system by pressing and holding the power button for eight seconds or more. Reattach the ac power adapter and restart the computer. If the computer does not turn on, continue with step 3.
- 3. While the computer is turned off, remove all power sources from the computer and remove all external devices that are attached to the computer (keyboard, mouse, printer, scanner, and so on). Reattach the ac power adapter and restart the computer. If the computer still does not turn on, call the Customer Support Center and a Customer Support Specialist will assist you.

# Spills on the keyboard

**Problem**: I spill something on the computer.

Solution: Because most liquids conduct electricity, liquid spilled on the keyboard could create numerous short circuits and damage your computer. To solve the problem, do the following:

- 1. Ensure that no liquid creates a short circuit between you and the ac power adapter (if in use).
- 2. Carefully unplug the ac power adapter immediately.
- 3. Turn off the computer immediately. The more quickly you stop the current from passing through the computer the more likely you will reduce damage from short circuits.

Attention: Although you might lose some data or work by turning off the computer immediately, leaving the computer on might make your computer unusable.

4. Wait until you are certain that all the liquid is dry before turning on your computer.

## Error messages

• Message: 0177: Bad SVP data, stop POST task.

**Solution**: Checksum of the supervisor password in the EEPROM is not correct. The system board should be replaced. Have the computer serviced.

• Message: 0183: Bad CRC of Security Settings in EFI Variable. Enter ThinkPad Setup.

**Solution**: Checksum of the Security settings in the EFI Variable is not correct. Enter ThinkPad Setup to check security settings, press F10, and then press Enter to restart the system. If you still have a problem, have the computer serviced.

• Message: 0187: EAIA data access error

**Solution**: The access to EEPROM is failed. Have the computer serviced.

• Message: 0188: Invalid RFID Serialization Information Area

**Solution**: The EEPROM checksum is not correct (block # 0 and 1). The system board should be replaced, and the box serial number must be reinstalled. Have the computer serviced.

• Message: 0189: Invalid RFID configuration information area

**Solution**: The EEPROM checksum is not correct (block # 4 and 5). The system board should be replaced, and the universally unique identifier (UUID) must be reinstalled. Have the computer serviced.

• Message: 0190: Critical low-battery error

**Solution**: The computer turned off because the battery power is low. Connect the ac power adapter to the computer and charge the batteries.

• Message: 0191: System Security - Invalid remote change requested

**Solution**: The system configuration change has failed. Confirm the operation and try again. To clear the error, enter ThinkPad Setup.

• **Message**: 0199: System Security - Security password retry count exceeded.

**Solution**: This message is displayed if you enter a wrong supervisor password more than three times. Confirm the supervisor password and try again. To clear the error, enter ThinkPad Setup.

Message: 0270: Real Time Clock Error.

Solution: System Real Time Clock is not functional. Have the computer serviced.

Message: 0271: Check Date and Time settings.

Solution: The date or the time is not set in the computer. Enter ThinkPad Setup and set the date and time.

• Message: 1802: Unauthorized network card is plugged in - Power off and remove the network card.

Solution: The wireless network card is not supported on this computer. Remove it.

• **Message**: 1820: More than one external fingerprint readers are attached.

**Solution**: Turn off and remove all but the reader that you set up within your main operating system.

Message: 2100: Detection error on HDD0 (Main HDD)

Solution: The hard disk drive is not working. Have the hard disk drive serviced.

• Message: 2101: Detection error on SSD1 (M.2)

Solution: The M.2 solid-state drive is not working. Have the M.2 solid-state drive serviced.

• Message: 2110: Read error on HDD0 (Main HDD)

**Solution**: The hard disk drive is not working. Have the hard disk drive serviced.

• Message: 2111: Read error on SSD1 (M.2)

Solution: The M.2 solid-state drive is not working. Have the M.2 solid-state drive serviced.

• Message: 2200: Machine Type and Serial Number are invalid.

**Solution**: Machine Type and Serial Number are invalid. Have the computer serviced.

Message: 2201: Machine UUID is invalid.

**Solution**: Machine UUID is invalid. Have the computer serviced.

• Message: Fan error

Solution: Cooling fan has failed. Shut down the computer immediately and have the computer serviced.

• Message: Thermal sensing error

Solution: The thermal sensor has a problem. Shut down the computer immediately and have the computer serviced.

• Message: Error: The non-volatile system UEFI variable storage is nearly full.

Note: This error indicates that the operating system or programs cannot create, modify, or delete data in the non-volatile system UEFI variable storage due to insufficient storage space after POST.

The non-volatile system UEFI variable storage is used by the UEFI BIOS and by the operating system or programs. This error occurs when the operating system or programs store large amounts of data in the variable storage. All data needed for POST, such as BIOS setup settings, chipset, or platform configuration data, are stored in a separate UEFI variable storage.

Solution: Press F1 after the error message is displayed to enter ThinkPad Setup. A dialog asks the user for confirmation to clean up the storage. If the user selects "Yes", all data that were created by the operating system or programs will be deleted except global variables defined by the Unified Extensible Firmware Interface Specification. If the user selects "No", all data will be kept, but the operating system or programs will not be able to create, modify, or delete data in the storage.

If this error happens at a service center, Lenovo authorized service personnel will clean up the non-volatile system UEFI variable storage using the preceding solution.

### Beep errors

Lenovo SmartBeep technology enables you to decode beep errors with your smartphone when a black screen occurs with beeps from your computer. To decode the beep error with Lenovo SmartBeep technology, do the following:

1. Go to https://support.lenovo.com/smartbeep or scan the following QR Code.

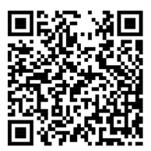

- 2. Download the proper diagnostic app and install it on your smartphone.
- 3. Run the diagnostic app and place the smartphone near the computer.
- 4. Press the Fn key on your computer to emit the beep again. The diagnostic app decodes the beep error and shows possible solutions on the smartphone.

The following section describes some beep errors and the corresponding solutions.

Note: Do not attempt to service a product yourself unless you are instructed to do so by the Customer Support Center or product documentation. Only use a Lenovo-authorized service provider to repair your product.

| Error codes                                                                                 | Solutions                                                                                                    |
|---------------------------------------------------------------------------------------------|----------------------------------------------------------------------------------------------------|
| 0001: Reset error (platform reset not de-asserted)                                          | Remove all power resources (the ac power adapter and removable battery).                                                                                                    |
|                                                                                             | 2. Reset the computer by doing one of the following:                                                                                                    |
|                                                                                             | <ul> <li>For models with the emergency-reset hole,<br/>insert a straightened paper clip into the<br/>emergency-reset hole. Wait for one minute.<br/>Then reconnect all power resources and restart<br/>the computer.</li> </ul>                                |
|                                                                                             | For models without the emergency-reset hole, press and hold the power button for about seven seconds. Then, reconnect to all power resources and restart the computer.  If the above solution does not work, replace the system board (service provider only). |
| 0002: Internal bus error                                                                    | Replace the system board (service provider only).                                                                                                    |
| 0281: General embedded controller error                                                     | Replace the system board (service provider only).                                                                                                    |
| 0282: Memory module error                                                                   | Reinstall or replace the memory module.                                                                                                    |
|                                                                                             | If the above solution does not work, replace the system board (service provider only).                                                                                                    |
| 0283: PCI resource error                                                                    | Remove PCle devices (the M.2 card, PCle card, and so on) (service provider only).                                                                                                    |
|                                                                                             | If the above solution does not work, replace the system board (service provider only).                                                                                                    |
| 0284: TCG-compliant functionality-related error (might be the BIOS code validation failure) | Replace the system board (service provider only).                                                                                                    |
| 0285: TCG-compliant functionality-related error (might be the TPM initialization failure)   | Replace the system board (service provider only).                                                                                                    |
| 0286: Integrated graphics error                                                             | Replace the system board (service provider only).                                                                                                    |
| 0287: Discrete graphics error                                                               | Reinstall or replace the discrete graphics card (service provider only).                                                                                                    |
|                                                                                             | If the above solution does not work, replace the system board (service provider only).                                                                                                    |
| 0288: Computer display error                                                                | Reconnect the display cable on both the system board side and the computer display side (service provider only).                                                                                                    |
|                                                                                             | If the above solution does not work, replace the system board (service provider only).                                                                                                    |

# **Memory module problems**

Print these instructions now and keep them with your computer for reference later.

**Problem**: My memory module is not operating properly.

**Solution**: Check the following items:

1. Verify that the memory module is installed and seated correctly in your computer.

Remove all added memory modules to test the computer with only the factory-installed memory modules, and then reinstall the memory module one at a time to ensure a proper connection.

2. Check for error messages during startup.

Follow the appropriate corrective actions for power-on self-test (POST) error messages.

- 3. Verify that the latest UEFI BIOS for your model has been installed.
- 4. Verify the proper memory configuration and compatibility including the maximum memory size and the memory speed.
- 5. Run diagnostic programs. See "Diagnosing problems" on page 57.

### Ethernet problems

• **Problem**: My computer cannot connect to the network.

#### Solution:

Ensure that:

The cable is installed correctly.

The network cable must be securely connected both to the Ethernet connector of your computer and to the RJ45 connector of the hub. The maximum allowable distance from the computer to hub is 100 m (328 ft). If the cable is connected and the distance is within the acceptable limits but the problem persists, try a different cable.

- You are using the correct device driver. To install the correct driver, do the following:
  - 1. Go to Control Panel, and ensure that you view Control Panel by Category.
  - 2. Click Hardware and Sound → Device Manager. If you are prompted for an administrator password or confirmation, type the password or provide confirmation.
  - 3. Double-click Network adapters to view all network adapters. If an exclamation mark! is displayed next to the adapter name, you might not be using the correct driver or the driver might have been disabled.
  - 4. Right-click the highlighted adapter, click **Update driver**, and then follow the instructions on the screen to update the driver.
- The switch port and the adapter have the same duplex setting.

If you configured the adapter for full duplex, ensure that the switch port also is configured for full duplex. Setting a wrong duplex mode can degrade performance, cause data loss, or result in lost connections.

- You have installed all networking software that is necessary for your network environment.
  - Check with your LAN administrator for the necessary networking software.
- **Problem**: The adapter stops working for no apparent reason.

**Solution**: The network driver files might be corrupt or missing.

• Problem: My computer is a Gigabit Ethernet model and I use a speed of 1000 Mbps, the connection fails or errors occur.

#### Solution:

- Use Category 5 wiring and ensure that the network cable is securely connected.
- Connect to a 1000 BASE-T hub/switch (not 1000 BASE-X).
- **Problem**: The Wake on LAN feature is not working.

Solution: Ensure that Wake on LAN is enabled in ThinkPad Setup. If it is, check with your LAN administrator for the necessary settings.

• **Problem**: My computer is a Gigabit Ethernet model, but it cannot connect to the network at 1000 Mbps. Instead, it connects at 100 Mbps.

#### Solution:

- Try another Ethernet cable.
- Ensure that the link partner is set to auto-negotiate.
- Ensure that the switch is 802.3ab-compliant (gigabit over copper).

### Wireless-LAN problem

Problem: I cannot connect to the network using the built-in wireless network card.

Solution: Ensure that:

- The Airplane mode is off.
- Your wireless-LAN driver is the latest version.
- · Your computer is within the range of a wireless access point.
- The wireless radio is enabled.

## **Bluetooth problem**

**Note:** Check your connection anytime and ensure that no other Bluetooth-enabled device is searching for the device to which you want to connect. Simultaneous searching is not allowed in the Bluetooth connection.

**Problem**: Sound does not come from the Bluetooth headset/headphones but comes from the local speaker even though the Bluetooth headset/headphones is connected using a Headset profile or AV profile.

**Solution**: Do the following:

- 1. Exit the program that uses the sound device (for example, Windows Media Player).
- 2. Go to Control Panel, and ensure that you view Control Panel by Category.
- 3. Click Hardware and Sound → Sound → Playback.
- 4. If you are using a Headset profile, select **Bluetooth Hands-free Audio** and click **Set Default**. If you are using an AV profile, select **Stereo Audio** and click **Set Default**.
- 5. Click **OK** to close the Sound window.

## ThinkPad pointing device problems

• Problem: The pointer drifts when the computer is turned on or after it resumes normal operation.

**Solution**: The pointer might drift when you are not using the TrackPoint pointing device during normal operation. This is a normal characteristic of the TrackPoint pointing device and is not a defect. Pointer drifting might occur for several seconds under the following conditions:

- When the computer is turned on
- When the computer resumes normal operation
- When the TrackPoint pointing device is kept pressed for a long time
- When the temperature changes
- Problem: The TrackPoint pointing device or trackpad does not work.

**Solution**: Ensure that the TrackPoint pointing device or trackpad is enabled in the Mouse Properties window. For more information, see "Customizing the ThinkPad pointing device" on page 19.

### **Keyboard problems**

• **Problem**: All or some keys on the keyboard do not work.

**Solution**: If an external numeric keypad is connected:

- 1. Turn off the computer.
- 2. Remove the external numeric keypad.
- 3. Turn on the computer and try using the keyboard again.

If the keyboard problem is resolved, carefully reconnect the external numeric keypad.

If the problem persists, ensure that the correct device driver is installed by doing the following:

- 1. Go to Control Panel, and then change the view of Control Panel from Category to Large icons or Small icons.
- 2. Click Keyboard.
- 3. Click the Hardware tab. In the Device Properties section, ensure that you see this message: Device status: This device is working properly.

If keys on the keyboard still do not work, have the computer serviced.

• **Problem**: All or some keys on the external numeric keypad do not work.

**Solution**: Ensure that the external numeric keypad is correctly connected to the computer.

• Problem: The keys on the top row of the numeric keypad might not function the same as the icon printed on each key.

**Solution**: Do the following:

- 1. Go to Control Panel, and then change the view of Control Panel from Category to Large icons or Small icons.
- 2. Click **Keyboard**. In the Keyboard Properties window, click the **Fn and function keys** tab.

Note: If the Fn and function keys tab is not displayed, connect your computer to the Internet. Then download and install the ThinkPad Hotkey Features program from the Lenovo Support Web site. For more information, see "Installing device drivers" on page 44.

- 3. In the **How to use Fn key combinations** section, select your preferred option.
- 4. If you select **Fn sticky method**, press Fn to reset the Fn sticky status.
- 5. Try to press keys on the top row of the numeric keypad again to check if the problem is resolved.

# Computer screen problems

• Problem: My screen keeps blanking when I do not want it to.

Solution: Do the following:

- 1. Go to Control Panel, and ensure that you view Control Panel by Category.
- 2. Click Hardware and Sound → Power Options.
- 3. Show the additional plans, and then select **High performance**.
- Problem: When I turn on the computer, nothing is displayed on the screen and the computer does not beep while starting up.

Note: If you are not sure whether you heard any beeps, turn off the computer by pressing and holding the power button for four seconds or more. Then turn on the computer and listen again.

Solution: Ensure that:

 The ac power adapter is connected to the computer and the power cord is plugged into a working electrical outlet.

- The computer is turned on. (Press the power button again for confirmation.)
- The brightness level of the screen is appropriately set.

If a power-on password is set, press any key to display the prompt for the power-on password and then type the correct password and press Enter.

If these items are correctly set, and the screen remains blank, have the computer serviced.

• Problem: When I turn on the computer, only a white cursor is displayed on a blank screen.

**Solution**: If you have modified a partition on your hard disk drive by using partition software, information about that partition, or the master boot record might have been destroyed.

Do the following to try to solve the problem:

- 1. Turn off the computer, and then turn it on again.
- 2. If you still see only the cursor on the screen, do the following:
  - If you have used partition software, examine the partition on the hard disk drive by using the software, and recover the partition if required.
  - Use the recovery solutions to restore the system to the factory default state. For more information, see Chapter 8 "Recovery information" on page 73.

If the problem persists, have the computer serviced.

• Problem: The screen goes blank while the computer is on.

Solution: Your screen saver or power management might have been enabled. Do one of the following:

- Touch the TrackPoint pointing device or the trackpad, or press a key to exit the screen saver.
- Press the power button to resume the computer from sleep or hibernation mode.
- Problem: The screen is blank.

**Solution**: Do the following:

- 1. Press the display-mode switching key to bring up the image.
- 2. If you are using the ac power adapter, or using the battery and the battery gauge shows that the battery is not depleted, press the brightness-up key to make the screen brighter.
- 3. If your computer is in sleep mode, press Fn to resume the computer from sleep mode.
- 4. If the problem persists, follow the solution for the following problem.
- **Problem**: The screen is unreadable or distorted.

**Solution**: Ensure that:

- The display device driver is installed correctly.
- The screen resolution and color quality are correctly set.
- The monitor type is correct.

To check these settings, do the following:

1. Right-click on the desktop, and then click **Display settings** → **Display**.

Note: If your computer cannot detect the external monitor, click **Detect** in the Display window.

- 2. Select the external monitor and set **Resolution**.
- 3. Click Display adapter properties.
- 4. Click the **Monitor** tab. Check the monitor information to make sure that the monitor type is correct. If it is, click **OK** to close the window; otherwise proceed with the following steps.
- If more than two monitor types are displayed, select Generic PnP Monitor or Generic Non-PnP Monitor.

- 6. Click **Properties**. If you are prompted for an administrator password or confirmation, type the password or provide confirmation.
- 7. Click the **Driver** tab.
- 8. Click Update Driver.
- 9. Click Browse my computer for driver software, and then click Let me pick from a list of available drivers on my computer.
- 10. Clear the **Show compatible hardware** check box.
- 11. Select the correct manufacturer and model for the external monitor. If you cannot find your monitor on the list, stop the installation of this driver and use the driver shipped with your monitor.
- 12. After updating the driver, click Close.
- **Problem**: Incorrect characters are displayed on the screen.

**Solution**: Ensure that you install the operating system and program correctly. If the problem persists, have the computer serviced.

 Problem: I try to turn off my computer but the screen stays on and I cannot completely turn off my computer.

**Solution**: Press and hold the power button for four seconds or more to turn off the computer.

• Problem: Missing, discolored, or bright dots appear on the screen every time I turn on my computer.

**Solution**: This is an intrinsic characteristic of the TFT technology. Your computer display contains multiple thin-film transistors (TFTs). Only a very small number of missing, discolored, or bright dots on the screen might exist all the time.

### **External monitor problems**

• **Problem**: The external monitor is blank.

**Solution**: To bring up the image, press the display-mode switching key and select the monitor you want. If the problem persists, do the following:

- 1. Connect the external monitor to another computer to ensure that it works.
- 2. Reconnect the external monitor to your computer.
- 3. See the manual shipped with the external monitor to check the resolutions and refresh rates that are supported.
  - If the external monitor supports the same resolution as the computer display or a higher resolution, view output on the external monitor or on both the external monitor and the computer display.
  - If the external monitor supports a lower resolution than the computer display, view output on the
    external monitor only. (If you view output on both the computer display and the external monitor,
    the external monitor screen will be blank or distorted.)
- Problem: I cannot set a higher resolution than the present one on my external monitor.

**Solution**: Ensure that the monitor information is correct. If necessary, update the monitor driver.

• **Problem**: The screen is unreadable or distorted.

Solution: Ensure that:

- The monitor information is correct and the appropriate monitor type is selected. If necessary, update the monitor driver.
- Ensure that an appropriate refresh rate is selected by doing the following:
  - 1. Connect the external monitor to the monitor connector, and then connect the monitor to an electrical outlet.
  - 2. Turn on the external monitor and the computer.

3. Right-click on the desktop, and then click **Display settings** → **Display**.

**Note:** If your computer cannot detect the external monitor, click **Detect** in the Display window.

- 4. Click the icon for the appropriate monitor (Monitor-2 icon is for the external monitor).
- 5. Click Display adapter properties.
- 6. Click the Monitor tab.
- 7. Select the correct screen refresh rate.
- Problem: Wrong characters are displayed on the screen.

**Solution**: Ensure that you follow the correct procedure when installing the operating system and program. If they are installed and configured correctly, but the problem still persists, have the external monitor serviced.

• Problem: The Extend desktop function does not work.

**Solution**: Enable the Extend desktop function. See "Using an external display" on page 26.

• **Problem**: I am using the Extend desktop function, but I cannot set a higher resolution or higher refresh rate on the secondary display.

**Solution**: Change the resolution and the color depth to lower settings for the primary display. See "Using an external display" on page 26.

• Problem: Display switching does not work.

**Solution**: If you use the Extend desktop function, disable it, and change the display output location. If a DVD movie or a video clip is playing, stop the playback, close the program, and then change the display output location.

• **Problem**: The screen position on the external monitor is incorrect when that monitor is set for a high resolution.

**Solution**: Sometimes, when you use a high resolution such as 1600 x 1200 pixels, the image is shifted to the left or right on the screen. To correct this, first ensure that your external monitor supports the display mode (the resolution and the refresh rate) that you have set. If it does not, set a display mode that the monitor supports. If it does support the display mode you have set, go to the setup menu for the monitor itself and adjust the settings there. Usually the external monitor has buttons for access to the setup menu. For more information, see the documentation that comes with the monitor.

# **Audio problems**

• **Problem**: Wave or MIDI sound does not play properly.

**Solution**: Ensure that the built-in audio device is configured correctly.

- 1. Go to Control Panel, and ensure that you view Control Panel by Category.
- 2. Click Hardware and Sound.
- 3. Click **Device Manager**. If you are prompted for an administrator password or confirmation, type the password or provide confirmation.
- 4. Double-click **Sound, video and game controllers**.
- 5. Ensure that the device following **Sound, video and game controllers** is enabled and configured correctly.
- Problem: Recordings made by using the microphone input are not loud enough.

Solution: Ensure that the Microphone Boost function is turned on and set by doing the following:

- 1. Go to Control Panel, and ensure that you view Control Panel by Category.
- 2. Click Hardware and Sound.
- Click Sound.

- 4. Click the **Recording** tab in the Sound window.
- 5. Select Microphone Array, and click Properties.
- 6. Click the **Levels** tab, and adjust the Microphone Boost slider as you need.
- 7. Click OK.

Note: For more information about controlling volume, see your Windows online help.

• Problem: I cannot move the volume slider or balance slider.

Solution: The slider might be grayed out. This means that its position is fixed by the hardware and cannot be changed.

Problem: The volume sliders do not stay in place when some audio programs are used.

**Solution:** It is normal for the sliders to change position when certain sound programs are used. The programs are aware of the settings in the Volume Mixer window and are enabled to change the settings themselves. An example is the Windows Media Player program. Usually the program has sliders available to control the sound from within the program.

• **Problem**: The balance slider cannot completely mute one channel.

**Solution**: The control is designed to compensate for minor differences in balance and does not completely mute either channel.

Problem: There is no volume control for MIDI sound in the Volume Mixer window.

Solution: Use the hardware volume control. This is because the built-in synthesizer software does not support the control.

Problem: The sound cannot be turned off even if I set the Master volume control at minimum.

Solution: You still can hear some sound even though you have set the Master volume control at minimum. To turn off the sound completely, go to the Master volume control and select Mute Speaker/HP.

• Problem: When I connect headphones to my computer while playing sound, a speaker does not produce sound.

Solution: When the headphones are attached, the streaming is automatically redirected to it. If you want to listen to sound from the speakers again, ensure that you set those speakers as the default device. For more information, see the help information system for Conexant HD Audio Manager.

• **Problem**: Sound does not come from a headphone or a speaker, or the computer cannot record sounds.

Solution: To switch from one device to another (for example, from a speaker to a headphone, or from an external microphone to a built-in microphone), do the following:

- 1. Go to Control Panel, and ensure that you view Control Panel by Category.
- 2. Click Hardware and Sound.
- 3. Click the **Sound** icon. The Sound window is displayed.
- 4. Click the Playback tab. Select the desired device (for example, speakers) and then click Set Default. The speakers are set to the default device with a check mark displayed beside the speaker icon.
- 5. Play any sound through a music program (for example, Windows Media Player). Ensure that sound comes from the speakers now.
- 6. Then, if you would like to switch to a headphone, close the music program.
- 7. Click the Playback tab. Select Headset Earphone and then click Set Default. The headset is set to the default device with a check mark displayed beside the headset icon.
- 8. Play any sound through the music program. Ensure that sound comes from the headphone attached directly to the computer.

### Fingerprint reader problems

• **Problem**: The surface of the reader is dirty, stained, or wet.

**Solution**: Gently clean the surface of the reader with a dry, soft, lint-free cloth.

• **Problem**: The reader often fails to enroll or authenticate your fingerprint.

**Solution**: If the surface of the reader is dirty, stained, or wet, gently clean the surface of the reader with a dry, soft, lint-free cloth.

For tips on how to maintain the fingerprint reader, see "Using the fingerprint reader" on page 40.

#### **Battery problems**

Problem: The battery cannot be fully charged in the standard charge time when the computer is powered
off.

**Solution**: The battery might be over-discharged. Do the following:

- 1. Turn off the computer.
- 2. Ensure that the over-discharged battery is in the computer.
- 3. Connect the ac power adapter to the computer and let it charge.

If a quick charger is available, use it to charge the over-discharged battery.

• **Problem**: The computer shuts down before the battery status icon shows that the battery is empty.

**Solution**: Discharge and recharge the battery.

• **Problem**: The computer operates after the battery status icon shows that the battery is empty.

**Solution**: Discharge and recharge the battery.

• **Problem**: The operating time for a fully charged battery is short.

**Solution**: Discharge and recharge the battery.

• **Problem**: The computer does not operate with a fully charged battery.

**Solution**: The surge protector in the battery might be active. Turn off the computer for one minute to reset the protector; then turn on the computer again.

Problem: The battery cannot get charged.

**Solution**: You cannot charge the battery when it is too hot. Turn off the computer and allow it to cool to room temperature. After it cools, recharge the battery. If it still cannot be charged, call Lenovo Customer Service to have it serviced.

# ac power adapter problem

**Problem**: The ac power adapter is connected to the computer and the working electrical outlet, but the power adapter (power plug) icon is not displayed in the Windows notification area. The ac power indicator also does not light up.

**Solution**: Do the following:

- 1. Ensure that the connection of the ac power adapter is correct. For instructions on how to connect the ac power adapter, see "Using the ac power adapter" on page 20.
- 2. If the connection of the ac power adapter is correct, turn off the computer, and then disconnect the ac power adapter.
- 3. Reconnect the ac power adapter, and then turn on the computer.
- 4. If the power adapter icon still is not displayed in the Windows notification area, have the ac power adapter and your computer serviced.

### Power problems

Print these instructions now and keep them with your computer for reference later.

Problem: My computer is getting no power at all.

**Solution**: Check the following items:

- 1. Verify the power button. The power button is illuminated whenever the computer is on.
- 2. Check all power connections. Remove any power strips and surge protectors to connect the ac power adapter directly to the ac power outlet.
- 3. Inspect the ac power adapter. Check for any physical damage, and ensure that the power cable is firmly attached to the adapter brick and the computer.
- 4. Verify that the ac power source is working by attaching another device to the outlet.
- Problem: My computer does not run on battery power.

**Solution**: If the battery runs out of power, attach the ac power adapter to recharge the battery.

• **Problem**: The system does not respond, and I cannot turn off the computer.

Solution: Turn off the computer by pressing and holding the power button for four seconds or more.

## Power button problem

**Problem**: The system does not respond, and I cannot turn off the computer.

**Solution:** Turn off the computer by pressing and holding the power button for four seconds or more.

## **Boot problems**

Print these instructions now and keep them with your computer for reference later.

Problem: I receive an error message before the operating system loads.

**Solution**: Follow the appropriate corrective actions for power-on self-test (POST) error messages.

 Problem: I receive an error message while the operating system is loading the desktop configuration after the POST is completed.

**Solution:** Find solutions by searching for the error message at the following Web sites:

- https://support.lenovo.com
- https://support.microsoft.com/

## Sleep and hibernation problems

• **Problem**: The computer enters sleep mode unexpectedly.

Solution: If the microprocessor overheats, the computer automatically enters sleep mode to allow the computer to cool and to protect the microprocessor and other internal components. Check the settings for sleep mode.

Problem: The computer enters sleep mode immediately after the power-on self-test.

Solution: Ensure that:

- The battery is charged.
- The operating temperature is within the acceptable range. See "Operating environment" on page 10.

If the problem persists, have the computer serviced.

Problem: A critical low-battery error occurs, and the computer immediately turns off.

Solution: The battery power is getting low. Plug the ac power adapter into an electrical outlet and then into the computer.

**Problem**: The computer display remains blank after you press Fn to resume from sleep mode.

Solution: Check whether an external monitor was disconnected or turned off while the computer was in sleep mode. If you disconnected or turned off the external monitor, connect it or turn it on before resuming the computer from sleep mode. When resuming the computer from sleep mode without attaching the external monitor or turning it on, and the computer display remains blank, press the display-mode switching key to bring up the computer display.

Problem: The computer does not resume from sleep mode, or the system status indicator blinks slowly and the computer does not work.

Solution: If the system does not resume from sleep mode, it might have entered sleep or hibernation mode automatically because the battery is depleted. Check the system status indicator.

- If the system status indicator blinks slowly, your computer is in sleep mode. Connect the ac power adapter to the computer; then press Fn.
- If the system status indicator is off, your computer has no power or is in hibernation mode. Connect the ac power adapter to the computer; then press the power button to resume operation.

If the system still does not resume from sleep mode, your system might stop responding and you might not be able to turn off the computer. In this case, you must reset the computer. If you have not saved your data, it might be lost. To reset the computer, press and hold the power button for four seconds or more.

• **Problem**: Your computer does not enter sleep or hibernation mode.

Solution: Check whether any option has been selected to disable your computer from entering sleep or hibernation mode.

If your computer tries to enter sleep mode but the request is rejected, the device attached to the USB connector might have been disabled. If this occurs, do a hot-unplug-and-plug operation for the USB device.

**Problem**: The battery discharges slightly while the computer is in hibernation mode.

**Solution:** If the wakeup function is enabled, the computer consumes a small amount of power. This is not a defect. For more information, see "Power-saving modes" on page 22.

# Hard disk drive problems

• **Problem**: The hard disk drive makes a rattling noise intermittently.

**Solution**: The rattling noise might be heard:

- When the hard disk drive begins or finishes getting access to data
- When you carry the hard disk drive
- When you carry your computer

This is a normal characteristic of a hard disk drive and is not a defect.

**Problem:** The hard disk drive does not work.

Solution: On the Startup menu of ThinkPad Setup, ensure that the hard disk drive is on the Boot priority order list. If it is on the Excluded from boot order list, it is disabled. Select the entry for it on the list and press Shift+1 to move it back to the **Boot priority order** list.

• Problem: After I have set a hard disk password, I move the hard disk drive to another computer but cannot unlock the hard disk password on the new computer.

Solution: Your computer supports an enhanced password algorithm. Computers older than yours might not support such a security function.

### Solid-state drive problem

Problem: When you compress files or folders by use of the data compression function in the Windows operating system, and then decompress them, the process of writing to or reading from the files or folders is slow.

**Solution:** Apply the disk defragmentation tool in the Windows operating system for faster access to the data.

### Software problem

**Problem:** A program does not run properly.

**Solution**: Ensure that the problem is not being caused by the program.

Check that your computer has the minimum required memory to run the program. See the manuals supplied with the program.

Check the following:

- The program is designed to operate with your operating system.
- Other programs run properly on your computer.
- The necessary device drivers are installed.
- The program works when it is run on some other computer.

If an error message is displayed while you are using the program, see the manuals or help system supplied with the program.

If the program still does not run properly, contact your place of purchase or a service representative for help.

## **USB** problem

**Problem:** A device connected to the USB connector does not work.

Solution: Ensure that the USB port is enabled in the ThinkPad Setup. Open the Device Manager window. Ensure that the USB device setup is correct, and that the assignment of computer resource and the installation of the device driver are correct. To open the Device Manager window, go to Control Panel and ensure that you view Control Panel by Category, and click Hardware and Sound → Device Manager. If you are prompted for an administrator password or confirmation, type the password or provide confirmation.

Refer to "Diagnosing problems" on page 57 and run a diagnostic test of the USB connector.

# **Chapter 8. Recovery information**

This chapter provides information about the Windows recovery solutions on the Windows 10 operating system.

### **Resetting your computer**

If your computer does not perform well, you might consider resetting your computer. In the resetting process, you can choose to keep your files or remove them, and then reinstall the Windows operating system.

To reset your computer, do the following:

Note: The items in the graphical user interface (GUI) might change without notice.

- 1. Open the Start menu, and then click **Settings** → **Update** & **Security** → **Recovery**.
- 2. In the Reset this PC section, click Get started.
- 3. Follow the instructions on the screen to reset your computer.

### Using advanced startup options

The advanced startup options enable you to do the following:

- Change the firmware settings of the computer
- Change the startup settings of the Windows operating system
- Start the computer from an external device
- Restore the Windows operating system from a system image

To use advanced startup options, do the following:

**Note:** The items in the graphical user interface (GUI) might change without notice.

- Open the Start menu, and then click Settings → Update & security → Recovery.
- 2. In the Advanced startup section, click Restart now → Troubleshoot → Advanced options.
- 3. Select a startup option you want, and then follow the instructions on the screen.

## Recovering your operating system if Windows 10 fails to start

The Windows recovery environment on your computer operates independently from the Windows 10 operating system. It enables you to recover or repair the operating system even if the Windows 10 operating system fails to start.

After two consecutive failed boot attempts, the Windows recovery environment starts automatically. Then you can choose repair and recovery options by following the on-screen instructions.

Note: Ensure that your computer is connected to ac power during the recovery process.

© Copyright Lenovo 2017, 2019 73

### Creating and using a recovery USB drive

You can create a recovery USB drive as a backup for the Windows recovery programs. With the recovery USB drive, you can troubleshoot and fix the problems even if the preinstalled Windows recovery programs are damaged.

It is recommended that you create a recovery USB drive as early as possible. If you did not create a recovery USB drive as a precautionary measure, you can contact Lenovo Customer Support Center and purchase one from Lenovo. For a list of the Lenovo Support phone numbers for your country or region, go to:

https://pcsupport.lenovo.com/supportphonelist

#### Creating a recovery USB drive

To create a recovery USB drive, you need a USB drive with at least 16 GB of storage capacity. The actual USB capacity that is required depends on the size of the recovery image.

Attention: The creation process will delete anything stored on the USB drive. To avoid data loss, make a backup copy of all the data that you want to keep.

To create a recovery USB drive, do the following:

**Note:** Ensure that your computer is connected to ac power during the following process.

- 1. Connect a proper USB drive (at least 16 GB of storage) to the computer.
- 2. Type recovery in the search box on the taskbar. Then click Create a recovery drive.
- 3. Click Yes in the User Account Control window to allow the Recovery Media Creator program to start.
- 4. In the Recovery Drive window, follow the instructions on the screen to create a recovery USB drive.

#### Using the recovery USB drive

If you cannot start your computer, refer to the corresponding information in the topic "Troubleshooting" on page 58 to try to solve the problem by yourself. If you still cannot start your computer, use the recovery USB drive to recover your computer.

To use a recovery USB drive, do the following:

Note: Ensure that your computer is connected to ac power during the following process.

- 1. Connect the recovery USB drive to the computer.
- 2. Turn on or restart the computer. Before the Windows operating system starts, repeatedly press F12. The Boot Menu window opens.
- 3. Select the recovery USB drive as the boot device.
- 4. Select a preferred keyboard layout.
- 5. Click **Troubleshoot** to display optional recovery solutions.
- 6. Select a corresponding recovery solution according to your situation. Then follow the instructions on the screen to complete the process.

# Chapter 9. Replacing devices

This chapter provides instructions on how to install or replace hardware for your computer.

### **Customer Replaceable Units**

Customer Replaceable Units (CRUs) are parts that can be upgraded or replaced by the customer. ThinkPad computers contain the following types of CRUs:

- **Self-service CRUs:** Refer to parts that can be installed or replaced easily by customer themselves or by trained service technicians at an additional cost.
- Optional-service CRUs: Refer to parts that can be installed or replaced by customers with a greater skill level. Trained service technicians can also provide service to install or replace the parts under the type of warranty designated for the customer's machine.

If you intend on installing the CRU, Lenovo will ship the CRU to you. CRU information and replacement instructions are shipped with your product and are available from Lenovo at any time upon request. You might be required to return the defective part that is replaced by the CRU. When return is required: (1) return instructions, a prepaid shipping label, and a container will be included with the replacement CRU; and (2) you might be charged for the replacement CRU if Lenovo does not receive the defective CRU within thirty (30) days of your receipt of the replacement CRU. See your Lenovo Limited Warranty documentation at <a href="https://www.lenovo.com/warranty/llw">https://www.lenovo.com/warranty/llw</a> 02 for full details.

For the CRU information of your computer, refer to the following list.

#### Self-service CRUs

- · ac power adapter and power cord
- Base cover assembly
- Hard disk drive, bracket, and cable
- Memory module
- M.2 solid-state drive and brackets

#### **Optional-service CRUs**

- · Fingerprint reader, bracket, and cable
- Keyboard
- Speaker assembly
- Wireless LAN card

## Static electricity prevention

Static electricity, although harmless to you, can seriously damage computer components and options. Improper handling of static-sensitive parts can cause damage to the part. When you unpack an option or a Customer Replaceable Unit (CRU), do not open the static-protective package until the instructions direct you to install the part.

When you handle options or CRUs, or perform any work inside the computer, take the following precautions to avoid static-electricity damage:

Limit your movement. Movement can cause static electricity to build up around you.

© Copyright Lenovo 2017, 2019 75

- Always handle components carefully. Handle adapters, memory modules, and other circuit boards by the edges. Never touch exposed circuitry.
- Prevent others from touching the components.
- Before you install a static-sensitive option or CRU, do either of the following to reduce static electricity in the package and your body:
  - Touch the static-protective package that contains the part to a metal expansion-slot cover for at least two seconds.
  - Touch the static-protective package that contains the part to other unpainted metal surface on the computer for at least two seconds.
- When possible, remove the static-sensitive part from the static-protective package and install the part without setting it down. When this is not possible, place the static-protective package on a smooth, level surface and place the part on the package.
- Do not place the part on the computer cover or other metal surface.

### Disabling the built-in battery

Before replacing any CRU, ensure that you disable Fast Startup first and then disable the built-in battery.

To disable Fast Startup, do the following:

- 1. Go to Control Panel, and then change the view of Control Panel from Category to Large icons or Small icons.
- 2. Click Power Options, and then click Choose what the power buttons do on the left pane.
- 3. Click Change settings that are currently unavailable at the top.
- 4. If prompted by User Account Control (UAC), click Yes.
- 5. Clear the **Turn on fast startup** check box, and then click **Save changes**.

To disable the built-in battery, do the following:

- 1. Restart your computer. When the logo screen is displayed, immediately press F1 to enter ThinkPad Setup.
- 2. Select Config → Power. The Power submenu is displayed.
- 3. Select **Disable built-in battery** and press Enter.
- 4. Select **Yes** in the Setup Confirmation window. The built-in battery is disabled and the computer turns off automatically. Wait three to five minutes to let the computer cool.

# Replacing the microSD card

Before you start, read "Important safety information" on page iii and print the following instructions.

Your computer has a microSD card reader that supports the following types of cards:

**Note:** Your computer does not support the content protection for recordable media (CPRM) feature for the SD card.

- · Secure Digital (SD) card
- Secure Digital High-Capacity (SDHC) card
- Secure Digital eXtended-Capacity (SDXC) card

**Attention:** During the data transfer, do not put your computer into sleep or hibernation mode before the data transfer is completed; otherwise, your data could get damaged.

To replace a microSD card, do the following:

- 1. Locate the microSD card slot at the right side of the computer.
- 2. Push the microSD card inward a little bit until you hear a click **1**. Then, release it. The microSD card ejects.
- 3. Gently slide the card out of the card slot 2.

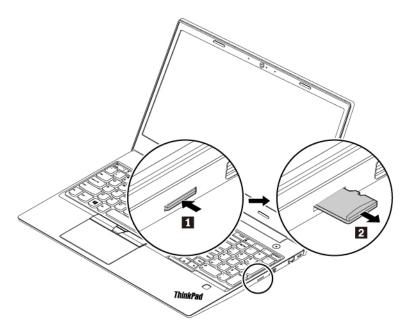

4. Insert the new card into the microSD card slot. The card might stop before it is installed into the card reader. Ensure that you insert the card firmly until you hear a click.

**Note:** Ensure that the metal contacts of the card are facing down and pointing toward the computer.

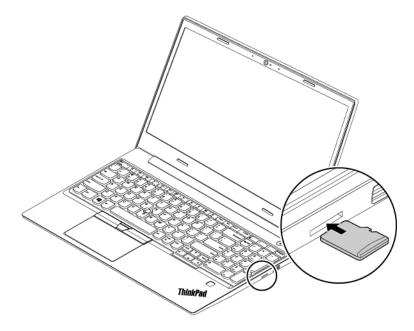

## Replacing the keyboard

Before you start, read "Important safety information" on page iii and print the following instructions.

To remove the keyboard, do the following:

- 1. Disable the built-in battery. See "Disabling the built-in battery" on page 76.
- 2. Ensure that the computer is turned off and disconnected from ac power and all cables.
- 3. Remove the base cover assembly. See "Replacing the base cover assembly" on page 84.
- 4. Remove the screw that secures the keyboard.

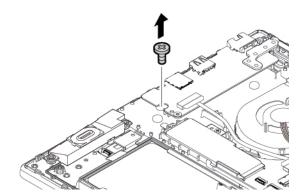

5. Take the tool out of the new keyboard package. Insert the tabs and into the slot between the TrackPoint buttons and the trackpad . Slightly pivot the tool downward to release the left and right TrackPoint buttons. Then remove the two TrackPoint buttons .

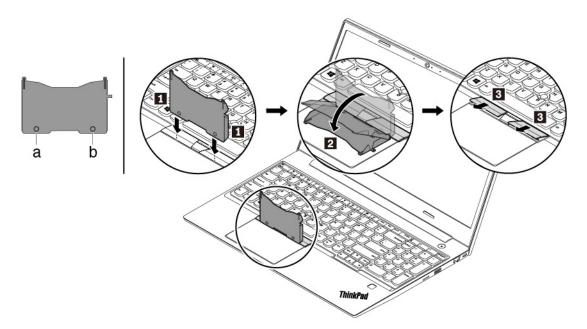

6. Loosen the screws that secure the keyboard.

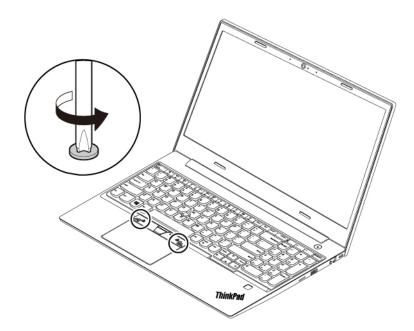

7. Insert the tabs **a** and **d** into the two dents **1** near the two screw heads.

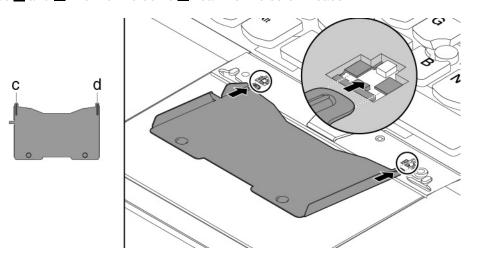

8. Pivot the tool in the direction as shown to release the keyboard . Push the keyboard in the direction as shown by arrows 2 to release the latches from the keyboard bezel.

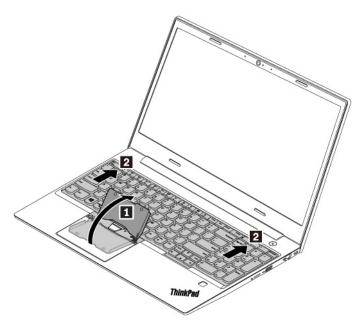

9. Pivot the keyboard slightly upward as shown by arrow 1. Then turn the keyboard over as shown by arrow 2.

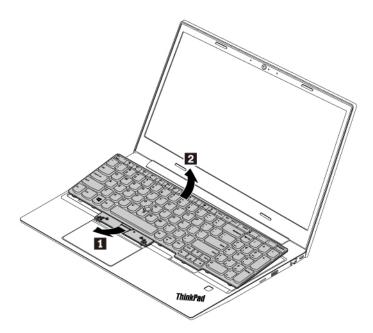

10. Put the keyboard on the palm rest as shown and detach the connectors. Then remove the keyboard.

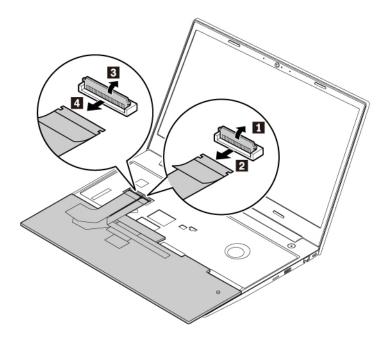

To install the new keyboard, do the following:

1. Attach the connectors and turn the keyboard over as shown.

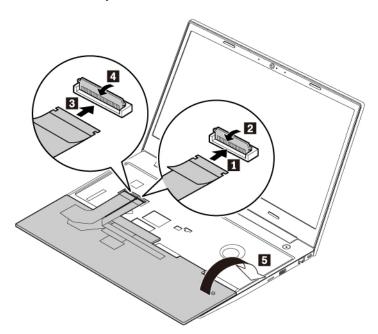

2. Insert the keyboard into the keyboard bezel as shown. Ensure that the front edge of the keyboard (the edge that is close to the display) is under the keyboard bezel.

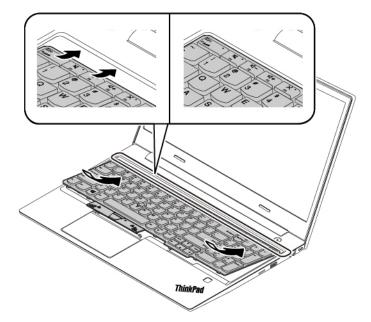

3. Slide the keyboard in the direction as shown by the arrows. Ensure that the latches are secured under the keyboard frame.

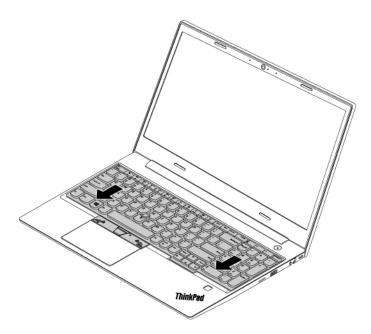

4. Tighten the screws to secure the keyboard.

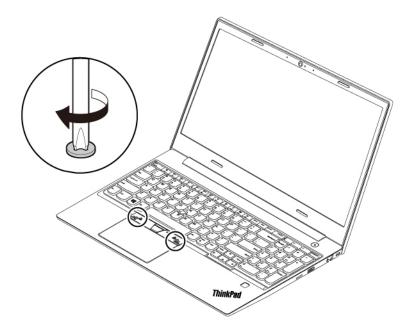

5. Take the new TrackPoint buttons out of the new keyboard package. Install the TrackPoint buttons as shown.

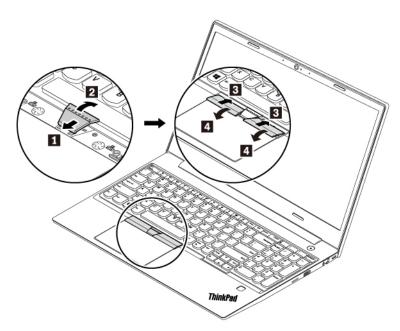

6. Install the screw to secure the keyboard.

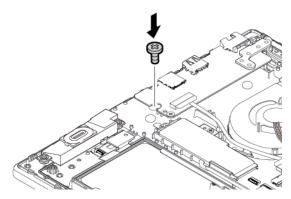

- 7. Reinstall the base cover assembly.
- 8. Connect the ac power adapter and all cables to the computer.

## Replacing the base cover assembly

Before you start, read "Important safety information" on page iii and print the following instructions.

#### Notes:

- Depending on the model, your computer might look slightly different from the illustrations in this topic.
- There might be a risk of short circuits if you remove the base cover assembly in the following situation:
  - When your computer is connected to ac power

Besides, the computer will not start after you reinstall the base cover assembly. To start the computer, disconnect the ac power adapter and then reconnect it to the computer.

To replace the base cover assembly, do the following:

- 1. Disable the built-in battery. See "Disabling the built-in battery" on page 76.
- 2. Ensure that the computer is turned off and disconnected from ac power and all cables.
- 3. Close the computer display and turn the computer over.

4. Loosen the screws that secure the base cover assembly , pry up the latches , and then remove the base cover assembly B.

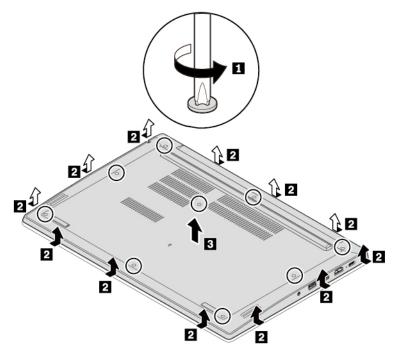

5. Install the new base cover assembly **11** and ensure that the latches of the base cover assembly are secured in place 2. Then tighten the screws 3.

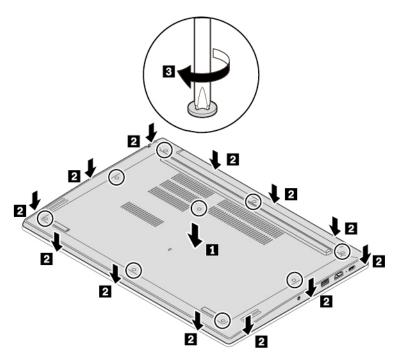

6. Turn the computer over. Connect the ac power adapter and all cables to the computer.

# Replacing the memory module

Before you start, read "Important safety information" on page iii and print the following instructions.

Increasing memory capacity is an effective way to make programs run faster. You can increase memory capacity by replacing or adding a memory module.

**Note:** The operating speed of the memory module has dependency on the system configuration. In some conditions, the memory module in your computer might not be able to operate at the maximum speed.

**Attention:** Do not touch the contact edge of the memory module. Otherwise the memory module might get damaged.

To replace the memory module, do the following:

- 1. Disable the built-in battery. See "Disabling the built-in battery" on page 76.
- 2. Ensure that the computer is turned off and disconnected from ac power and all cables.
- 3. Close the computer display and turn the computer over.
- 4. Remove the base cover assembly. See "Replacing the base cover assembly" on page 84.
- 5. Open the latches on both sides of the memory slot at the same time **II**, and then remove the memory module **II**.

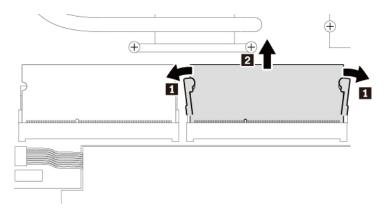

6. Insert the new memory module into the memory slot at an angle of about 20 degrees . Pivot the memory module downward until it snaps into place . Ensure that the memory module is firmly installed in the memory slot and cannot be moved easily.

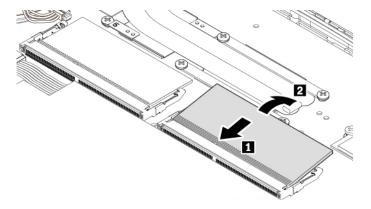

- 7. Reinstall the base cover assembly.
- 8. Turn the computer over. Connect the ac power adapter and all cables to the computer.

## Replacing the hard disk drive

Before you start, read "Important safety information" on page iii and print the following instructions.

**Attention:** The hard disk drive is sensitive. Inappropriate handling might cause damage and permanent loss of data.

When handling the hard disk drive, observe the following guidelines:

- Replace the hard disk drive only for upgrade or repair. The hard disk drive is not designed for frequent changes or replacement.
- Before replacing the hard disk drive, make a backup copy of all the data that you want to keep.
- Do not touch the contact edge of the hard disk drive. Otherwise the hard disk drive might get damaged.
- Do not apply pressure to the hard disk drive.
- Do not make the hard disk drive subject to physical shocks or vibration. Put the hard disk drive on a soft material, such as cloth, to absorb physical shocks.

#### Removing the hard disk drive

- 1. Disable the built-in battery. See "Disabling the built-in battery" on page 76.
- 2. Ensure that the computer is turned off and disconnected from ac power and all cables.
- 3. Close the computer display and turn the computer over.
- 4. Remove the base cover assembly. See "Replacing the base cover assembly" on page 84.
- 5. Disconnect the hard-disk-drive cable from the system board. Lift the tab and remove the hard disk drive together with its bracket.

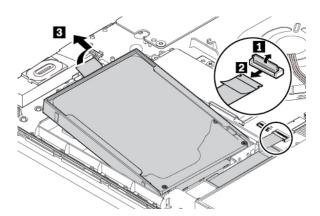

6. Detach the cable from the hard disk drive.

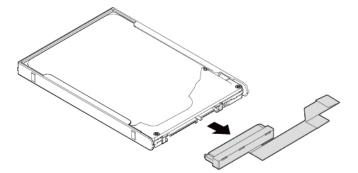

7. Detach the bracket from the hard disk drive.

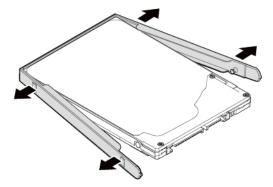

#### Installing the hard disk drive

1. Attach the bracket to the new hard disk drive.

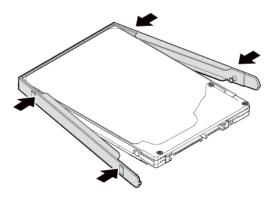

2. Connect the cable to the new hard disk drive.

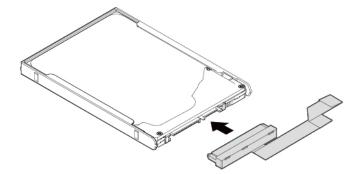

3. Insert the new hard disk drive together with its bracket and pivot it downward. Ensure that the new hard disk drive is seated in place. Connect the hard-disk-drive cable to the system board.

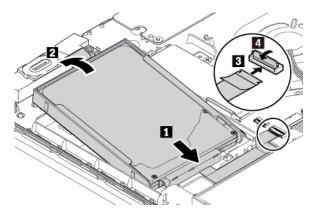

- 4. Reinstall the base cover assembly.
- 5. Turn the computer over. Connect the ac power adapter and all cables.

### Replacing the speaker assembly

Before you start, read "Important safety information" on page iii and print the following instructions.

To replace the speaker assembly, do the following:

- 1. Disable the built-in battery. See "Disabling the built-in battery" on page 76.
- 2. Ensure that the computer is turned off and disconnected from ac power and all cables.
- 3. Close the computer display and turn the computer over.
- 4. Remove the base cover assembly. See "Replacing the base cover assembly" on page 84.
- 5. Detach the connector of the speaker assembly.

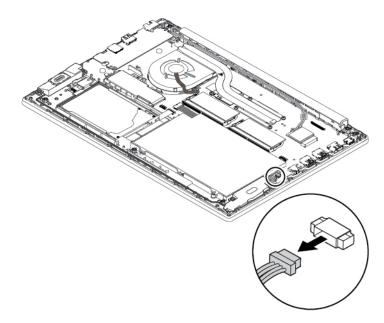

6. Remove the speaker assembly.

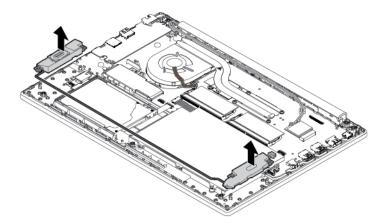

7. Install the new speaker assembly in place.

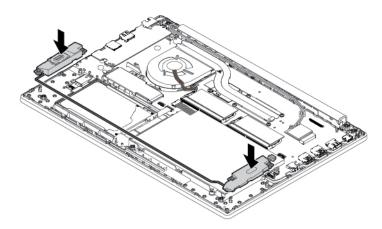

8. Attach the connector of the speaker assembly.

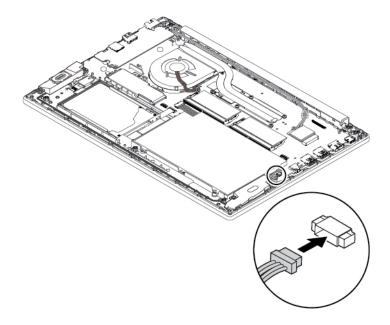

9. Reinstall the base cover assembly.

10. Turn the computer over. Connect the ac power adapter and all cables to the computer.

### Replacing the fingerprint reader

Before you start, read "Important safety information" on page iii and print the following instructions.

To replace the fingerprint reader, do the following:

- 1. Disable the built-in battery. See "Disabling the built-in battery" on page 76.
- 2. Ensure that the computer is turned off and disconnected from ac power and all cables.
- 3. Close the computer display and turn the computer over.
- 4. Remove the base cover assembly. See "Replacing the base cover assembly" on page 84.
- 5. Detach the connectors.

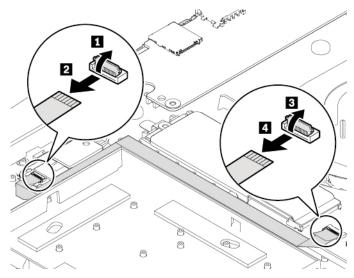

6. Remove the cable as shown.

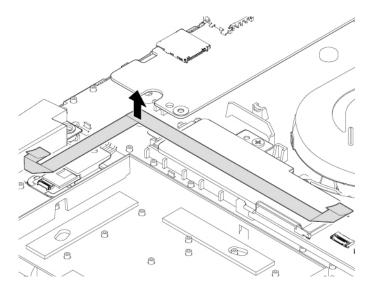

7. Remove the screw that secures the bracket.

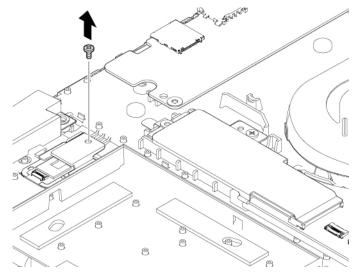

8. Remove the bracket and the fingerprint reader.

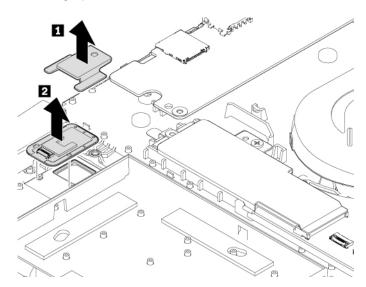

9. Install the new fingerprint reader and the bracket in place.

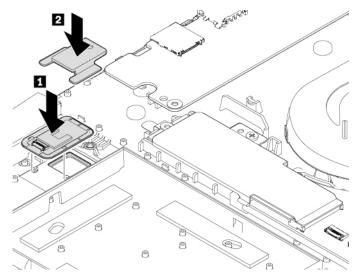

10. Install the screw to secure the fingerprint reader.

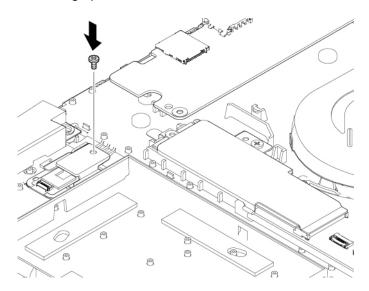

11. Connect the cable and attach the connectors.

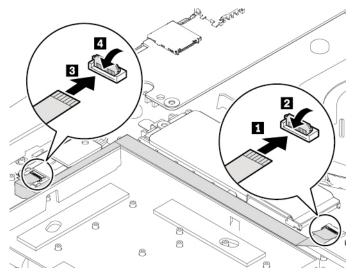

- 12. Reinstall the base cover assembly.
- 13. Turn the computer over. Connect the ac power adapter and all cables to the computer.

### Replacing the M.2 solid-state drive

Before you start, read "Important safety information" on page iii and print the following instructions.

**Attention:** The M.2 solid-state drive is sensitive. Inappropriate handling might cause damage and permanent loss of data.

When handling the M.2 solid-state drive, observe the following guidelines:

- Replace the M.2 solid-state drive only for upgrade or repair. The M.2 solid-state drive is not designed for frequent changes or replacement.
- Before replacing the M.2 solid-state drive, make a backup copy of all the data that you want to keep.
- Do not apply pressure to the M.2 solid-state drive.
- Do not touch the contact edge of the M.2 solid-state drive. Otherwise the M.2 solid-state drive might get damaged.
- Do not make the M.2 solid-state drive subject to physical shocks or vibration. Put the M.2 solid-state drive on a soft material, such as cloth, to absorb physical shocks.

#### Replacing the long M.2 solid-state drive

To replace the long M.2 solid-state drive, do the following:

- 1. If you are going to replace an Intel Optane memory, disable the Intel Optane memory by doing the following:
  - a. Restart the computer. When the logo screen is displayed, press F1.

**Note:** If a supervisor password has been set, enter the correct password when prompted. You also can press Enter to skip the password prompt and enter the BIOS menu. However, you cannot change the system configurations that are protected by the supervisor password.

- b. Select Config → Storage → Intel (R) Rapid Storage Technology → Intel Optane → Disable.
- c. Select to preserve user data and select **Yes** to confirm your operation.

d. Select **Disable** and wait for the process to complete.

**Note:** It might take a couple of minutes or even hours to complete the disabling process. Do not restart the computer until the process is completed.

- e. Press F10 to save changes and exit.
- 2. Disable the built-in battery. See "Disabling the built-in battery" on page 76.
- 3. Ensure that the computer is turned off and disconnected from ac power and all cables.
- 4. Close the computer display and turn the computer over.
- 5. Remove the base cover assembly. See "Replacing the base cover assembly" on page 84.
- 6. Remove the screw 1 and loosen the screw 2 to remove the bracket 3. Then, remove the long M.2 solid-state drive out of the slot 4.

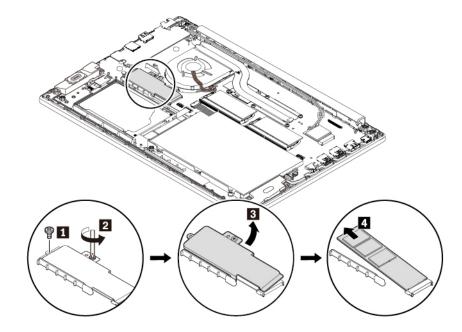

7. Insert the new M.2 solid-state drive into the slot at an angle of about 20 degrees 11 and pivot the M.2 solid-state drive downward 2. Then, reinstall the bracket into place as shown 3 4. Install the screw 5 and tighten the screw 6.

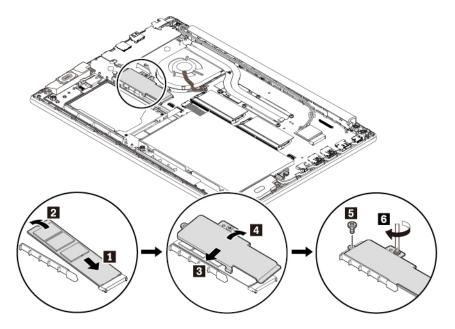

- 8. Reinstall the base cover assembly.
- 9. Turn the computer over. Connect the ac power adapter and all cables to the computer.
- 10. If you install a new Intel Optane memory, enable the Intel Optane memory by doing the following:
  - a. Restart your computer. When the logo screen is displayed, immediately press F1 to enter the UEFI BIOS menu.
  - b. Select Config → Storage → Controller mode. Ensure that RST mode is selected.
  - c. Go to https://support.lenovo.com. Download and install the Intel Rapid Storage Technology (iRST) Console with Device Driver on your computer.
  - d. Run the iRST Console with Device Driver.
  - e. Click Intel Optane Memory and then follow the instructions on the screen to enable it.

#### Replacing the short M.2 solid-state drive

To replace the short M.2 solid-state drive, do the following:

- 1. If you are going to replace an Intel Optane memory, disable the Intel Optane memory by doing the following:
  - a. Restart the computer. When the logo screen is displayed, press F1.

Note: If a supervisor password has been set, enter the correct password when prompted. You also can press Enter to skip the password prompt and enter the BIOS menu. However, you cannot change the system configurations that are protected by the supervisor password.

- b. Select Config → Storage → Intel (R) Rapid Storage Technology → Intel Optane → Disable.
- c. Select to preserve user data and select **Yes** to confirm your operation.
- d. Select **Disable** and wait for the process to complete.

Note: It might take a couple of minutes or even hours to complete the disabling process. Do not restart the computer until the process is completed.

- e. Press F10 to save changes and exit.
- 2. Disable the built-in battery. See "Disabling the built-in battery" on page 76.
- 3. Ensure that the computer is turned off and disconnected from ac power and all cables.
- 4. Close the computer display and turn the computer over.
- 5. Remove the base cover assembly. See "Replacing the base cover assembly" on page 84.
- 6. Remove the screw and loosen the screw to remove the bracket ■.

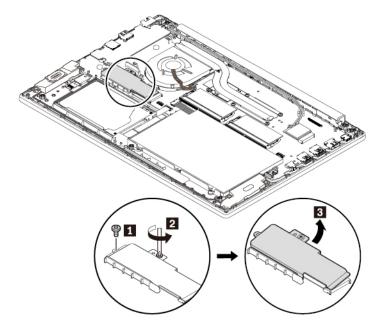

7. Remove the screw 1 and remove the short M.2 solid-state drive 2. Remove the short bracket if you want to replace it as well 3.

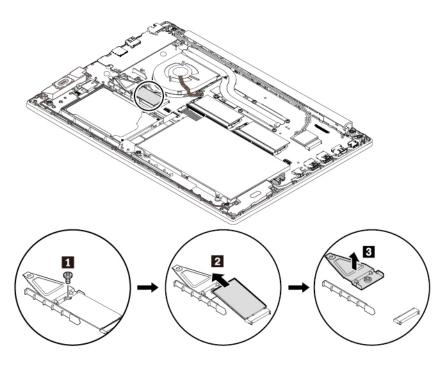

8. Install the short bracket in place 1. Insert the new M.2 solid-state drive into the slot at an angle of about 20 degrees 2 and pivot the M.2 solid-state drive downward 3. Install the screw 4 to secure the M.2 solid-state drive.

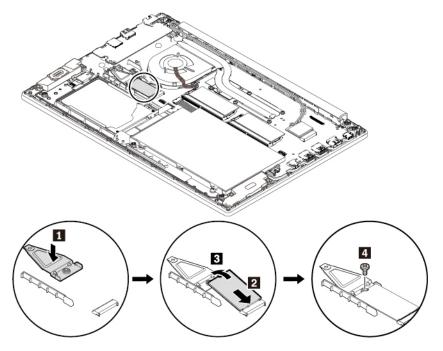

9. Install the long bracket as shown 1 2. Install the screw 3 and tighten the screw 4.

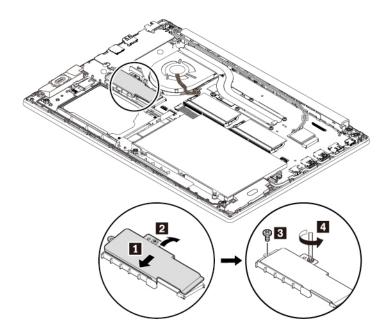

- 10. Reinstall the base cover assembly.
- 11. Turn the computer over. Connect the ac power adapter and all cables to the computer.
- 12. If you install a new Intel Optane memory, enable the Intel Optane memory by doing the following:
  - a. Restart your computer. When the logo screen is displayed, immediately press F1 to enter the UEFI BIOS menu.
  - b. Select Config → Storage → Controller mode. Ensure that RST mode is selected.

- c. Go to <a href="https://support.lenovo.com">https://support.lenovo.com</a>. Download and install the Intel Rapid Storage Technology (iRST) Console with Device Driver on your computer.
- d. Run the iRST Console with Device Driver.
- e. Click Intel Optane Memory and then follow the instructions on the screen to enable it.

### Chapter 10. Getting support

This chapter provides information about getting help and support from Lenovo.

### **Before you contact Lenovo**

Often, you can solve your computer problems by referring to the information in the explanations of error codes, running diagnostic programs, or by consulting the Lenovo Support Web site.

#### Registering your computer

Register your computer with Lenovo. For more information, see "Registering your computer" on page 13.

#### **Downloading system updates**

Downloading updated software might resolve problems you experience with your computer.

To download updated software, go to the following Web site and follow the instructions on the screen:

#### https://support.lenovo.com

#### **Recording information**

Before you talk to a Lenovo representative, record the following important information about your computer.

#### Recording problem symptoms and details

Collect the answers to the following questions before you call for help. Then, you are able to get help as quickly as possible.

- What is the problem? Is it continuous or intermittent?
- Is there an error message? What is the error code, if any?
- What operating system are you using? Which version?
- Which software applications were running at the time of the problem?
- Can the problem be reproduced? If so, how?

#### **Recording system information**

The serial number label is on the bottom of your computer. Record the machine type and the serial number.

- What is the name of your Lenovo product?
- What is the machine type?
- What is the serial number?

### Getting help and service

If you need help, service, technical assistance, or more information about Lenovo products, you will find a wide variety of sources available from Lenovo to assist you.

Information about your computer and preinstalled software, if any, is available in the documentation that comes with your computer or on the Lenovo Support Web site at <a href="https://support.lenovo.com">https://support.lenovo.com</a>. The documentation includes printed books, online books, readme files, and help files.

Microsoft Service Packs are the latest software source for Windows product updates. They are available through Web download (connection charges might apply) or through discs. For more specific information and links, go to https://www.microsoft.com. Lenovo offers technical assistance with installation of, or questions related to, Service Packs for your Lenovo-preinstalled Microsoft Windows product. For more information, contact the Customer Support Center.

### **Lenovo Support Web site**

Technical support information is available on the Lenovo Support Web site at https://support.lenovo.com.

This Web site is updated with the latest support information such as the following:

- · Drivers and software
- Diagnostic solutions
- Product and service warranty
- Product and parts details
- · User guides and manuals
- Knowledge base and frequently asked questions

### Calling Lenovo

If you have tried to correct the problem yourself and still need help, during the warranty period, you can get help and information by telephone through the Customer Support Center. The following services are available during the warranty period:

- Problem determination Trained personnel are available to assist you with determining if you have a hardware problem and deciding what action is necessary to fix the problem.
- Lenovo hardware repair If the problem is determined to be caused by Lenovo hardware under warranty, trained service personnel are available to provide the applicable level of service.
- Engineering change management Occasionally, there might be changes that are required after a product has been sold. Lenovo or your reseller, if authorized by Lenovo, will make selected Engineering Changes (ECs) that apply to your hardware available.

The following items are not covered:

- Replacement or use of parts not manufactured for or by Lenovo or nonwarranted parts
- Identification of software problem sources
- Configuration of UEFI BIOS as part of an installation or upgrade
- Changes, modifications, or upgrades to device drivers
- Installation and maintenance of network operating systems (NOS)
- Installation and maintenance of programs

For the terms and conditions of the Lenovo Limited Warranty that apply to your Lenovo hardware product, see "Warranty information" in the Safety and Warranty Guide that comes with your computer.

If possible, be near your computer when you make your call. Ensure that you have downloaded the most current drivers and system updates, run diagnostics, and recorded information before you call. When calling for technical assistance, have the following information available:

- Machine type and model
- Serial numbers of your computer, monitor, and other components, or your proof of purchase
- Description of the problem
- Exact wording of any error messages
- Hardware and software configuration information for your system

#### **Telephone numbers**

For a list of the Lenovo Support phone numbers for your country or region, go to https:// pcsupport.lenovo.com/supportphonelist for the latest phone numbers.

Note: Phone numbers are subject to change without notice. If the number for your country or region is not provided, contact your Lenovo reseller or Lenovo marketing representative.

### **Purchasing additional services**

During and after the warranty period, you can purchase additional services. Service availability and service name might vary by country or region.

For more information about these services, go to https://www.lenovo.com/services.

### Appendix A. Regulatory information

This chapter provides regulatory and compliance information about Lenovo products.

#### **Certification-related information**

Product name: ThinkPad E580

Compliance ID: TP00095A

Machine types: 20KS and 20KT

The latest compliance information is available at:

https://www.lenovo.com/compliance

#### Wireless-related information

This topic provides wireless-related information about Lenovo products.

### Wireless interoperability

Wireless-LAN card is designed to be interoperable with any wireless-LAN product that is based on Direct Sequence Spread Spectrum (DSSS), Complementary Code Keying (CCK), and/or Orthogonal Frequency Division Multiplexing (OFDM) radio technology, and is compliant to:

- The 802.11b/g Standard, 802.11a/b/g, 802.11n, or 802.11ac on wireless-LANs, as defined and approved by the Institute of Electrical and Electronics Engineers.
- The Wireless Fidelity (Wi-Fi®) certification as defined by the Wi-Fi Alliance®.

### Usage environment and your health

This computer contains integrated wireless cards that operate within the guidelines identified by radio frequency (RF) safety standards and recommendations; therefore, Lenovo believes that this product is safe for use by consumers. These standards and recommendations reflect the consensus of the worldwide scientific community, and result from deliberations of panels and committees of scientists, who continually review and interpret the extensive research literature.

In some situations or environments, the use of wireless devices might be restricted by the proprietor of a building or responsible representatives of an organization. For example, these situations and areas might include the following:

- On board of airplanes, in hospitals or near petrol stations, blasting areas (with electro-explosive devices), medical implants or body-worn electronic medical devices, such as pace makers.
- In any other environment where the risk of interference to other devices or services is perceived or identified as harmful.

If you are uncertain of the policy that applies to the use of wireless devices in a specific area (such as an airport or hospital), you are encouraged to ask for authorization to use a wireless device prior to turning on the computer.

### Locating the UltraConnect wireless antennas

ThinkPad notebook computers feature an integrated UltraConnect™ wireless antenna system built into the display for optimal reception, enabling wireless communication wherever you are.

The following illustration shows the antennas locations of your computer:

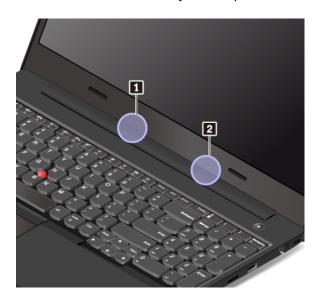

Wireless-LAN antenna (auxiliary)Wireless-LAN antenna (main)

### Wireless-radio compliance information

Computer models equipped with wireless communications comply with the radio frequency and safety standards of any country or region in which it has been approved for wireless use.

#### Brazil wireless-radio compliance information

Este equipamento não tem direito à proteção contra interferência prejudicial e não pode causar interferência em sistemas devidamente autorizados.

This equipment is not protected against harmful interference and may not cause interference with duly authorized systems.

#### Mexico wireless-radio compliance information

**Advertencia:** En Mexico la operación de este equipo estásujeta a las siguientes dos condiciones: (1) es posible que este equipo o dispositivo no cause interferencia perjudicial y (2) este equipo o dispositivo debe aceptar cualquier interferencia, incluyendo la que pueda causar su operación no deseada.

### Locating wireless regulatory notices

For more information about the wireless regulatory notices, refer to the *Regulatory Notice* shipped with your computer.

If your computer is shipped without the Regulatory Notice, you can find it on the Web site at:

https://support.lenovo.com

### **TCO** certification

Selected models are TCO Certified and bear the TCO Certified logo.

Note: TCO Certified is an international third-party sustainability certification for IT products. For details, go to https://www.lenovo.com/us/en/pdf/social\_responsibility/tco\_certified.pdf.

### **Export classification notice**

This product is subject to the United States Export Administration Regulations (EAR) and has an Export Classification Control Number (ECCN) of 5A992.c. It can be re-exported except to any of the embargoed countries in the EAR E1 country list.

### Electromagnetic emission notices

### Federal Communications Commission (FCC) Supplier's Declaration of Conformity

The following information refers to ThinkPad E580, machine type: 20KS and 20KT.

This equipment has been tested and found to comply with the limits for a Class B digital device, pursuant to Part 15 of the FCC Rules. These limits are designed to provide reasonable protection against harmful interference in a residential installation. This equipment generates, uses, and can radiate radio frequency energy and, if not installed and used in accordance with the instructions, may cause harmful interference to radio communications. However, there is no guarantee that interference will not occur in a particular installation. If this equipment does cause harmful interference to radio or television reception, which can be determined by turning the equipment off and on, the user is encouraged to try to correct the interference by one or more of the following measures:

- Reorient or relocate the receiving antenna.
- Increase the separation between the equipment and receiver.
- Connect the equipment into an outlet on a circuit different from that to which the receiver is connected.
- Consult an authorized dealer or service representative for help.

Lenovo is not responsible for any radio or television interference caused by using other than recommended cables and connectors or by unauthorized changes or modifications to this equipment. Unauthorized changes or modifications could void the user's authority to operate the equipment.

This device complies with Part 15 of the FCC Rules. Operation is subject to the following two conditions: (1) this device may not cause harmful interference, and (2) this device must accept any interference received, including interference that may cause undesired operation.

Responsible Party: Lenovo (United States) Incorporated 7001 Development Drive Morrisville, NC 27560 Email: FCC@lenovo.com

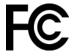

### **Industry Canada Class B emission compliance statement**

CAN ICES-3(B)/NMB-3(B)

### **European Union conformity**

EU Contact: Lenovo (Slovakia), Landererova 12, 811 09 Bratislava, Slovakia

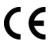

**EMC Directive Statement:** This product is in conformity with the protection requirements of EU Council EMC Directive 2014/30/EU on the approximation of the laws of the Member States relating to electromagnetic compatibility.

This product has been tested and found to comply with the limits for Class B equipment according to European Standards harmonized in the Directives in compliance. The Class B requirements for equipment are intended to offer adequate protection to broadcast services within residential environments.

Radio Equipment Directive Statement: This product is in conformity with all the requirements and essential norms that apply to EU Council Radio Equipment Directive 2014/53/EU on the approximation of the laws of the Member States relating to radio equipment. The full text of the system EU declaration of conformity is available at https://www.lenovo.com/us/en/compliance/eu-doc.

Lenovo cannot accept responsibility for any failure to satisfy the protection requirements resulting from a non-recommended modification of the product, including the installation of option cards from other manufacturers. This product has been tested and found to comply with the limits for Class B equipment according to European Standards harmonized in the Directives in compliance. The limits for Class B equipment were derived for typical residential environments to provide reasonable protection against interference with licensed communication devices.

### German Class B compliance statement

#### Hinweis zur Einhaltung der Klasse B zur elektromagnetischen Verträglichkeit

Dieses Produkt entspricht den Schutzanforderungen der EU-Richtlinie zur elektromagnetischen Verträglichkeit Angleichung der Rechtsvorschriften über die elektromagnetische Verträglichkeit in den EU-Mitaliedsstaaten und hält die Grenzwerte der Klasse B der Norm gemäß Richtlinie.

Um dieses sicherzustellen, sind die Geräte wie in den Handbüchern beschrieben zu installieren und zu betreiben. Des Weiteren dürfen auch nur von der Lenovo empfohlene Kabel angeschlossen werden. Lenovo übernimmt keine Verantwortung für die Einhaltung der Schutzanforderungen, wenn das Produkt ohne Zustimmung der Lenovo verändert bzw. wenn Erweiterungskomponenten von Fremdherstellern ohne Empfehlung der Lenovo gesteckt/eingebaut werden.

Zulassungsbescheinigung laut dem Deutschen Gesetz über die elektromagnetische Verträglichkeit von Betriebsmitteln, EMVG vom 20. Juli 2007 (früher Gesetz über die elektromagnetische Verträglichkeit von Geräten), bzw. der EU Richtlinie 2014/30/EU, der EU Richtlinie 2014/53/EU Artikel 3.1b), für Geräte der Klasse B.

Dieses Gerät ist berechtigt, in Übereinstimmung mit dem Deutschen EMVG das EG-Konformitätszeichen -CE - zu führen. Verantwortlich für die Konformitätserklärung nach Paragraf 5 des EMVG ist die Lenovo (Deutschland) GmbH, Meitnerstr. 9, D-70563 Stuttgart.

### **Japan VCCI Class B compliance statement**

この装置は、クラスB機器です。この装置は、住宅環境で使用することを目的 としていますが、この装置がラジオやテレビジョン受信機に近接して使用される と、受信障害を引き起こすことがあります。 取扱説明書に従って正しい取り扱いをして下さい。

VCCT-I

## Japan compliance statement for products which connect to the power mains with rated current less than or equal to 20 A per phase

日本の定格電流が 20A/相 以下の機器に対する高調波電流規制 高調波電流規格 JIS C 61000-3-2 適合品

### Japan notice for ac power cord

The ac power cord shipped with your product can be used only for this specific product. Do not use the ac power cord for other devices.

本製品およびオプションに電源コード・セットが付属する場合は、 それぞれ専用のものになっていますので他の電気機器には使用し ないでください。

### Lenovo product service information for Taiwan

委製商/進口商名稱: 荷蘭商聯想股份有限公司台灣分公司 進口商地址: 台北市中山區北安路780號7樓 進口商電話: 0800-000-702 (代表號)

### **Taiwan precautionary vision statement**

警語:使用過度恐傷害視力

#### 注意事項:

- 使用30分鐘請休息10分鐘。
- 未滿2歲幼兒不看螢幕,2歲以上每天看螢幕不要超過1小時。

### Supplemental information for the Eurasian Union

| Назначение                                                        | персональный компьютер для личного и служебного использования, для передачи данных, с поддержкой различных профилей подключения (Wi-Fi, Bluetooth и пр.).  Леново ПЦ ХК Лимитед, 23/Ф Линколн Хаус, Тайку Плэйс 979 Кингз Роуд, Куарри Бэй, Гонконг (Lenovo PC HK Limited, 23/F Lincoln House, Taikoo Place 979 King's Road, Quarry Bay, Hong Kong) |  |  |  |  |
|-------------------------------------------------------------------|----------------------------------------------------------------------------------------------------|--|--|--|--|
| Изготовитель                                                      |                                                                                                    |  |  |  |  |
| Страна производства                                               | Китай                                                                                                    |  |  |  |  |
| Наименование и местонахождение уполномоченного изготовителем лица | ООО «Леново (Восточная Европа/Азия)» 143401, Московская область, г. Красногорск, бульвар Строителей, дом 4, корпус 1, помещение VII, тел. +7 495 645 83 38, факс +7 495 645 78 77.                                                                                                    |  |  |  |  |

| Единый знак обращения на рынке стран Таможенного союза | EAC                                                                                                    |  |  |  |  |
|--------------------------------------------------------|----------------------------------------------------------------------------------------------------|--|--|--|--|
| Дата изготовления (месяц и<br>год)                     | Указана на этикетке* на упаковке продукции, в графе Date (дата указана в формате год-месяц-дата). Для получения более подробной информации посетите веб-сайт: <a href="https://support.lenovo.com">https://support.lenovo.com</a> |  |  |  |  |
| Импортер                                               | *Согласно ГОСТ 2.601-2013 «Единая система конструкторской документации Эксплуатационные документы», пункт 5.1, подпункт 5.1.2, этикетка является видом эксплуатационных документов.                                               |  |  |  |  |
|                                                        | Наименование, адрес импортера и информация для связи с ним указаны на этикетке* на упаковке продукции.                                                                                                    |  |  |  |  |

### **Brazil audio notice**

Ouvir sons com mais de 85 decibéis por longos períodos pode provocar danos ao sistema auditivo.

# Appendix B. WEEE and recycling statements of countries and regions

This chapter provides environmental information about Lenovo products.

### **General recycling information**

Lenovo encourages owners of information technology (IT) equipment to responsibly recycle their equipment when it is no longer needed. Lenovo offers a variety of programs and services to assist equipment owners in recycling their IT products. For information about recycling Lenovo products, go to:

https://www.lenovo.com/recycling

The latest environmental information about our products is available at:

https://www.lenovo.com/ecodeclaration

### **Important WEEE information**

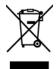

The WEEE marking on Lenovo products applies to countries with WEEE and e-waste regulations (for example, the European WEEE Directive, India E-Waste Management Rules). Appliances are labeled in accordance with local regulations concerning waste electrical and electronic equipment (WEEE). These regulations determine the framework for the return and recycling of used appliances as applicable within each geography. This label is applied to various products to indicate that the product is not to be thrown away, but rather put in the established collection systems for reclaiming these end of life products.

Users of electrical and electronic equipment (EEE) with the WEEE marking must not dispose of end of life EEE as unsorted municipal waste, but use the collection framework available to them for the return, recycle, and recovery of WEEE and to minimize any potential effects of EEE on the environment and human health due to the presence of hazardous substances. Lenovo electrical and electronic equipment (EEE) may contain parts and components, which at end-of-life might qualify as hazardous waste.

EEE and waste electrical and electronic equipment (WEEE) can be delivered free of charge to the place of sale or any distributor that sells electrical and electronic equipment of the same nature and function as the used EEE or WEEE.

For additional WEEE information, go to:

https://www.lenovo.com/recycling

#### **WEEE** information for Hungary

Lenovo, as a producer, bears the cost incurred in connection with the fulfillment of Lenovo's obligations under Hungary Law No. 197/2014 (VIII.1.) subsections (1)-(5) of section 12.

### Japan recycling statements

#### Collecting and recycling a disused Lenovo computer or monitor

If you are a company employee and need to dispose of a Lenovo computer or monitor that is the property of the company, you must do so in accordance with the Law for Promotion of Effective Utilization of Resources. Computers and monitors are categorized as industrial waste and should be properly disposed of by an industrial waste disposal contractor certified by a local government. In accordance with the Law for Promotion of Effective Utilization of Resources, Lenovo Japan provides, through its PC Collecting and Recycling Services, for the collecting, reuse, and recycling of disused computers and monitors. For details, visit the Lenovo Web site at:

#### https://www.lenovo.com/recycling/japan

Pursuant to the Law for Promotion of Effective Utilization of Resources, the collecting and recycling of homeused computers and monitors by the manufacturer was begun on October 1, 2003. This service is provided free of charge for home-used computers sold after October 1, 2003. For details, go to:

#### https://www.lenovo.com/recycling/japan

#### Disposing of Lenovo computer components

Some Lenovo computer products sold in Japan may have components that contain heavy metals or other environmental sensitive substances. To properly dispose of disused components, such as a printed circuit board or drive, use the methods described above for collecting and recycling a disused computer or monitor.

#### Disposing of disused lithium batteries from Lenovo computers

A button-shaped lithium battery is installed inside your Lenovo computer to provide power to the computer clock while the computer is off or disconnected from the main power source. If you need to replace it with a new one, contact your place of purchase or contact Lenovo for service. If you need to dispose of a disused lithium battery, insulate it with vinyl tape, contact your place of purchase or an industrial-waste-disposal operator, and follow their instructions.

Disposal of a lithium battery must comply with local ordinances and regulations.

#### Disposing of a disused battery from Lenovo notebook computers

Your Lenovo notebook computer has a lithium ion battery or a nickel metal hydride battery. If you are a company employee who uses a Lenovo notebook computer and need to dispose of a battery, contact the proper person in Lenovo sales, service, or marketing, and follow that person's instructions. You also can refer to the instructions at:

#### https://www.lenovo.com/jp/ja/environment/recycle/battery/

If you use a Lenovo notebook computer at home and need to dispose of a battery, you must comply with local ordinances and regulations. You also can refer to the instructions at:

https://www.lenovo.com/jp/ja/environment/recycle/battery/

### **Recycling information for Brazil**

Declarações de Reciclagem no Brasil

Descarte de um Produto Lenovo Fora de Uso

Equipamentos elétricos e eletrônicos não devem ser descartados em lixo comum, mas enviados à pontos de coleta, autorizados pelo fabricante do produto para que sejam encaminhados e processados por empresas especializadas no manuseio de resíduos industriais, devidamente certificadas pelos orgãos ambientais, de acordo com a legislação local.

A Lenovo possui um canal específico para auxiliá-lo no descarte desses produtos. Caso você possua um produto Lenovo em situação de descarte, ligue para o nosso SAC ou encaminhe um e-mail para: reciclar@lenovo.com, informando o modelo, número de série e cidade, a fim de enviarmos as instruções para o correto descarte do seu produto Lenovo.

### **Battery recycling information for the European Union**

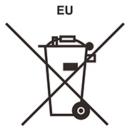

Notice: This mark applies only to countries within the European Union (EU).

Batteries or packaging for batteries are labeled in accordance with European Directive 2006/66/EC concerning batteries and accumulators and waste batteries and accumulators. The Directive determines the framework for the return and recycling of used batteries and accumulators as applicable throughout the European Union. This label is applied to various batteries to indicate that the battery is not to be thrown away, but rather reclaimed upon end of life per this Directive.

In accordance with the European Directive 2006/66/EC, batteries and accumulators are labeled to indicate that they are to be collected separately and recycled at end of life. The label on the battery may also include a chemical symbol for the metal concerned in the battery (Pb for lead, Hg for mercury, and Cd for cadmium). Users of batteries and accumulators must not dispose of batteries and accumulators as unsorted municipal waste, but use the collection framework available to customers for the return, recycling, and treatment of batteries and accumulators. Customer participation is important to minimize any potential effects of batteries and accumulators on the environment and human health due to the potential presence of hazardous substances.

Before placing electrical and electronic equipment (EEE) in the waste collection stream or in waste collection facilities, the end user of equipment containing batteries and/or accumulators must remove those batteries and accumulators for separate collection.

#### Disposing of lithium batteries and battery packs from Lenovo products

A coin-cell type lithium battery might be installed inside your Lenovo product. You can find details about the battery in the product documentation. If the battery needs to be replaced, contact your place of purchase or contact Lenovo for service. If you need to dispose of a lithium battery, insulate it with vinyl tape, contact your place of purchase or a waste-disposal operator, and follow their instructions.

#### Disposing of battery packs from Lenovo products

Your Lenovo device might contain a lithium-ion battery pack or a nickel metal hydride battery pack. You can find details on the battery pack in the product documentation. If you need to dispose of a battery pack, insulate it with vinyl tape, contact Lenovo sales, service, or your place of purchase, or a waste-disposal operator, and follow their instructions. You also can refer to the instructions provided in the user guide for your product.

For proper collection and treatment, go to:

https://www.lenovo.com/lenovo/environment

### **Battery recycling information for Taiwan**

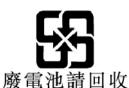

### **Battery recycling information for the United States and Canada**

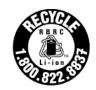

**US & Canada Only** 

### **Recycling information for mainland China**

《废弃电器电子产品回收处理管理条例》提示性说明

联想鼓励拥有联想品牌产品的用户当不再需要此类产品时,遵守国 家废弃电器电子产品回收处理相关法律法规,将其交给当地具有国 家认可的回收处理资质的厂商进行回收处理。更多回收服务信息, 请点击进入http://support.lenovo.com.cn/activity/551.htm

# Appendix C. Restriction of Hazardous Substances (RoHS) Directive of countries and regions

The latest environmental information about Lenovo products is available at:

https://www.lenovo.com/ecodeclaration

#### **European Union RoHS**

This Lenovo product, with included parts (cables, cords, and so on) meets the requirements of Directive 2011/65/EU on the restriction of the use of certain hazardous substances in electrical and electronic equipment ("RoHS recast" or "RoHS 2").

For more information about Lenovo worldwide compliance on RoHS, go to:

https://www.lenovo.com/rohs-communication

#### **Turkish RoHS**

The Lenovo product meets the requirements of the Republic of Turkey Directive on the Restriction of the Use of Certain Hazardous Substances in Waste Electrical and Electronic Equipment (WEEE).

#### Türkiye AEEE Yönetmeliğine Uygunluk Beyanı

Bu Lenovo ürünü, T.C. Çevre ve Orman Bakanlığı'nın "Atık Elektrik ve Elektronik Eşyalarda Bazı Zararlı Maddelerin Kullanımının Sınırlandırılmasına Dair Yönetmelik (AEEE)" direktiflerine uygundur.

AEEE Yönetmeliğine Uygundur.

#### **Ukraine RoHS**

Цим підтверджуємо, що продукція Леново відповідає вимогам нормативних актів України, які обмежують вміст небезпечних речовин

#### **India RoHS**

RoHS compliant as per E-Waste (Management) Rules.

#### **Mainland China RoHS**

The information in the following table is applicable to products manufactured on or after January 1, 2015 for sale in the People's Republic of China.

#### 产品中有害物质的名称及含量

|        | 7 111 11 11 11 11 11 11 11 11 11 11 11 1 |      |      |           |       |        |
|--------|------------------------------------------|------|------|-----------|-------|--------|
| 部件名称   | 铅                                        | 汞    | 镉    | 六价铬       | 多溴联苯  | 多溴二苯醚  |
|        | (Pb)                                     | (Hg) | (Cd) | (Cr (VI)) | (PBB) | (PBDE) |
| 印刷电路   | Х                                        | 0    | 0    | 0         | 0     | 0      |
| 板组件    |                                          |      |      |           |       |        |
| 硬盘     | X                                        | 0    | 0    | 0         | 0     | 0      |
| 光驱     | X                                        | 0    | 0    | 0         | 0     | 0      |
| LCD 面板 | X                                        | 0    | 0    | 0         | 0     | 0      |
| (LED 背 |                                          |      |      |           |       |        |
| 光源)    |                                          |      |      |           |       |        |
| 键盘     | X                                        | 0    | 0    | 0         | 0     | 0      |
| 内存     | X                                        | 0    | 0    | 0         | 0     | 0      |
| 电池     | X                                        | 0    | 0    | 0         | 0     | 0      |
| 电源适配   | Х                                        | 0    | 0    | 0         | 0     | 0      |
| 器      |                                          |      |      |           |       |        |
| 底壳、顶   | Х                                        | 0    | 0    | 0         | 0     | 0      |
| 盖和扬声   |                                          |      |      |           |       |        |
| 器      |                                          |      |      |           |       |        |

本表依据SJ/T 11364的规定编制。

- O: 表示该有害物质在该部件所有均质材料中的含量均在 GB/T 26572标准规定的 限量要求以下。
- X: 表示该有害物质至少在该部件的某一均质材料中的含量超出GB/T 26572 标准规定的限量要求。标有"X"的部件,皆因全球技术发展水平限制而无法实现 有害物质的替代。印刷电路板组件包括印刷电路板(PCB)及其组件、集成电路 (IC) 和连接器。某些型号的产品可能不包含上表中的某些部件,请以实际购买 机型为准。

图示:

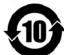

在中华人民共和国境内销售的电子信息产品上将印有"环 保使用期限"(EPuP)符号。圆圈中的数字代表产品的正常环保使 用期限。

#### **Taiwan RoHS**

|                       | 限用物質及其化學符號<br>Restricted substances and its chemical symbols |                  |                  |                                                      |                                              |                                                      |  |  |
|-----------------------|--------------------------------------------------------------|------------------|------------------|------------------------------------------------------|----------------------------------------------|------------------------------------------------------|--|--|
| 單元 Unit               | 鉛Lead<br>(Pb)                                                | 汞Mercury<br>(Hg) | 鍋Cadmium<br>(Cd) | 六價鉻<br>Hexavalent<br>chromium<br>(Cr <sup>+6</sup> ) | 多溴聯苯<br>Polybrominated<br>biphenyls<br>(PBB) | 多溴二苯醚<br>Polybrominated<br>diphenyl ethers<br>(PBDE) |  |  |
| 印刷電路<br>板組件           | -                                                            | 0                | 0                | 0                                                    | 0                                            | 0                                                    |  |  |
| 硬碟機                   | -                                                            | 0                | 0                | 0                                                    | 0                                            | 0                                                    |  |  |
| LCD面板<br>(LED背<br>光源) | -                                                            | 0                | 0                | 0                                                    | 0                                            | 0                                                    |  |  |
| 鍵盤                    | -                                                            | 0                | 0                | 0                                                    | 0                                            | 0                                                    |  |  |
| 記憶體                   | -                                                            | 0                | 0                | 0                                                    | 0                                            | 0                                                    |  |  |
| 電源供應器                 | -                                                            | 0                | 0                | 0                                                    | 0                                            | 0                                                    |  |  |
| 底殼、頂蓋<br>和喇叭          | -                                                            | 0                | 0                | 0                                                    | 0                                            | 0                                                    |  |  |
| 麥克風                   | -                                                            | 0                | 0                | 0                                                    | 0                                            | 0                                                    |  |  |
| 攝影機                   | -                                                            | 0                | 0                | 0                                                    | 0                                            | 0                                                    |  |  |
| 風扇                    | -                                                            | 0                | 0                | 0                                                    | 0                                            | 0                                                    |  |  |
| 分離式電源<br>線組           | -                                                            | 0                | 0                | 0                                                    | 0                                            | 0                                                    |  |  |
| 固態硬碟                  | -                                                            | 0                | 0                | 0                                                    | 0                                            | 0                                                    |  |  |

備考1. "超出0.1 wt %" 及 "超出0.01 wt %" 係指限用物質之百分比含量超出百分比含量 基準值。 Note 1: "Exceeding 0.1 wt %" and "exceeding 0.01 wt %" indicate that the percentage content of the restricted substance exceeds the reference percentage value of presence condition.

備考2. "○"係指該項限用物質之百分比含量未超出百分比含量基準值。 Note 2: "O" indicates that the percentage content of the restricted substance does not exceed the percentage of reference value of presence. 備考3. "-"係指該項限用物質為排除項目。

Note 3: The "-" indicates that the restricted substance corresponds to the exemption.

### Appendix D. ENERGY STAR model information

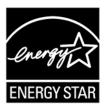

ENERGY STAR® is a joint program of the U.S. Environmental Protection Agency and the U.S. Department of Energy aimed at saving money and protecting the environment through energy efficient products and practices.

Lenovo is proud to offer our customers products with the ENERGY STAR qualified designation. You might find an ENERGY STAR mark affixed on the computer or displayed on the power settings interface. Lenovo computers of the following machine types, if carry an ENERGY STAR mark, have been designed and tested to conform to the ENERGY STAR program requirements for computers.

#### 20KS and 20KT

By using ENERGY STAR qualified products and taking advantage of the power-management features of the computer, you can help reduce the consumption of electricity. Reduced electrical consumption can contribute to potential financial savings, a cleaner environment, and the reduction of greenhouse gas emissions.

For more information about ENERGY STAR, go to:

#### https://www.energystar.gov

Lenovo encourages you to make efficient use of energy an integral part of your day-to-day operations. To help in this endeavor, Lenovo has preset the following power-management features to take effect when the computer has been inactive for a specified length of time:

Power plan: Default (when plugged into ac power)

- Turn off the display: After 10 minutes
- Put the computer to sleep: After 30 minutes

To awaken the computer from sleep mode, press the Fn key on your keyboard. For more information about these settings, see the Windows help information on the computer.

The Wake on LAN function is enabled when your Lenovo computer is shipped from the factory, and the setting remains valid even when the computer is in sleep mode. If you do not need to have Wake on LAN enabled while the computer is in sleep mode, you can reduce the power consumption and prolong the time in sleep mode, by disabling the setting of Wake on LAN for sleep mode.

To disable the setting of Wake on LAN for sleep mode, do the following:

- Go to Control Panel, and view Control Panel by Category. Click Hardware and Sound → Device Manager.
- 2. In the Device Manager window, expand **Network adapters**.

- 3. Right-click your network adapter device, and click **Properties**.
- 4. Click the **Power Management** tab.
- 5. Clear the Allow this device to wake the computer check box.
- 6. Click OK.

### **Appendix E. Notices**

Lenovo may not offer the products, services, or features discussed in this document in all countries. Consult your local Lenovo representative for information on the products and services currently available in your area. Any reference to a Lenovo product, program, or service is not intended to state or imply that only that Lenovo product, program, or service may be used. Any functionally equivalent product, program, or service that does not infringe any Lenovo intellectual property right may be used instead. However, it is the user's responsibility to evaluate and verify the operation of any other product, program, or service.

Lenovo may have patents or pending patent programs covering subject matter described in this document. The furnishing of this document does not give you any license to these patents. You can send license inquiries, in writing, to:

Lenovo (United States), Inc. 8001 Development Drive Morrisville, NC 27560 U.S.A.

Attention: Lenovo Director of Licensing

LENOVO PROVIDES THIS PUBLICATION "AS IS" WITHOUT WARRANTY OF ANY KIND, EITHER EXPRESS OR IMPLIED, INCLUDING, BUT NOT LIMITED TO, THE IMPLIED WARRANTIES OF NON-INFRINGEMENT, MERCHANTABILITY OR FITNESS FOR A PARTICULAR PURPOSE. Some jurisdictions do not allow disclaimer of express or implied warranties in certain transactions, therefore, this statement may not apply to you.

This information could include technical inaccuracies or typographical errors. Changes are periodically made to the information herein; these changes will be incorporated in new editions of the publication. Lenovo may make improvements and/or changes in the product(s) and/or the application(s) described in this publication at any time without notice.

The products described in this document are not intended for use in implantation or other life support applications where malfunction may result in injury or death to persons. The information contained in this document does not affect or change Lenovo product specifications or warranties. Nothing in this document shall operate as an express or implied license or indemnity under the intellectual property rights of Lenovo or third parties. All information contained in this document was obtained in specific environments and is presented as an illustration. The result obtained in other operating environments may vary.

Lenovo may use or distribute any of the information you supply in any way it believes appropriate without incurring any obligation to you.

Any references in this publication to non-Lenovo Web sites are provided for convenience only and do not in any manner serve as an endorsement of those Web sites. The materials at those Web sites are not part of the materials for this Lenovo product, and use of those Web sites is at your own risk.

Any performance data contained herein was determined in a controlled environment. Therefore, the result obtained in other operating environments may vary significantly. Some measurements may have been made on development-level systems and there is no guarantee that these measurements will be the same on generally available systems. Furthermore, some measurements may have been estimated through extrapolation. Actual results may vary. Users of this document should verify the applicable data for their specific environment.

This document is copyrighted by Lenovo and is not covered by any open source license, including any Linux agreement(s) which may accompany software included with this product. Lenovo may update this document at any time without notice.

To obtain the most up-to-date documentation for your computer, go to:

https://support.lenovo.com

### **Appendix F. Trademarks**

LENOVO, LENOVO logo, THINKPAD, THINKPAD logo, TRACKPOINT, and ULTRACONNECT are trademarks of Lenovo. Intel, Intel SpeedStep, and Optane are trademarks of Intel Corporation or its subsidiaries in the U. S. and/or other countries. Microsoft, Windows, Direct3D, BitLocker, and Cortana are trademarks of the Microsoft group of companies. The terms HDMI and HDMI High-Definition Multimedia Interface are trademarks or registered trademarks of HDMI Licensing LLC in the United States and other countries. Wi-Fi, Wi-Fi Alliance, and Miracast are registered trademarks of Wi-Fi Alliance. USB-C is a trademark of USB Implementers Forum. All other trademarks are the property of their respective owners. © 2019 Lenovo.

# Lenovo